# Synology®

# **Gebruikershandleiding Synology NAS**

**Gebaseerd op DSM 5.0**

**Document-id** Syno\_UsersGuide\_NAS\_20140522

# Inhoudsopgave

### **Hoofdstuk 1: Inleiding**

### Hoofdstuk 2: Aan de slag met Synology DiskStation Manager

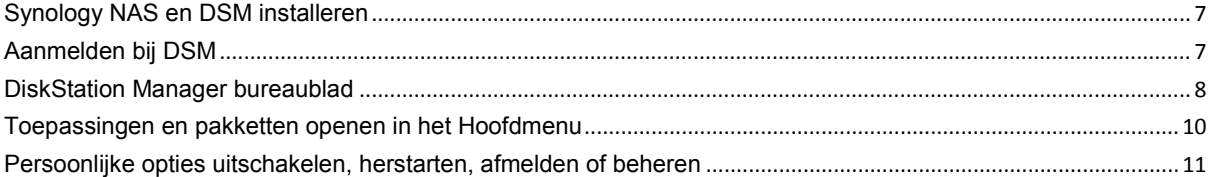

### Hoofdstuk 3: Systeeminstellingen wijzigen

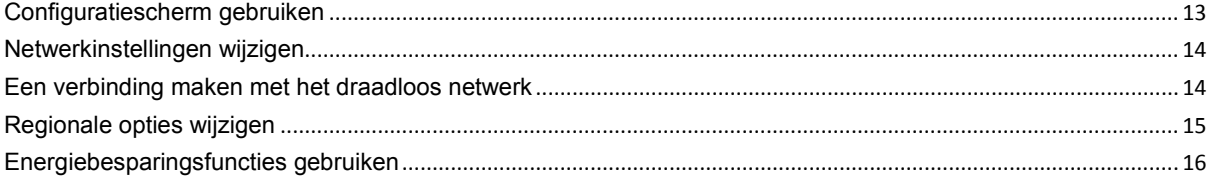

### Hoofdstuk 4: Geavanceerde beheertaken uitvoeren

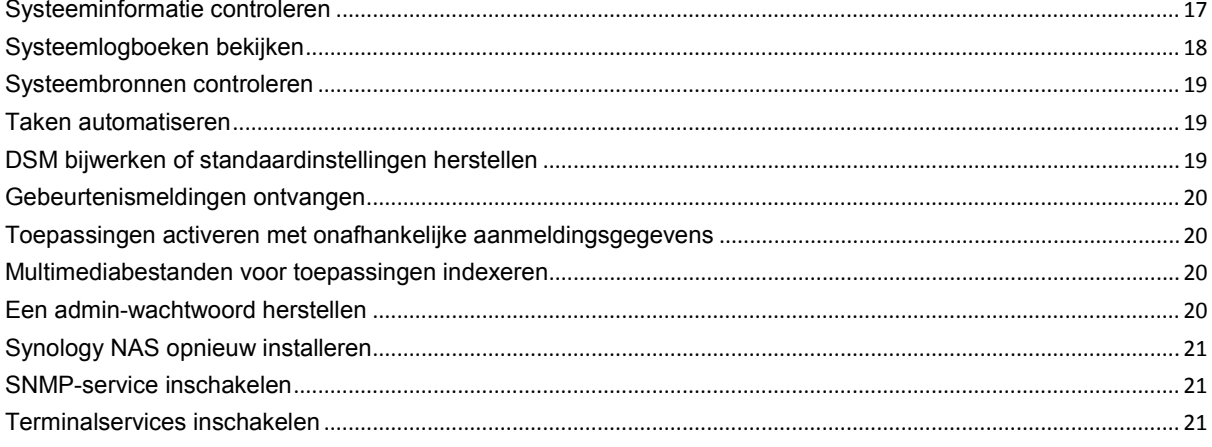

### Hoofdstuk 5: Opslagruimte beheren

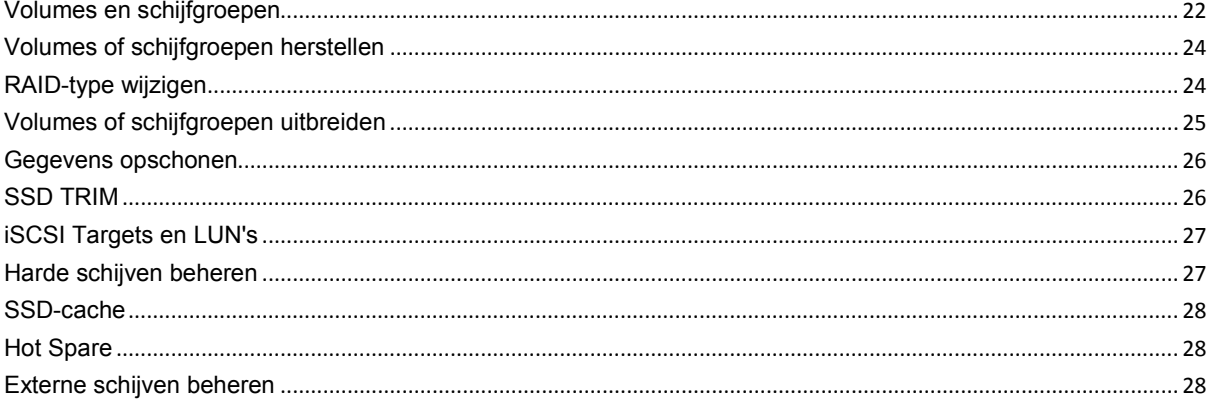

### Hoofdstuk 6: Opslagruimte beheren (voor RS10613xs+)

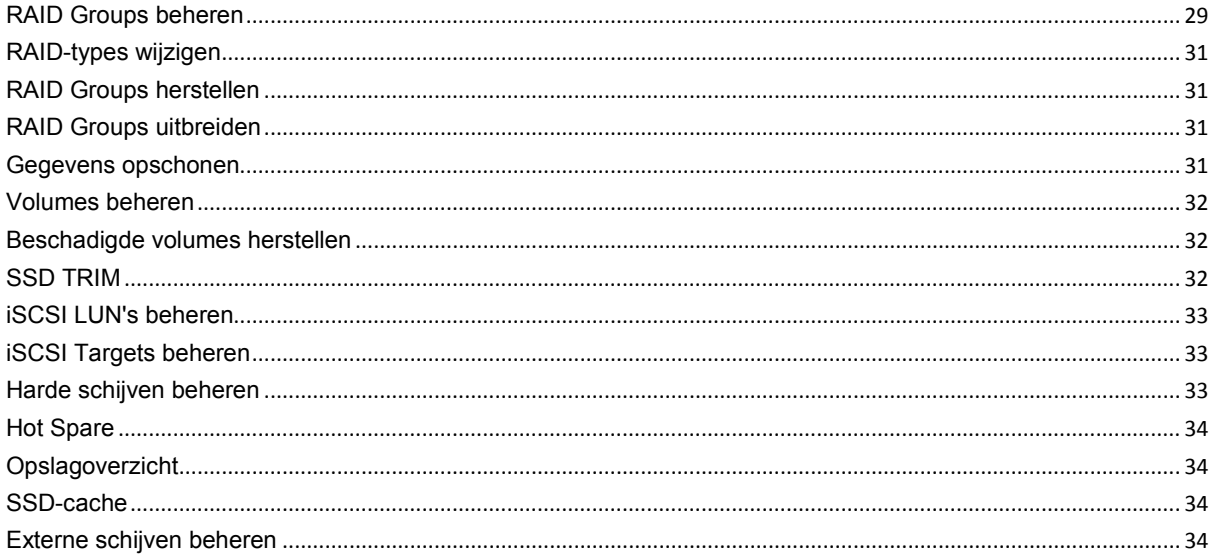

### Hoofdstuk 7: Toegang tot uw Synology NAS via het internet

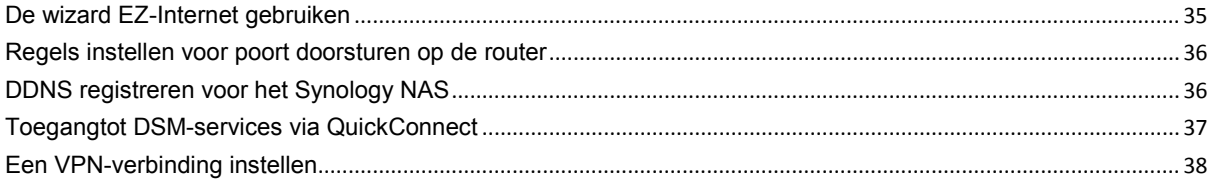

### Hoofdstuk 8: Internetbeveiliging verbeteren

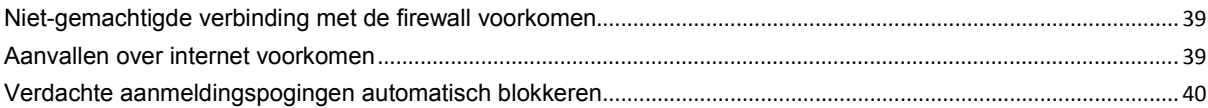

### Hoofdstuk 9: Bestandsdeling instellen

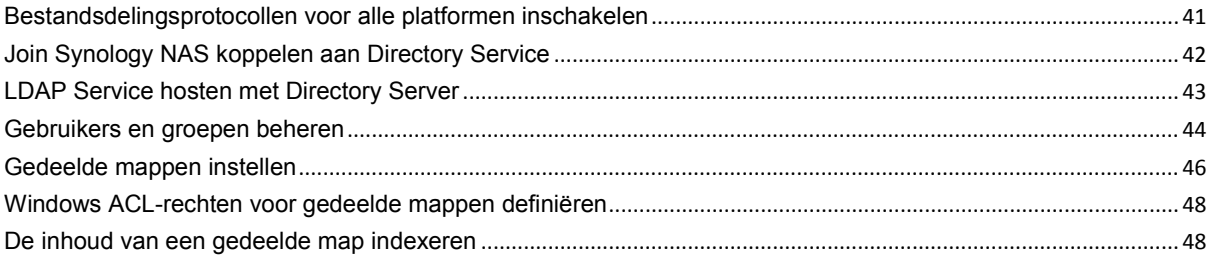

### Hoofdstuk 10: Overal toegang tot bestanden

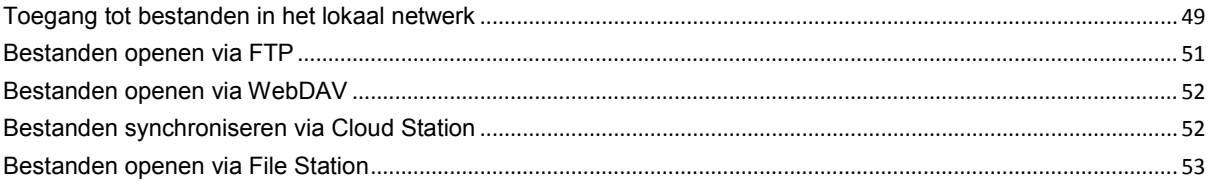

### Hoofdstuk 11: Gegevens back-uppen

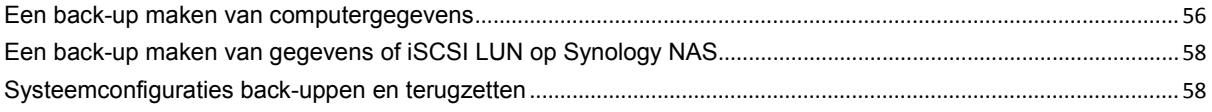

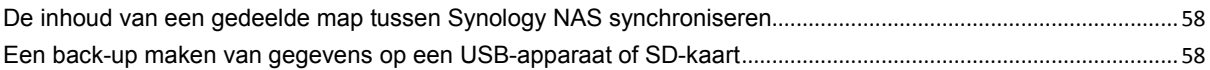

### **Hoofdstuk 12: Websites en afdrukserver hosten**

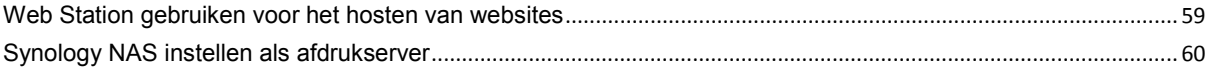

### **Hoofdstuk 13: Verschillende toepassingen ontdekken met Package Center**

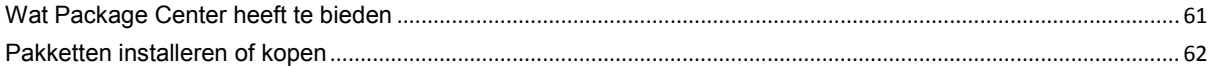

### **Hoofdstuk 14: Communiceren met mobiele apparaten**

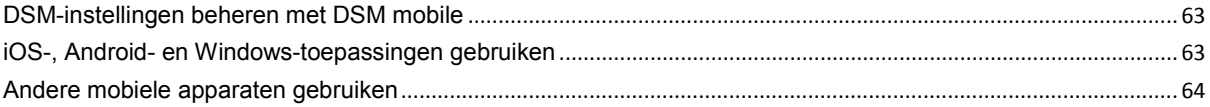

Gefeliciteerd met uw aankoop van Synology NAS. Synology NAS is een multifunctionele NAS-server die dienst doet als centrale voor het delen van bestanden via uw intranet. Hij is speciaal ontwikkeld voor een brede waaier van toepassingsmogelijkheden en laat u toe om de volgende taken uit te voeren met het webgebaseerde Synology DiskStation Manager (DSM):

### **Bestanden delen en opslaan via het internet**

Windows-, Mac- en Linuxgebruikers kunnen eenvoudig bestanden delen via een intranet of over het internet. Unicodetaalondersteuning maakt het eenvoudig om bestanden in verschillende talen te delen op Synology NAS.

### **Bestanden beheren met webgebaseerd File Station**

Met File Station, een van de toepassingen van Synology DiskStation Manager, kunnen gebruikers via een webinterface hun bestanden eenvoudig beheren op Synology NAS. U hebt ook toegang tot de bestanden die op Synology NAS zijn opgeslagen via een mobiel apparaat.

### **Bestanden doorsturen via FTP**

Synology NAS biedt een FTP-service met bandbreedtebeperking en anoniem aanmelden. Om gegevens op veilige wijze over te dragen, kan ook gebruik worden gemaakt van FTP over SSL/TLS en het automatisch blokkeren van ongewenste IP's.

### **Bestanden synchroniseren met Cloud Station**

Cloud Station is een service voor bestandsdeling waarmee u bestanden kunt synchroniseren tussen een gecentraliseerde Synology NAS en meerdere clientcomputers, mobiele apparaten en Synology NAS-apparaten.

### **Opslagcapaciteit delen als iSCSI LUN's**

U kunt een deel van het volume van uw Synology NAS toewijzen als iSCSI LUN waar de iSCSI initiator dan op dezelfde wijze toegang toe heeft als tot een lokale schijf.

### **Bestanden back-uppen op computer en server**

Synology NAS biedt verschillende oplossingen om een back-up te maken van computergegevens naar Synology NAS, om Synology NAS-gegevens of iSCSI LUN naar een externe harde schijf te back-uppen of naar een ander Synology NAS, een rsync-compatibele server, Amazon S3 server, HiDrive back-upserver enz.

### **Genieten van entertainmentmateriaal op de server**

Download Station biedt u de mogelijkheid om bestanden van het internet via BT, FTP, HTTP, eMule en NZB te downloaden naar Synology NAS. De Media Server- en iTunes-ondersteuning laten computers of DMA-apparaten in het LAN toe om multimediabestanden af te spelen op Synology NAS  $^1$  $^1$ .

Met de USBCopy- of SDCopy-functie kunt u de Copy-knop op uw Synology NAS indrukken om bestanden rechtstreeks van een camera of SD-kaart naar Synology NAS<sup>[2](#page-4-1)</sup> te kopiëren.

**---------**

<span id="page-4-0"></span><sup>1</sup> Voor de aanbevolen randapparatuur, inclusief harde schijf, USB-printer, DMA en UPS, verwijzen we u naar **www.synology.com**.

<span id="page-4-1"></span><sup>2</sup> USBCopy of SDCopy wordt alleen ondersteund op specifieke modellen. Ga naar **www.synology.com** voor meer informatie.

### **Video's organiseren met Video Station**

Met Video Station kunt u uw collectie van films, tv-shows en zelfgemaakte video's organiseren in een mediaplatform waar u videofragmenten kunt bekijken en afspelen. Met een USB DTV-dongle die u aansluit op uw Synology NAS kunt u digitale tv-programma's livestreamen en opnemen. Bovendien kunt u videometagegevens die rechtstreeks van het internet worden opgehaald bekijken en bewerken. U kunt ook video's naar uw iPhone of iPad streamen om ze af te spelen.

### **Foto's, video's en blogs delen met Photo Station**

Photo Station biedt u de vrijheid om foto's en video's te delen via het internet zonder complexe uploadprocedures. Er is bovendien een blogsysteem ingebouwd zodat u ervaringen en ideeën eenvoudig kunt delen op het internet.

### **Overal en altijd van muziek genieten**

Met Audio Station kunnen gebruikers muziek op Synology NAS beluisteren vanaf een aangesloten iPod of internetradiostations streamen. Gebruikers kunnen bovendien met een webbrowser via het internet muziek streamen van het Synology NAS.

### **Websites hosten**

Met de functie Virtual Host kunt u met behulp van Web Station, met ondersteuning van PHP en MySQL, tot 30 websites hosten.

### **Video's opnemen met IP-camera's**

Surveillance Station biedt u de mogelijkheid om via het netwerk video's te beheren, weer te geven en op te nemen van meerdere IP-camera's. Via de webgebaseerde beheerinterface van Surveillance Station kunt u in realtime camerabeelden bekijken en continu video's opnemen in de modi bewegingsdetectie of alarmopname.

### **Meerdere Synology NAS-apparaten beheren**

Met Synology CMS (Central Management System) kunt u op een efficiënte en eenvoudige wijze meerdere Synology NAS-servers beheren. Na de installatie van CMS kunt u uw Synology NAS aanwijzen als CMS-host en andere servers aanwijzen als beheerde servers. De CMS-host biedt een enkele interface om beheerde servers te controleren en bij te houden.

### **Ontdek meer toepassingen met Package Center**

Package Center reikt intuïtiviteit en gebruiksgemak aan gebruikers aan om eenvoudig een brede waaier van toepassingen (in pakketten) te installeren en bij te werken. Doorblader alle beschikbare toepassingen en selecteer de toepassingen die het best aansluiten bij uw behoeften. Dit kan allemaal in enkele muiskliks.

### **Afdrukserver instellen**

USB- of netwerkprinters die met uw Synology NAS zijn verbonden, kunnen gedeeld worden door clientcomputers over het LAN. Daarnaast kunt u, dankzij ondersteuning voor AirPrint, vanaf een iOS-toestel op de printer afdrukken. Dankzij ondersteuning voor Google Cloud Print kunt u op de printer afdrukken wanneer u gebruikmaakt van producten en diensten van Google.

#### **Onlinebronnen**

Vindt u hier niet wat u zoekt, raadpleeg dan **DSM Help** of de onderstaande onlinebronnen van Synology.

- **Kennisdatabase: www.synology.com/support**
- **Forum: forum.synology.com**
- **Downloadcenter: www.synology.com/support/download.php**
- **Technische ondersteuning: myds.synology.com/support/support\_form.php**

**---------**

<span id="page-5-0"></span><sup>1</sup> Voor de aanbevolen randapparatuur, inclusief harde schijf, USB-printer, DMA en UPS, verwijzen we u naar **www.synology.com**.

**Hoofdstuk**

# **Aan de slag met Synology DiskStation Manager**

Dit hoofdstuk beschrijft hoe u zich moet aanmelden bij **Synology DiskStation Manager (DSM)**, uw bureaublad kunt aanpassen, taakbalk en widgets kunt gebruiken, en toepassingen en pakketten in het **Hoofdmenu** kunt openen.

# **Synology NAS en DSM installeren**

Meer informatie over het instellen van Synology NAS en de installatie van DSM vindt u in de *Snelinstallatiegids* van uw Synology NAS-model beschikbaar in het **Downloadcenter** van Synology.

# **Aanmelden bij DSM**

Na de installatie en instelling van DSM op uw Synology NAS, kunt u zich aanmelden bij DSM via de webbrowser van uw computer.

#### **Om u aan te melden met Web Assistant:**

- **1** Controleer of uw computer met hetzelfde netwerk als Synology NAS is verbonden en toegang heeft tot internet.
- **2** Open een webbrowser op uw computer en ga naar **find.synology.com**.
- **3** Web Assistant zal uw Synology NAS in het lokale netwerk detecteren. Klik op **Verbinden** om naar het aanmeldingsscherm te gaan.

#### **Om u aan te melden met servernaam of IP-adres:**

- **1** Controleer of uw computer op hetzelfde netwerk als het Synology NAS is aangesloten.
- **2** Open een webbrowservenster op uw computer, voer een van de volgende items in het adresveld in en druk op Enter op uw toetsenbord:
	- **http://Synology\_Server\_IP:5000**
	- **http://Synology\_Server\_Name:5000/** (of **http://Synology\_Server\_Name.local:5000/** op een Mac)

**Synology\_Servernaam** moet worden vervangen door de naam die u hebt ingesteld voor Synology NAS tijdens de initiële installatie-procedure. Als u **Eén-stap set-up** selecteert tijdens de installatie-procedure, zal de **Synology\_servernaam DiskStation**, **CubeStation**, **USBStation** of **RackStation** zijn.

- $C<sub>n</sub>$ diskstation:5000 Ξ

**3** Voer uw gebruikersnaam en wachtwoord in en klik op **Aanmelden**. Het standaardwachtwoord voor **admin** is leeg.

*Opmerking:* gebruik de volgende browsers voor een vlotte werking van uw verbinding met DSM.

- **Chrome**
- **Firefox**
- **Safari:** 5.0 of recenter
- **Internet Explorer:** 8.0 of recenter

# **DiskStation Manager bureaublad**

Als u zich aanmeldt bij DSM verschijnt het bureaublad. Hier kunt u alles uitvoeren, zoals instellingen beheren, pakketten gebruiken of meldingen bekijken.

### **Bureaublad**

Op het bureaublad worden uw toepassings- en pakket-schermen weergegeven. U kunt ook bureaubladsnelkoppelingen maken naar toepassingen die u vaak gebruikt.

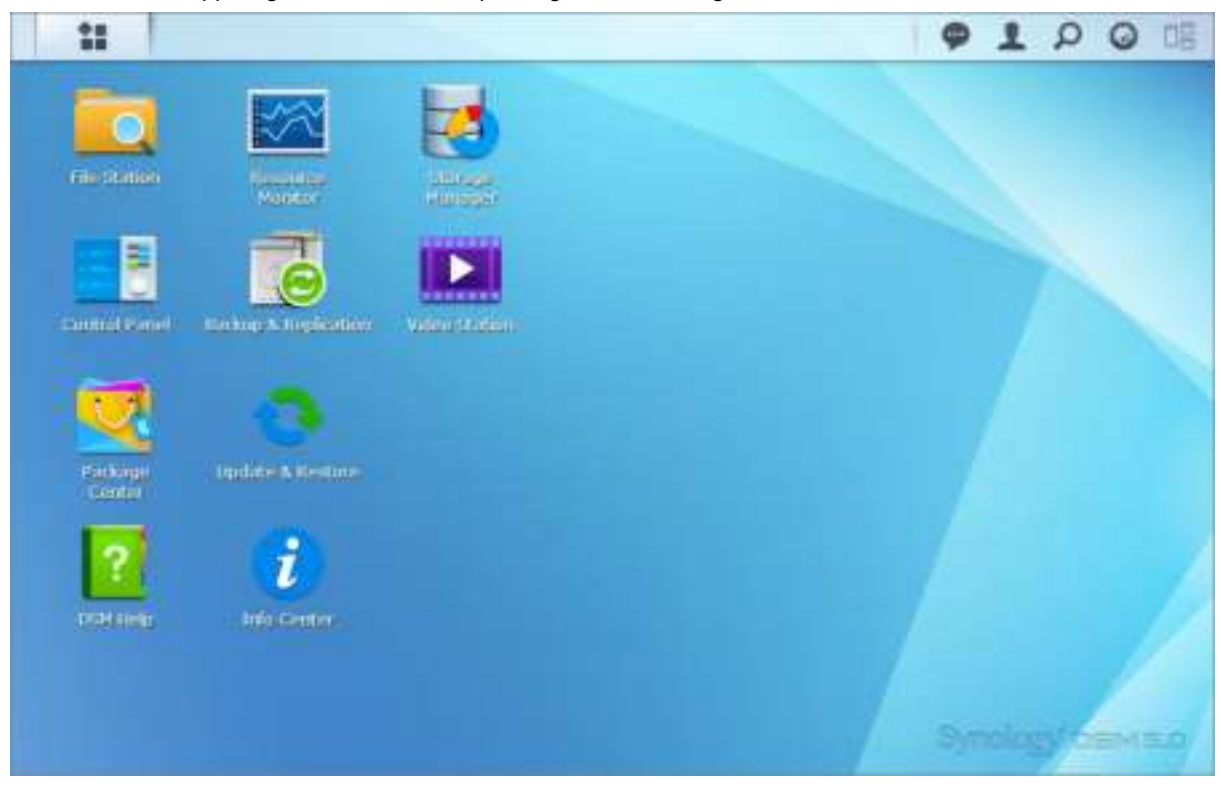

### **Taakbalk**

De taakbalk bovenaan het bureaublad bevat de volgende items:

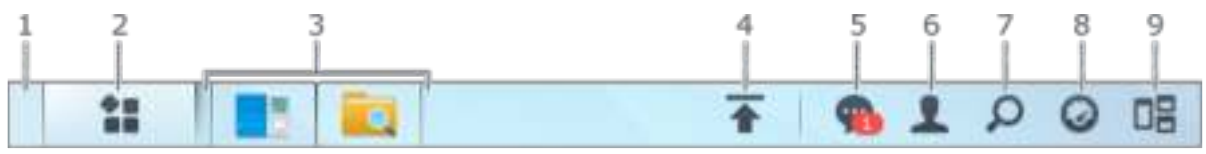

- **1 Bureaublad weergeven:** minimaliseert alle open toepassings- en pakketvensters.
- **2 Hoofdmenu**: bekijk en open de op uw Synology NAS geïnstalleerde toepassingen en pakketten. U kunt ook met klikken en slepen bureaubladkoppelingen maken.
- **3 Ttoepassingen openen**:
	- klik op het pictogram van een toepassing om het venster op het bureaublad te tonen of te verbergen.
	- Rechtsklik op het pictogram en maak een keuze uit het snelmenu om het toepassingsvenster te beheren (**Maximaliseren**, **Minimaliseren**, **Terugzetten**, **Sluiten**) of bihorende taakbalk pictogram (**Koppelen aan taakbalk**, **Loskoppelen van taakbalk**).

- **4 Uploadwachtrij**: verschijnt bij het uploaden van bestanden naar de Synology NAS. Klik voor meer details, zoals voortgang- en uploadsnelheid.
- **5 Meldingen**: toont meldingen, zoals fouten, statusupdate's en pakketinstallatiemeldingen.
- **6 Opties**: persoonlijke account-opties uitschakelen, herstarten, afmelden of wijzigen.
- **7 Zoeken**: hier kunt u snel specifieke toepassingen, pakketten of DSM Help-artikelen vinden.
- **8 Widgets**: widgets tonen of verbergen.
- **9 Pilot View**: bekijk een voorbeeldweergave van alle open toepassings- en pakketvensters.

### **Widgets**

Widgets tonen verschillende systeeminformatietypes van uw Synology NAS.

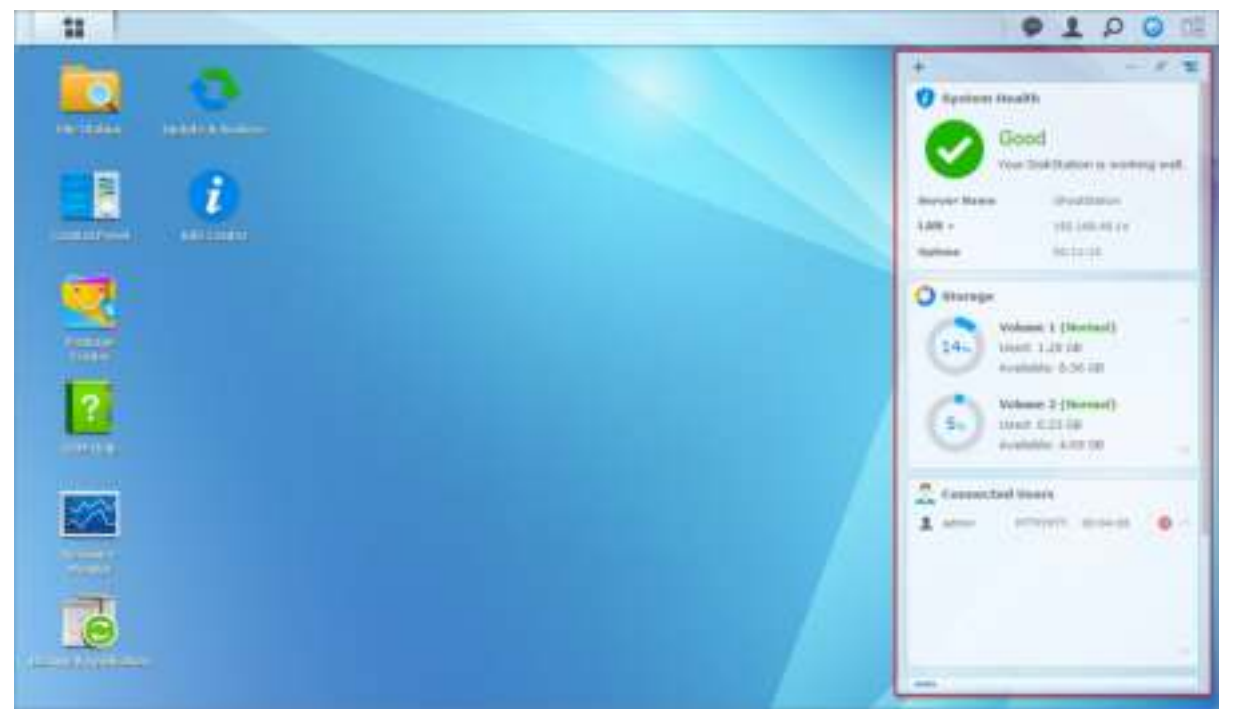

#### **Om het widgetpaneel te openen/sluiten:**

Klik op **Widgets** om het widgetpaneel te tonen of te verbergen.

Klik op + om de geselecteerde widgets weer te geven. U kunt een van de volgende handelingen uitvoeren:

- **Huidige gebruikers**: toonteen lijst van gebruikers die op dit moment toegang hebben tot Synology NASbronnen.
- **Logboek gewijzigde bestanden**: toont de logboekrecords van Synology NAS-services van gewijzigde bestanden.
	- **Geen actieve logboeken**: dit verschijnt wanneer geen van de logboeken (Samba, WebDAV, FTP, File Station) zijn ingeschakeld.
	- **Er zijn geen logboeken beschikbaar**: dit verschijnt wanneer een van de logboeken (Samba, WebDAV, FTP, File Station) is ingeschakeld.
- **Recente logboeken**: hiermee toont ude logboekrecords van Synology NAS-services.
- **Broncontrole**: hiermee controleert u het CPU-gebruik, geheugengebruik en de netwerkcapaciteit.
- **Geplande back-up**: hiermee kunt u de status van uw back-uptaken bekijken.
- **Geplande taken**: toont een lijst van geplande taken.
- **Opslag**: toont volumegebruik en schijfstatus van uw Synology NAS.
- **Systeemintegriteit**: hiermee krijgt u een algemene status van uw Synology NAS en alle verbonden apparaten (indien aanwezig). Het wordt aanbevolen om herstelacties te ondernemen wanneer er een systeemfout optreedt.

### **Toepassingen en pakketten openen in het Hoofdmenu**

In het **Hoofdmenu** (de knop in de linkerbovenhoek van het bureaublad) kunt u alle geïnstalleerde toepassingen en pakketten op uw Synology NAS terugvinden.

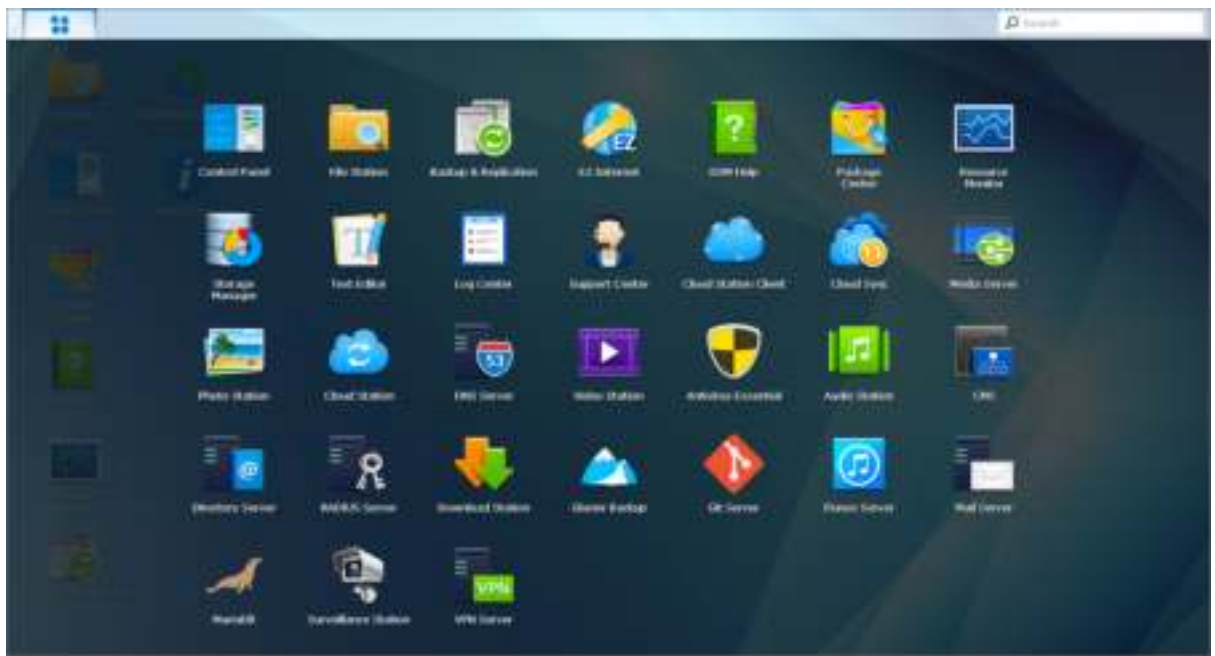

#### **Toepassingen en pakketten openen:**

Open het **Hoofdmenu** en klik op het pictogram van de toepassing die of het pakket dat u wilt openen.

#### **Pictogrammen opnieuw ordenen:**

Open het **Hoofdmenu** en sleep een pictogram naar de gewenste positie.

#### **Een bureaubladsnelkoppeling maken:**

Open het **Hoofdmenu** en sleep een pictogram naar de zijkant.

# **Persoonlijke opties uitschakelen, herstarten, afmelden of beheren**

Klik op het menu **Opties** (het persoonspictogram rechtsboven) om uw accountinstellingen uit te schakelen, te herstarten, af te melden of te beheren

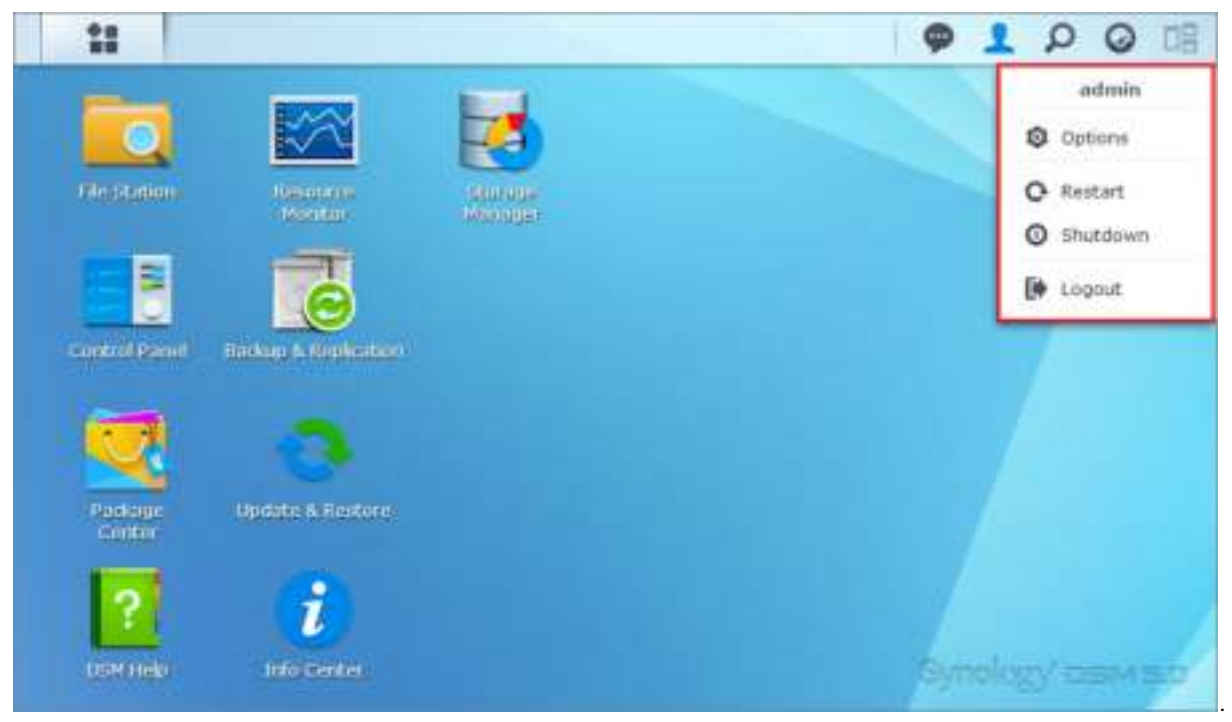

#### **Persoonlijke instellingen beheren:**

Selecteer in het vervolgkeuzemenu de optie **Opties** om opties van de persoonlijke account te beheren, zoals wachtwoord, 2-stapsverificatie, bureaublad, enz.

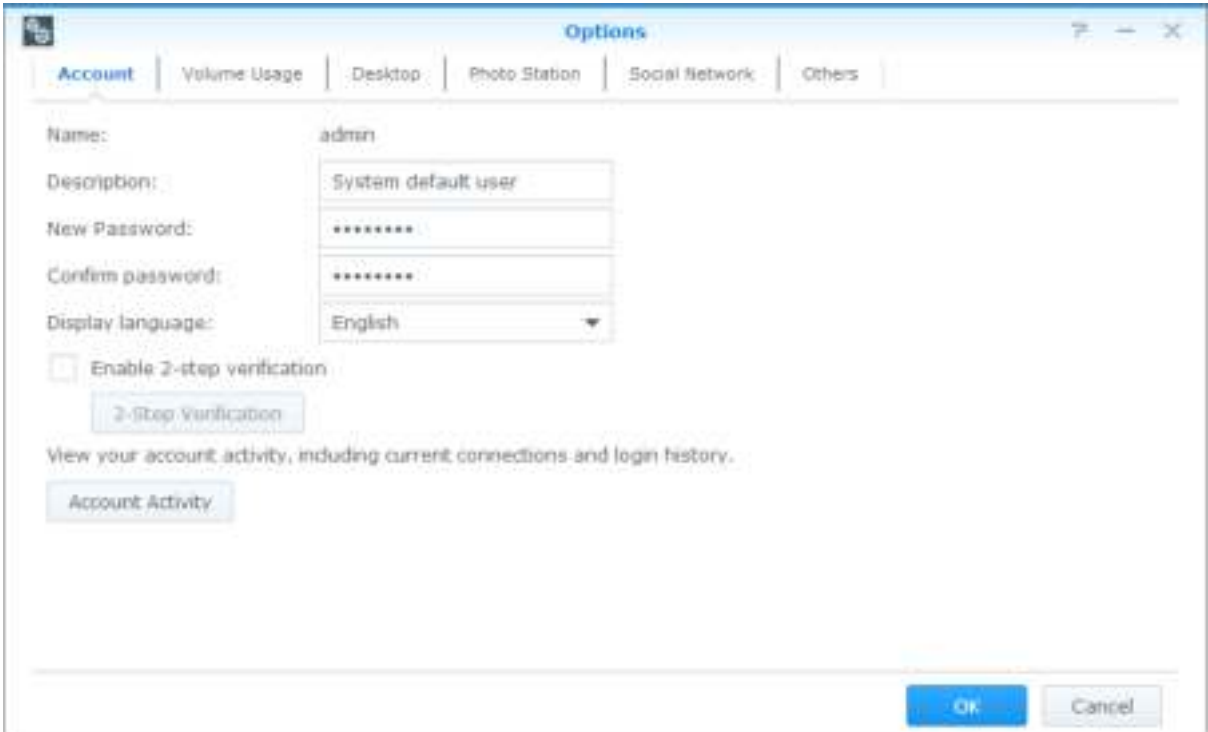

#### **Account**

Onder **Account** kunt u uw accountinstellingen bewerken, 2-stapsverificatie inschakelen en recente aanmeldingsactiviteiten van uw DSM-account bekijken.

#### *Beperkingen:*

- De gebruikersbeschrijving is hoofdlettergevoelig en kan bestaan uit 0 tot 64 weer te geven Unicode-tekens.
- Het wachtwoord is hoofdlettergevoelig en kan tussen 0 tot 127 weer te geven tekens, inclusief letters, cijfers, tekens en spaties, bevatten.

#### **2-stapsverficatie**

De 2-stapsverificatie biedt een verbeterde beveiliging van uw DSM-account. Hebt u de 2-stapsverificatie geïnstalleerd, dan hebt u uw wachtwoord en een eenmalige verificatiecode nodig om u bij DSM aan te melden. De verificatiecodes krijgt u van de verificatietoepassingen die op uw mobiel apparaat zijn geïnstalleerd. Mocht iemand toegang tot uw account willen, dan heeft hij naast uw gebruikersnaam en wachtwoord ook uw mobiel apparaat nodig.

#### *Vereisten:*

De 2-stapsverificatie vereist een mobiel apparaat en een verificatietoepassing die Time-based One-Timewachtwoordprotocol (TOTP) ondersteunt. Verificatietoepassingen zijn o.a. Google Authenticator (Android/iPhone/BlackBerry) of Authenticator (Windows Phone).

#### **Accountactiviteit**

Accountactiviteit toont recente aanmeldingsactiviteiten van uw DSM-account, zoals het tijdstip van aanmelding bij uw account en het IP-adres dat daarvoor is gebruikt.

#### **Volumegebruik**

Onder **Volumegebruik** kunt u uw quota op alle Synology NAS-volumes die door DSM **administrators** zijn ingesteld bekijken, alsook de opslagruimte die u op elk volume hebt gebruikt.

#### **Bureaublad**

Onder **Bureaublad** kunt u het uiterlijk van uw bureaublad aanpassen door de achtergrond en tekstkleur te wijzigen en afbeeldingen te uploaden die u als bureaubladachtergrond wilt gebruiken.

#### **Photo Station**

Dit tabblad is uitsluitend zichtbaar als gebruikers die tot de groep **administrators** behoren de Persoonlijk Photo Station-service in Photo Station inschakelen. Synology NAS beschikt over de map **home/photo** waarin u foto's en video's kunt opslaan die u wilt delen. Het systeem maakt automatisch indexminiaturen van de foto's en video's waarna bezoekers fotoalbums kunnen bekijken via een webbrowser.

#### **Sociaal netwerk**

U kunt zich aanmelden met een account van een sociaal netwerk (bijv. Facebook, Google+) en gebruikmaken van meer functies, zoals het maken van bestandsdelingkoppelingen in File Station die alleen toegankelijk zijn voor vrienden van het sociale netwerk.

#### **Andere**

Onder **Andere**, kunt u andere persoonlijke opties aanpassen. Raadpleeg **DSM Help** voor meer informatie over persoonlijke opties.

### **Hoofdstuk**

# **3 Hoofdstuk 3: Systeeminstellingen wijzigen**

Nadat u met Synology DiskStation Manager (DSM) bent verbonden en geleerd hebt hoe u toegang kunt krijgen tot de functies van DSM en het uiterlijk van DSM kunt aanpassen, kunnen gebruikers die tot de groep **administrators** behoren de basisinstellingen wijzigen.

In dit hoofdstuk wordt uitgelegd hoe u netwerkinstellingen, weergavetaal, tijd en energiebesparingsfuncties kunt wijzigen. Raadpleeg **DSM Help** voor gedetailleerde instructies.

# **Configuratiescherm gebruiken**

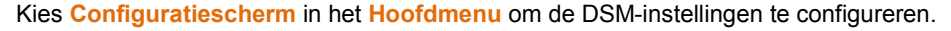

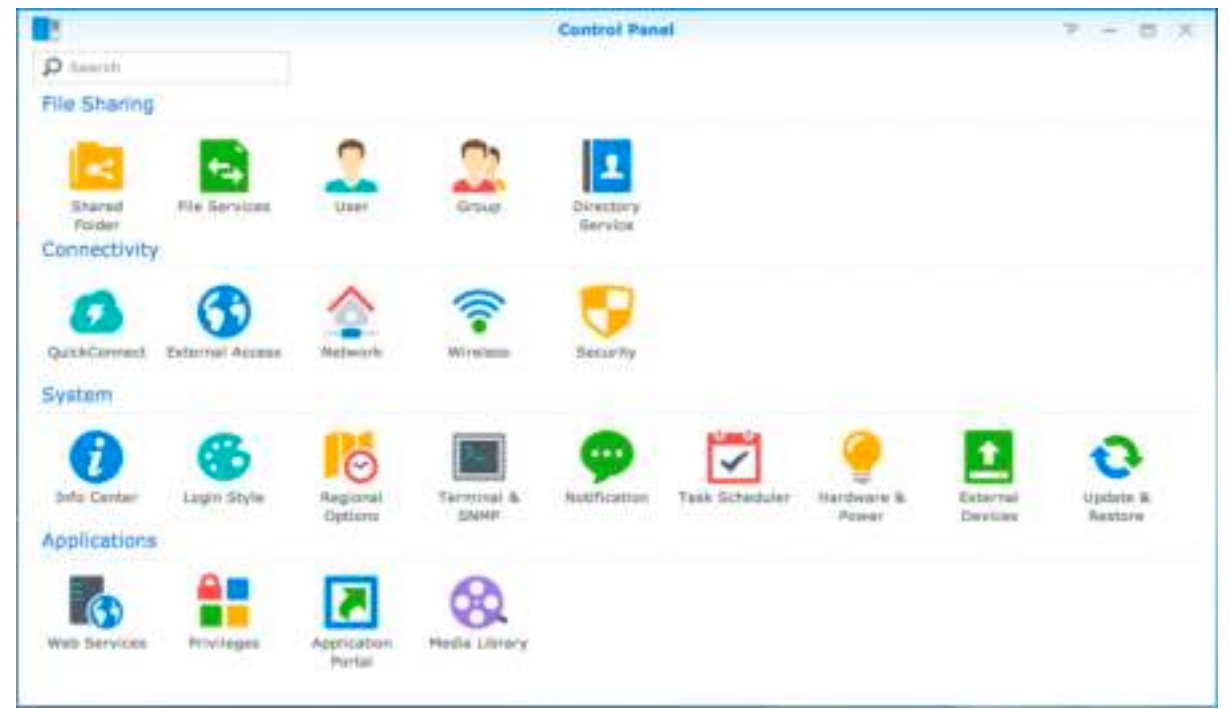

**De DSM-instellingen op het Configuratiescherm zijn in de volgende categorieën onderverdeeld:**

- **Bestanden delen**: Beheer de bestandsdelingsopties om eenvoudig bestanden te hosten en met anderen te delen.
- **Connectiviteit**: maak uw Synology NAS toegankelijk maken via internet en beveilig het met beveiligingsmechanismen, zoals een firewall en automatisch blokkeren.
- **Systeem**: beheer de systeeminstellingen van uw Synology NAS-apparaat.
- **Toepassingen**: beheer de algemene instellingen van door Synology ontworpen toepassingen.

*Opmerking:* het Configuratiescherm is uitsluitend toegankelijk voor de groep **administrators**. Raadpleeg "Groepen aanmaken" voor meer informatie.

# **Netwerkinstellingen wijzigen**

Ga naar **Configuratiescherm** > **Netwerk** om de netwerkinstellingen te configureren en uw Synology NAS met het internet te verbinden. U kunt ook de verkeercontroleregels beheren om toegestaan uitgaand verkeer aan te passen voor clients met toegang tot services op uw Synology NAS. Raadpleeg **DSM Help** voor gedetailleerde instructies.

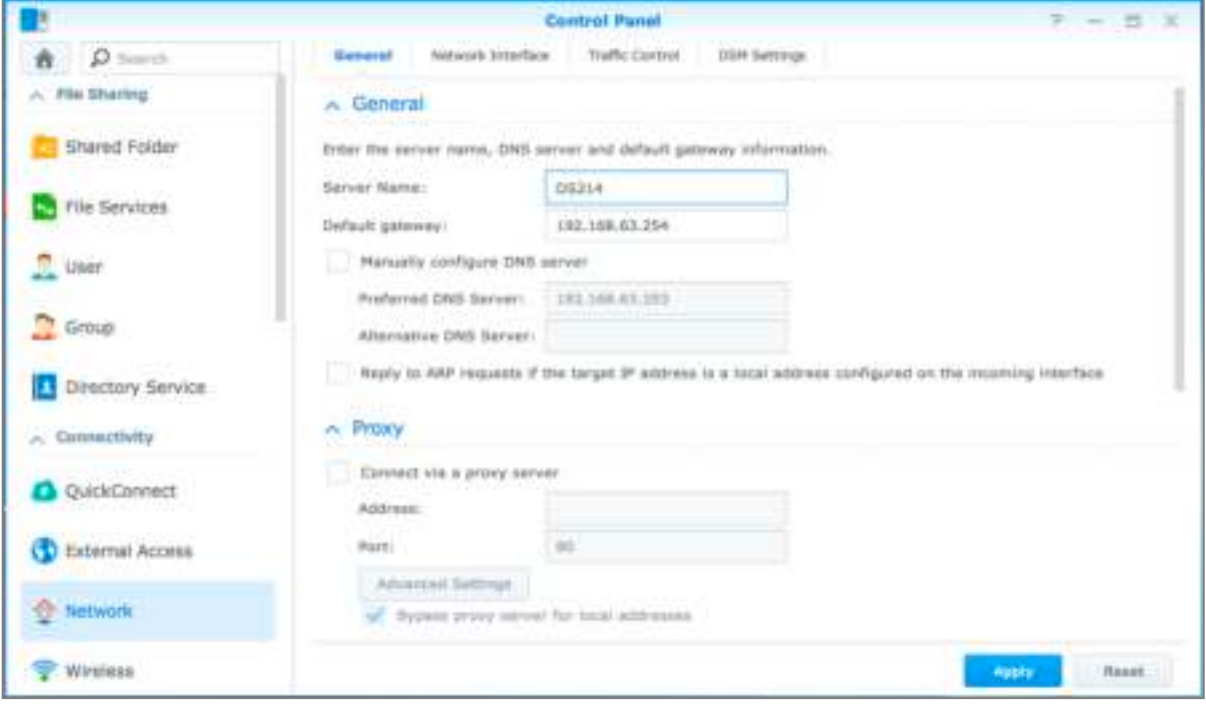

### **Algemeen**

Het tabblad **Algemeen** biedt opties om de naam en standaardgateway van het Synology NAS te bewerken en domeinnaamserver, proxy-serverinstellingen en IPv6 tunneling te configureren.

#### **Netwerkinterface**

Het tabblad **Netwerkinterface** biedt opties om de netwerkinterfaces te beheren waarmee uw Synology NAS een verbinding maakt met het netwerk.

### **Verkeersbeheer**

Verkeerbeheer is bedoeld om uitgaand verkeer van diensten die worden uitgevoerd op Synology NAS te beheren. Klik op **Maken** om verkeerbeheer-regels te maken.

### **DSM-instellingen**

**---------**

Wijzig het poortnummer voor toegang tot DSM of configureer HTTPS-instellingen. Wanneer de HTTPSverbindingsfunctie is ingeschakeld zullen verbindingen met Synology NAS via het HTTPS-protocol met het SSL/TLS-coderingsmechanisme worden gecodeerd.

# **Een verbinding maken met het draadloos netwerk[1](#page-13-0)**

In **Configuratiescherm** > **Draadloos** kunt u uw Synology NAS-apparaat op een draadloos netwerk aansluiten of een draadloze hotspot maken om de internetverbinding met andere draadloze apparaten te delen. Hier kunt u ook Bluetooth-adapters beheren en Bluetooth-apparaten op uw Synology NAS aansluiten. Raadpleeg **DSM Help** voor gedetailleerde instructies.

<span id="page-13-0"></span><sup>&</sup>lt;sup>1</sup> Uitsluitend ondersteund op specifieke modellen.

# **Regionale opties wijzigen**

Ga naar **Configuratiescherm** > **Regionale opties** om de volgende regionale opties te wijzigen. Raadpleeg **DSM Help** voor gedetailleerde instructies.

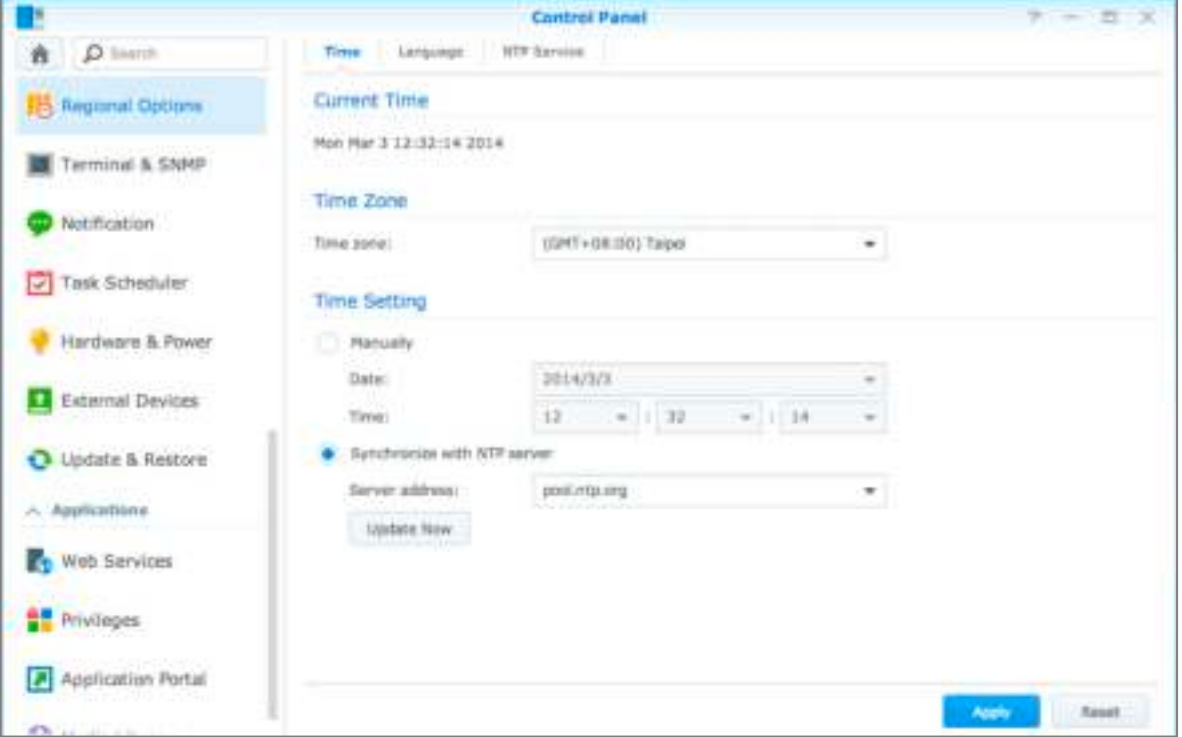

### **Tijd**

Klik op het tabblad **Tijd** om de systeemtijdinstellingen van Synology NAS in te stellen. U kunt de huidige tijd controleren, datum en tijd van de server handmatig instellen of deze automatisch instellen via netwerktijdserver.

### **Taal**

Klik op het tabblad **Taal** om de taal in te stellen voor Synology DiskStation Manager, meldingen in te schakelen en de codepagina voor Unicode-bestandsnaamconversie op te geven.

- **Weergavetaal**: stel de gewenste weergavetaal in of gebruik de taal die standaard is ingesteld in uw browser.
- **Taal meldingen**: hiermee stelt u de gewenste taal in voor e-mail-en expresberichtmeldingen van Synology NAS.
- **Codepagina**: Synology NAS gebruikt Unicode om ontoegankelijkheid van bestanden te vermijden op computers die verschillende talen gebruiken. Om de volgende apparaten of toepassingen probleemloos gebruik te laten maken van de diensten van Synology NAS, moet u de geschikte codepagina vinden:
	- Computers zonder Unicode-ondersteuning
	- Toepassingen die niet-Unicodetekenreeksen converteren, zoals FTP-service, UPnP-ondersteuning, indexering van metagegevens van muziekbestanden

### **NTP-service**

Klik op het tabblad **NTP-service** om uw Synology NAS als netwerktijdserver te gebruiken voor de tijdsynchronisatie over het netwerk van verschillende netwerkapparaten en Synology NAS.

*Opmerking:* de NTP-service is vereist voor Surveillance Station en Synology High Availability. Hebt u Surveillance Station op uw Synology NAS geïnstalleerd en gebruikt, dan kunt u de service tijdens het gebruik van het pakket niet uitschakelen.

### **Energiebesparingsfuncties gebruiken**

Ga naar **Configuratiescherm** > **Hardware en stroom** om de energiebesparingsfuncties van DSM te beheren. Raadpleeg **DSM Help** voor gedetailleerde instructies.

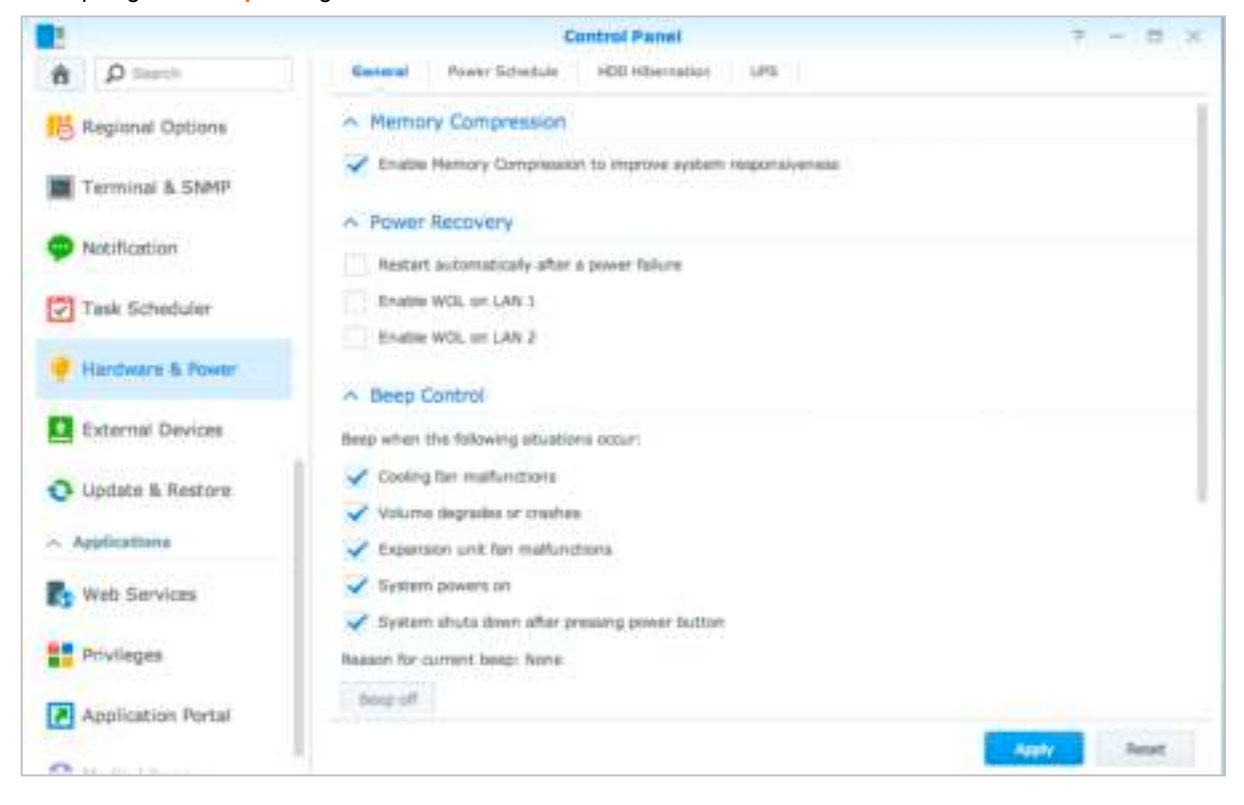

### **Algemeen**

Klik op het tabblad Algemeen om stroomherstel, Wake on LAN (WOL)<sup>[1](#page-15-0)</sup> en geheugencompressie in te schakelen. Hier kunt u ook de pieptoonwerking en de ventilatorsnelheid wijzigen.

### **Stroomschema<sup>1</sup>**

Klik op het tabblad **Stroomschema** om op een bepaald tijdstip automatisch in en uit te schakelen.

### **HDD-slaapstand**

Klik op het tabblad **Harde schijf in slaapstand** om HDD-slaapstand voor alle interne of externe schijven op uw Synology NAS te beheren.

Wanneer een schijf in HDD-slaapstand gaat, stopt ze met draaien en wordt ze inactief. Dit bespaart niet alleen energie maar verlengt ook de levensduur van de schijf.

### **UPS**

**---------**

In het tabblad **UPS** kunt u UPS-gerelateerde instellingen wijzigen. Een UPS (Uninterruptible Power Supply) is een back-upvoedingsapparaat waarmee Synology NAS gedurende een korte tijdspanne kan blijven werken in geval van een stroompanne. Deze functie helpt gegevensverlies voorkomen door Synology NAS voldoende tijd te geven om gegevens op te slaan, volumes te ontkoppelen vooraleer de stroom verloren gaat en af te sluiten. Synology NAS ondersteunt verbindingen met lokale en SNMP UPS-apparaten.

<span id="page-15-0"></span><sup>&</sup>lt;sup>1</sup> Uitsluitend ondersteund op specifieke modellen.

# **4 Hoofdstuk 4: Geavanceerde beheertaken uitvoeren**

Synology DiskStation Manager beschikt over een brede waaier van beheerfuncties waarmee u systeemgegevens kunt controleren, systeembronnen kunt opvolgen en meldingservices kunt beheren. Verder kunt u DSM ermee herstellen of bijwerken, krijgt u toegang tot toepassingen met onafhankelijke aanmeldingsgegevens en kunt u multimediabestanden voor toepassingen indexeren.

In dit hoofdstuk wordt uitgelegd hoe u deze geavanceerde beheerfuncties moet gebruiken om ervoor te zorgen dat uw Synology NAS optimaal presteert. Raadpleeg **DSM Help** voor gedetailleerde instructies.

# **Systeeminformatie controleren**

Info Center biedt een overzicht van de status van Synology NAS en andere aangesloten apparaten. Ga naar **Configuratiescherm** > **Info Center** om de onderstaande informatie te controleren. Raadpleeg **DSM Help** voor gedetailleerde instructies.

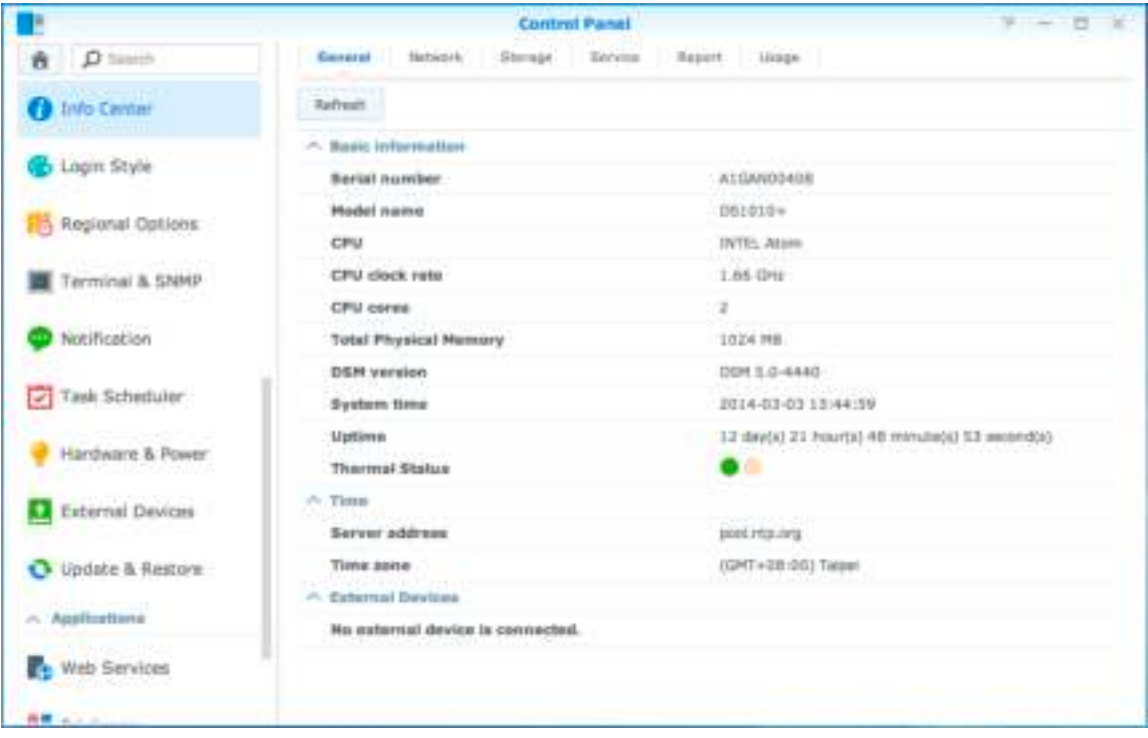

#### **Algemeen**

Op het tabblad **Algemeen** vindt u basisinformatie over uw Synology NAS, zoals serienummer, modelnaam, de hoeveelheid fysiek geheugen, DSM-versie, informatie over de tijd, temperatuurstatus en externe toestellen.

### **Netwerk**

Op het tabblad **Netwerk** kunt u de status van de netwerkconfiguratie en de netwerkinterfaces bekijken.

### **Opslagruimte**

Op het tabblad **Opslag** kunt u controleren hoeveel ruimte er nog beschikbaar is op uw Synology NAS-volumes en de status van de harde schijven controleren.

### **Service**

Op het tabblad **Service** ziet u een lijst met DSM-services die in- of uitgeschakeld kunnen worden door op **Inschakelen** of **Uitschakelen** in de kolom **Actie** te klikken. De vinkjes in de kolom **Status** geven aan of de services zijn ingeschakeld.

### **Rapport[1](#page-17-0)**

Op het tabblad **Rapport** kunt u gegevens verzamelen en rapporten genereren met informatie over schijfgebruik. U kunt rapporttypes selecteren, een schema instellen voor ontvangst van periodieke opslagrapporten of rapporten op aanvraag genereren. Raadpleeg **DSM Help** voor gedetailleerde instructies.

## **Systeemlogboeken bekijken**

**Log Center** is een toepassing voor gecentraliseerd beheer van logboeken waarmee u eenvoudig en efficiënt logboeken van Synology NAS-services kunt weergeven en beheren. Raadpleeg **DSM Help** voor gedetailleerde instructies.

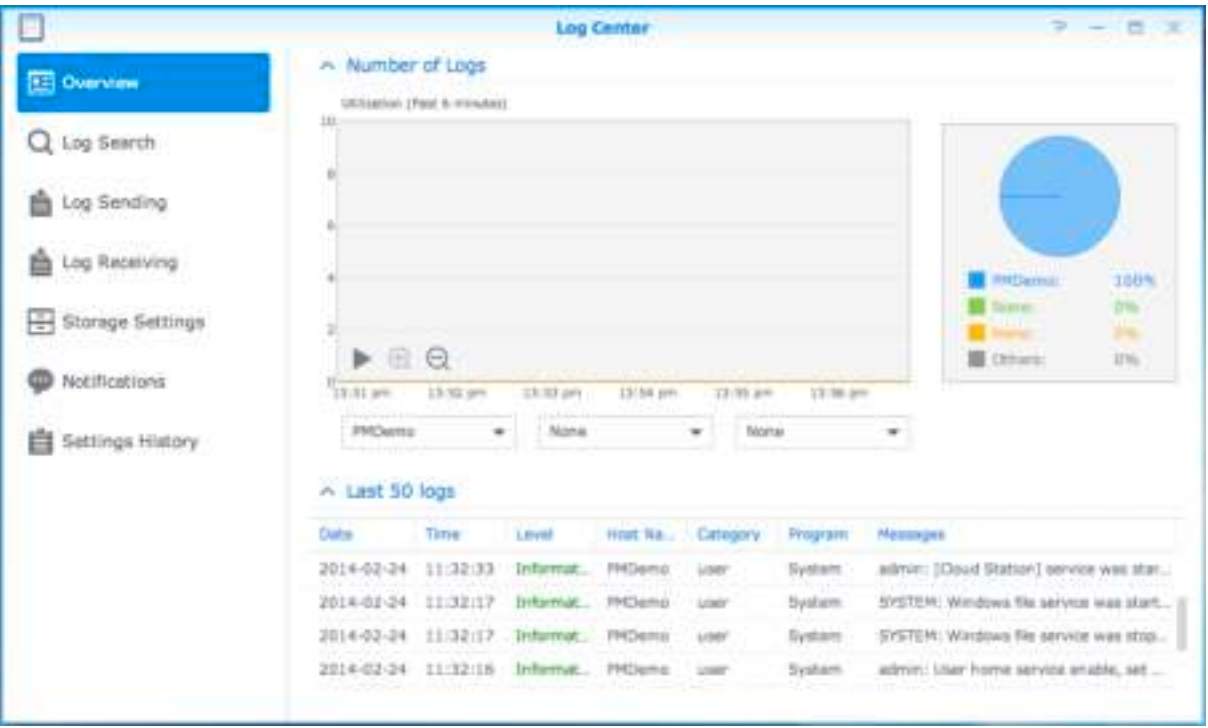

<span id="page-17-0"></span> $1$  Uitsluitend beschikbaar op specifieke modellen.

**---------**

## **Systeembronnen controleren**

**Broncontrole** biedt u de mogelijkheid om het CPU-gebruik, geheugengebruik, schijfgebruik en netwerkverkeer te controleren. U kunt kiezen om te controleren in realtime of vroegere gegevens te bekijken. Raadpleeg **DSM Help** voor gedetailleerde instructies.

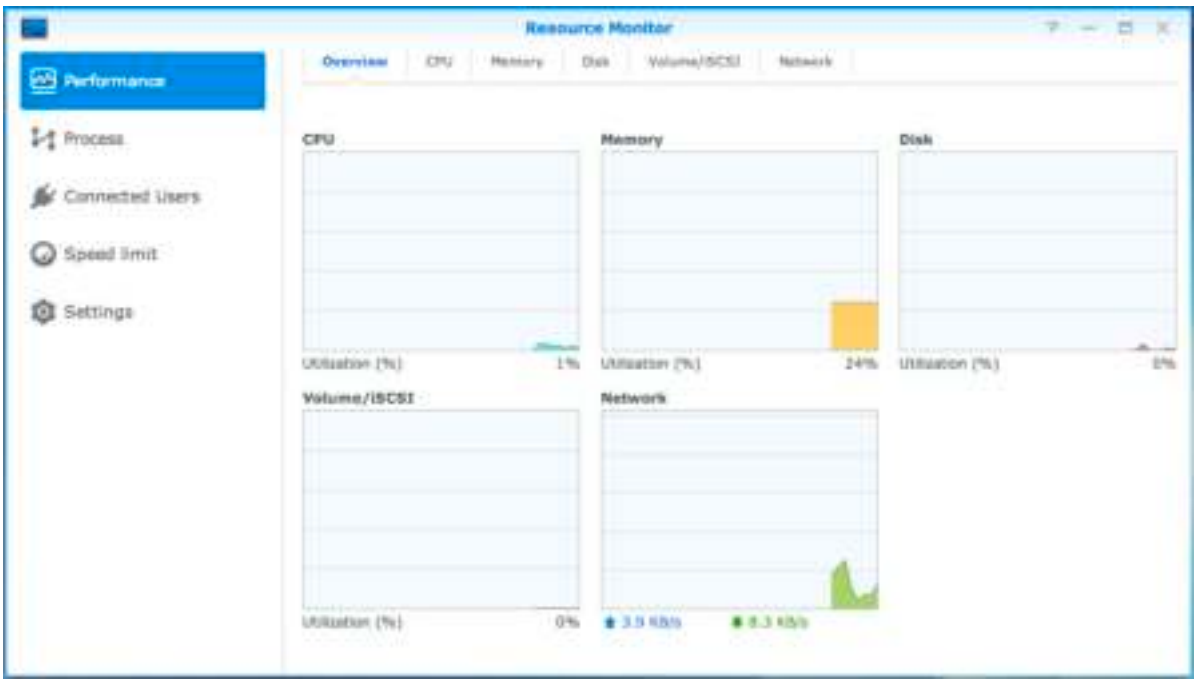

### **Taken automatiseren**

Ga naar **Configuratiescherm** > **Taakplanner** om services of scripts te plannen en op vooraf ingestelde tijdstippen uit te voeren. U kunt taken maken en beheren om volgens door de gebruiker gedefinieerde scripts automatisch te worden uitgevoerd, automatisch de prullenbak van de gedeelde map leeg te maken of specifieke services automatisch te starten en te stoppen. Raadpleeg **DSM Help** voor gedetailleerde instructies.

# **DSM bijwerken of standaardinstellingen herstellen**

In **Configuratiescherm** > **Bijwerken en herstellen** kunt u DSM naar een nieuwere versie bijwerken, systeemconfiguraties back-uppen of terugzetten of originele fabrieksinstellingen van het Synology NAS-apparaat herstellen.

*Belangrijk:* de gegevens die op Synology NAS zijn opgeslagen, worden niet gewist tijdens het updateproces. Uit veiligheidsoverwegingen is het echter raadzaam om eerst een back-up te maken van de gegevens op de server.

## **Gebeurtenismeldingen ontvangen**

In **Configuratiescherm** > **Melding** kunt uw Synology NAS instellen om u meldingsberichten via e-mail, sms, mobiele apparaten, Skype of Windows Live Messenger te verzenden wanneer bepaalde gebeurtenissen of fouten optreden. Raadpleeg **DSM Help** voor gedetailleerde instructies.

# **Toepassingen activeren met onafhankelijke aanmeldingsgegevens**

Met het toepassingsportaal kunt u de verbindingsinstellingen van verschillende toepassingen configureren zodat u in een onafhankelijk browservenster toegang heeft tot deze toepassingen en ze kunt uitvoeren. Om het toepassingsportaal in te schakelen, ga naar **Configuratiescherm** > **Toepassingsportaal**.

### **Aaangepaste alias**

Na instelling van de portaalalias kunnen toepassingen in een onafhankelijk browserscherm op **[http(s)://DSM serveradres:DSM serverpoortnummer [HTTP(S)]/aliasnaam/]** worden geopend.

### **Aangepaste HTTP(S)-poorten**

Na instelling van de HTTP(S)-poort kunnen toepassingen in een onafhankelijk browserscherm op **[http(s)://DSM serveradres:aangepast poortnummer]** worden geopend.

### **Multimediabestanden voor toepassingen indexeren**

Ga naar **Configuratiescherm** > **Mediabibliotheek** om automatisch multimediabestanden te scannen, zoals op uw Synology NAS opgeslagen foto's, muziek en video's en te verzamelen in een multimediabibliotheek voor gebruik door multimediatoepassingen. Raadpleeg **DSM Help** voor gedetailleerde instructies.

## **Een admin-wachtwoord herstellen**

Als u het wachtwoord voor **admin** vergeten bent en u zich bijgevolg niet kunt aanmelden bij DSM, kunt u het wachtwoord leegmaken en een nieuw wachtwoord instellen.

#### **Om een admin-wachtwoord opnieuw in te stellen:**

Houd de **RESET**-knop op het achterpaneel van Synology NAS 4 seconden lang ingedrukt tot u een pieptoon hoort.

*Opmerking:* naast het opnieuw instellen van het wachtwoord van de beheerder zal de **RESET**-knop ook het IP-adres en de DNS van Synology NAS herstellen naar de standaardwaarde.

# **Synology NAS opnieuw installeren**

Als u uw Synology NAS opnieuw wilt installeren zonder gegevensverlies, kunt u de **RESET**-knop op het achterpaneel gebruiken.

#### **Om Synology NAS opnieuw te installeren:**

- **1** Houd de **RESET**-knop 4 seconden lang ingedrukt tot het Synology NAS een pieptoon laat horen.
- **2** Houd binnen de 10 seconden de **RESET**-knop 4 seconden lang ingedrukt tot het Synology NAS een pieptoon laat horen.
- **3** Volg de installatie-instructies in de *Snelinstallatiegids* van uw model, beschikbaar in het **Download Center** van Synology, om de Synology NAS in te stellen.

*Belangrijk:* de gegevens die op het Synology NAS zijn opgeslagen, worden niet gewist tijdens het opnieuw installeren. Uit veiligheidsoverwegingen is het echter raadzaam om eerst een back-up te maken van de gegevens op de server.

## **SNMP-service inschakelen**

Ga naar **Configuratiescherm** > **Terminal en SNMP** om de SNMP-service in te schakelen die gebruikers toelaat om het netwerkverkeer van Synology NAS te controleren met netwerkbeheersoftware.

## **Terminalservices inschakelen**

Ga naar **Configuratiescherm** > **Terminal en SNMP** om de Terminalservice in te schakelen waarmee u Telnet of SSH kunt gebruiken om u aan te melden bij Synology NAS en instellingen kunt wijzigen.

*Belangrijk:* gebruik de Terminal-service met de nodige omzichtigheid. Verkeerde manipulatie of wijzigingen van Synology NAS kan resulteren in systeemfouten of gegevensverlies.

# **Opslagruimte beheren**

Voordat u de verschillende functies van uw Synology NAS kunt gebruiken, moet u minstens een opslaglocatie instellen. In dit hoofdstuk wordt uitgelegd hoe Opslagbeheer u kan helpen bij het beheren van opslagruimte, zoals volumes, schijfgroepen, iSCSI Targets, of iSCSI LUN's, en hoe u de status van harde schijven kunt weergeven. Raadpleeg **DSM Help** voor gedetailleerde instructies.

# **Volumes en schijfgroepen**

Volumes vormen de basisopslagruimte op uw Synology NAS. Voor u met de opslag of het verstrekken van gegevens begint, moet u minstens een volume aanmaken. Met de verschillende opties van Opslagbeheer van DSM kunt u verschillende volumes maken, verschillende RAID-types selecteren en opslagcapaciteit toewijzen. Raadpleeg **DSM Help** voor gedetailleerde instructies.

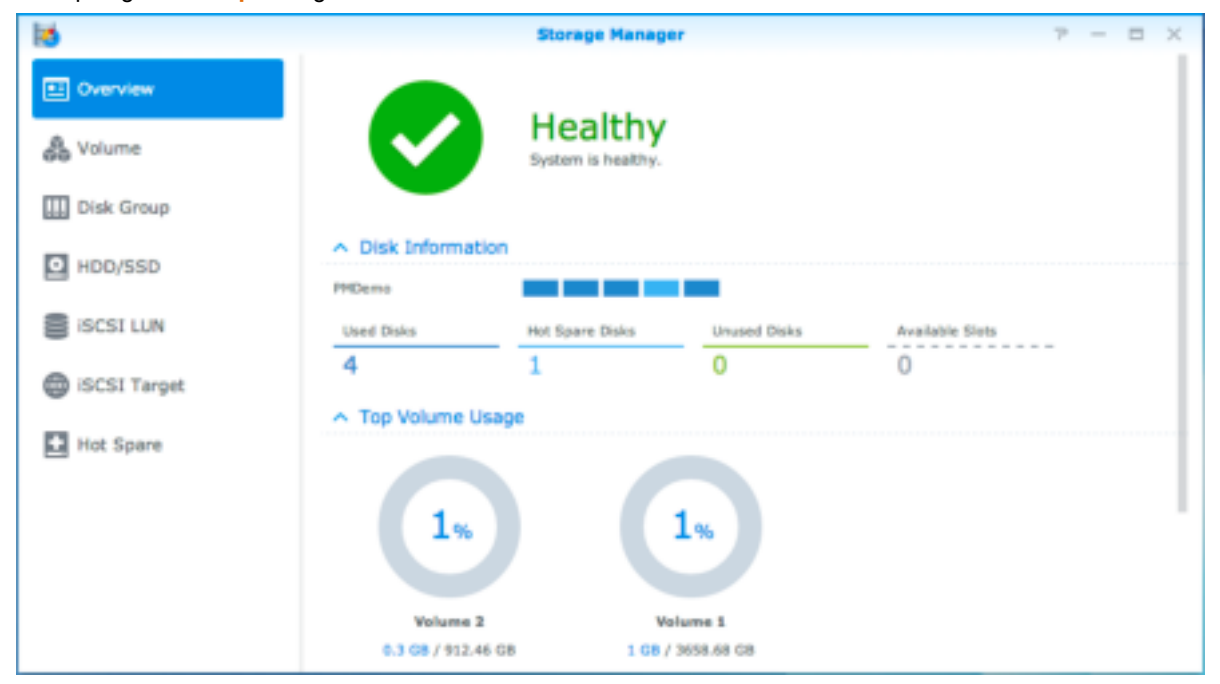

### **Volumes maken**

Om een volume te maken, gaat u naar **Opslagbeheer** > **Volume** en klikt u op **maken**. Deze handeling activeert de installatiewizard waarmee u een volume kunt maken op basis van uw voorkeuren.

### **Snelle of aangepaste volumes**

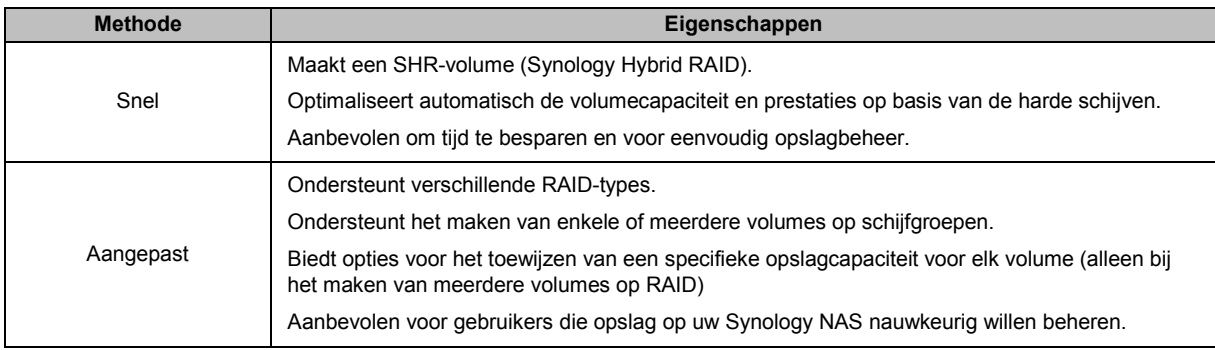

U beschikt over de volgende opties voor het maken van een nieuw volume:

### **Enkel of meerdere volumes op RAID**

U beschikt over de volgende opties bij het maken van een aangepast volume:

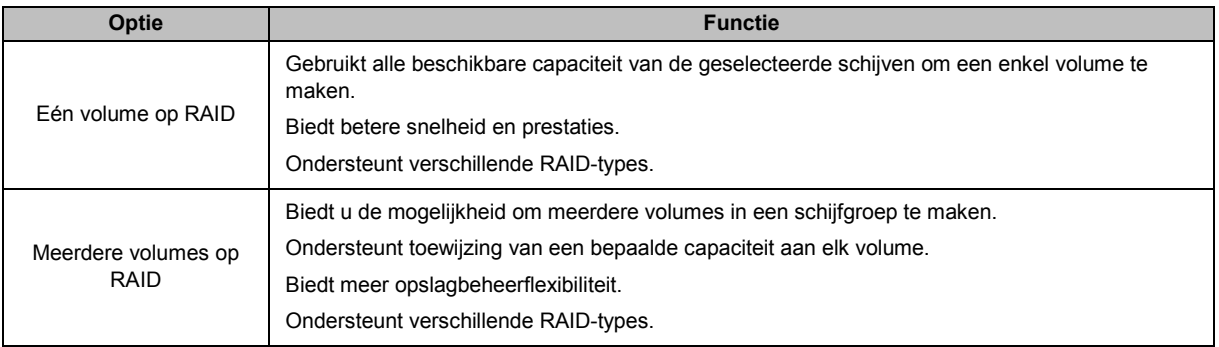

### **RAID-types**

Afhankelijk van uw model en het aantal geïnstalleerde harde schijven kunnen de onderstaande RAID-types worden geïmplementeerd bij het maken van aangepaste volumes of schijfgroepen.

| <b>RAID-type</b> | HDD#     | Toegestaan<br>mislukt HDD# | <b>Beschrijving</b>                                                                                                    | Capaciteit                               |
|------------------|----------|----------------------------|----------------------------------------------------------------------------------------------------|------------------------------------------|
| SHR <sup>1</sup> |          | $\Omega$                   | Een Synology Hybrid RAID-volume optimaliseert<br>de opslagcapaciteit en prestaties door harde<br>schijven van verschillende grootte te combineren.<br>SHR-volumes bestaande uit twee of drie harde<br>schijven bieden een 1-schijffouttolerantie, terwijl<br>SHR-volumes bestaande uit vier of meer harde<br>schijven een 1- of 2-schijffouttolerantie bieden. | $1 \times (HDD\text{-}grootte)$          |
|                  | $2 - 3$  | 1                          |                                                                                                    | Geoptimaliseerd<br>door het systeem      |
|                  | $\geq 4$ | $1 - 2$                    |                                                                                                    |                                          |
| <b>Basis</b>     |          | $\Omega$                   | Een <b>Basis</b> volume wordt aangemaakt met een<br>harde schijf als onafhankelijke eenheid. Tijdens<br>het aanmaken van een basisvolume kunt u<br>slechts een harde schijf tegelijk selecteren.                                                                                                    | 1 x (HDD-grootte)                        |
| JBOD.            | $\geq$ 2 | $\Omega$                   | <b>JBOD</b> is een verzameling van harde schijven.                                                                                                    | Som van alle<br>HDD-groottes             |
| RAID 0           | $\geq$ 2 | $\Omega$                   | Door meerdere schijven te combineren om een<br>opslagruimte te bouwen, biedt RAID 0 Striping,<br>een procedure waarbij gegevens in blokken<br>verdeeld worden en deze gegevensblokken over<br>verschillende harde schijven worden verspreid, zij<br>het zonder veiligheidsmaatregelen.                                                                         | $(HDD#)$ x<br>(kleinste HDD-<br>grootte) |

<span id="page-22-0"></span><sup>1</sup> RAID-types behalve basis worden alleen ondersteund op specifieke modellen. Ga naar **www.synology.com** voor meer informatie.

**---------**

#### **Gebruikershandleiding Synology NAS**

Gebaseerd op DSM 5.0

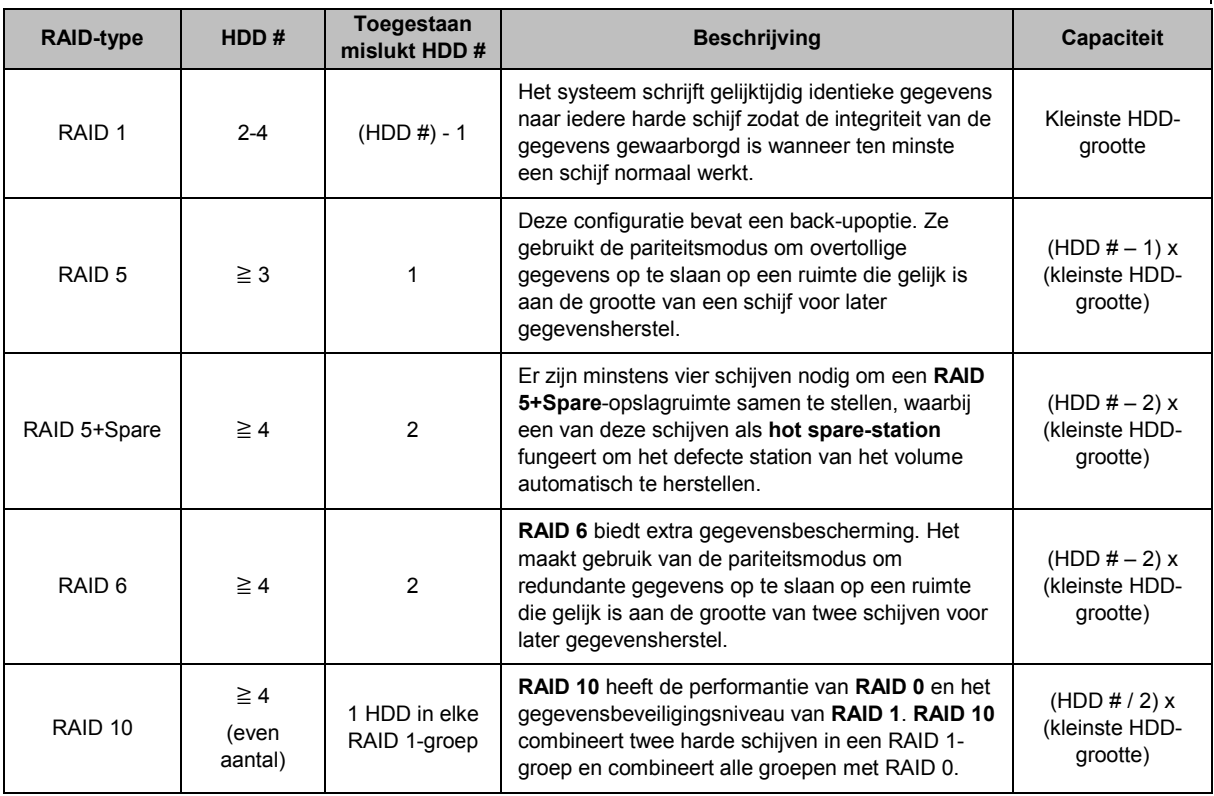

### **Schijfgroepen maken**

Zoals eerder aangegeven, biedt het maken van schijfgroepen meer flexibiliteit bij het beheer van opslagruimtes. Schijfgroepen kunnen in de wizard Volume aanmaken worden gemaakt, maar ook door naar **Opslagbeheer** > **Schijfgroep** te gaan en op **Maken** te klikken.

# **Volumes of schijfgroepen herstellen**

De herstelfunctie is beschikbaar voor RAID 1, RAID 10, RAID 5, RAID 5+Spare, RAID 6 en SHR-volumes of schijfgroepen. Afhankelijk van uw RAID-types, zal het volume of de schijfgroep wanneer een van de harde schijven in het volume of de schijfgroep uitvalt, zich in de modus **Beschadigd** bevinden. U kunt het volume of de schijfgroep herstellen door de vastgelopen schijf (schijven) te vervangen om de gegevens op het volume of de schijfgroep te vrijwaren. Raadpleeg **DSM Help** voor gedetailleerde instructies.

# **RAID-type wijzigen**

De RAID-types van bestaande volumes en schijfgroepen kunnen gewijzigd worden zonder gegevensverlies, wat u toelaat om opslagcapaciteit eenvoudig en economisch te beheren. Zo kunt u bijvoorbeeld een RAID 1-volume op uw Synology NAS maken en later naar een RAID 5 veranderen wanneer u meer harde schijven installeert.

De onderstaande secties geven basisinformatie over het wijzigen van RAID-types. Raadpleeg **DSM Help** voor gedetailleerde instructies.

### **Ondersteunde RAID-types**

U kunt de RAID-types als volgt wijzigen.

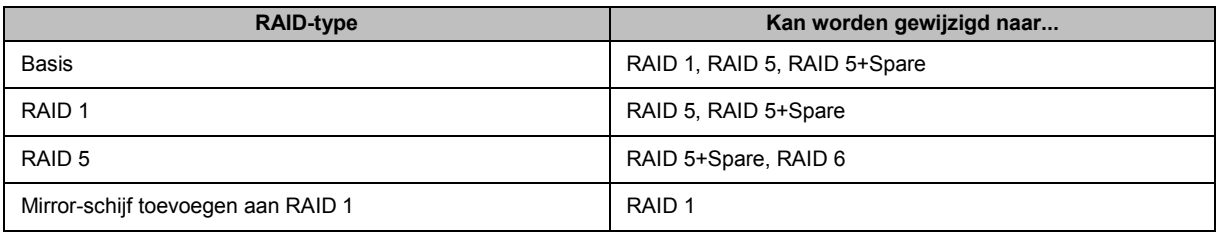

### **Harde-schijfvereisten**

Om het RAID-type van een volume of schijfgroep te wijzigen, moeten er voldoende beschikbare harde schijven in uw Synology NAS zijn geïnstalleerd. Zie hieronder het minimum aantal harde schijven voor elk RAID-type.

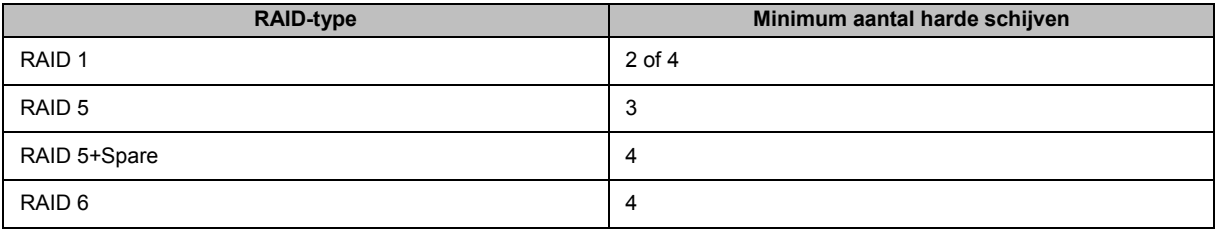

# **Volumes of schijfgroepen uitbreiden**

U kunt de opslagcapaciteit van volumes of schijfgroepen geleidelijk uitbreiden door meerdere en grotere harde schijven te installeren. Met deze functie kunt u de capaciteit van uw volume of schijfgroep uitbreiden in overeenstemming met uw budget en hoeft u zich geen zorgen te maken over gegevensverlies.

De onderstaande secties geven basisinformatie over het uitbreiden van volumes en schijfgroepen. Raadpleeg **DSM Help** voor gedetailleerde instructies.

### **Een volume uitbreiden door de volumegrootte te wijzigen**

Bij het maken van meerdere volumes op RAID kunt u opgegeven hoeveelheden van de schijfgroepopslagcapaciteit toewijzen aan elk volume. Wilt u de hoeveelheid van alle toegewezen opslagcapaciteit van een volume wijzigen, selecteer dan het volume en klik op **Bewerken**.

### **Een volume of schijfgroep uitbreiden door vervanging van harde schijven**

Bij SHR, RAID 1, RAID 5, RAID 5+Spare of RAID 6 kan de opslagcapaciteit van volumes en schijfgroepen worden uitgebreid door kleinere harde schijven te vervangen door grotere. Wanneer u de opslagcapaciteit met deze methode uitbreidt, moet u de harde schijven "een voor een" vervangen. Na vervanging van een harde schijf moet eerst het volume of de schijfgroep worden hersteld vooraleer de volgende harde schijf wordt vervangen. Raadpleeg **DSM Help** voor gedetailleerde instructies.

Raadpleeg de tabel om na te gaan welke harde schijf eerst moet worden vervangen.

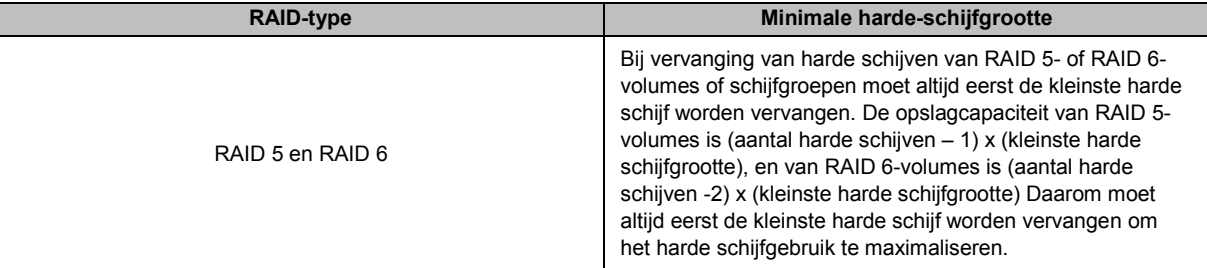

#### **Gebruikershandleiding Synology NAS**

Gebaseerd op DSM 5.0

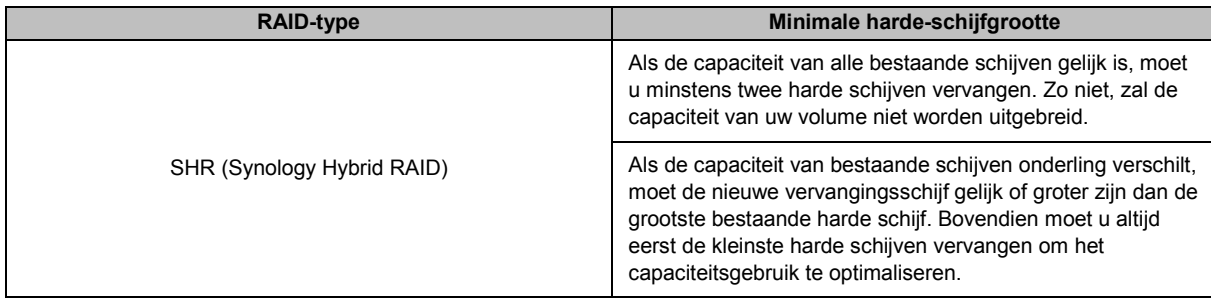

### **Een volume of schijfgroep uitbreiden door schijven toe te voegen**

Voor SHR, JBOD, RAID 5, RAID 5+Spare en RAID 6 kan de opslagcapaciteit van volumes en schijfgroepen worden uitgebreid door meer harde schijven toe te voegen als uw Synology NAS nog over lege hardeschijfsleuven beschikt. Raadpleeg **DSM Help** voor gedetailleerde instructies.

Raadpleeg de onderstaande tabel over de minimale grootte van nieuwe harde schijven.

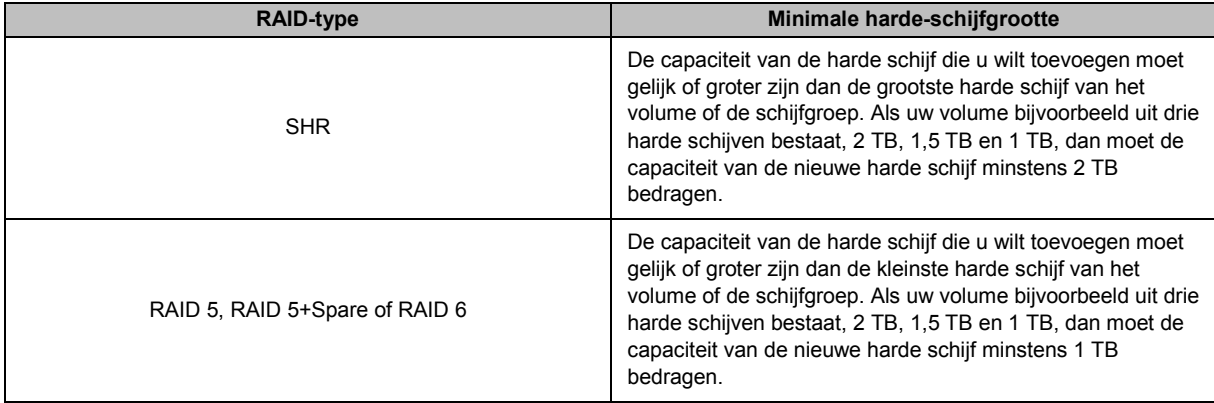

# **Gegevens opschonen**

Gegevens opschonen is een gegevensonderhoudsfunctie die volumes of schijfgroepen inspecteert en gedetecteerde inconsistenties van gegevens herstelt. Deze functie kan bij volumes of schijfgroepen worden gebruikt die SHR (bestaande uit drie of meer schijven), RAID 5 of RAID 6 gebruiken.

Wij raden aan om gegevens regelmatig op te schonen om gegevensconsistentie te behouden en verlies van belangrijke gegevens ten gevolge van een defecte harde schijf te voorkomen. Raadpleeg **DSM Help** voor gedetailleerde instructies.

# **SSD TRIM**

Bestaat een volume volledig uit SSD's (Solid State Drives), dan raden wij u aan om SSD TRIM in te schakelen. Deze functie verbetert de lees- en schrijfprestaties van volumes gemaakt op basis van SSD's, verhoogt de efficiëntie en vergroot de levensduur van uw SSD's.

Vooraleer u SSD TRIM probeert in te stellen, moet u **DSM Help** raadplegen voor gedetailleerde instructies en bijkomende beperkingen.

#### *Opmerking:*

- SSD TRIM is alleen beschikbaar op bepaalde Synology NAS-modellen en RAID-types.
- Sommige SSD-modellen kunnen geen SSD TRIM op RAID 5- en RAID 6-volumes uitvoeren. Raadpleeg de compatibiliteitslijst op **www.synology.com**.

# **iSCSI Targets en LUN's**

iSCSI (Internet Small Computer System Interface) is een type Storage Area Networking-service (SAN) die toegang biedt tot geconsolideerde gegevensopslag op blokniveau. iSCSI wordt over het algemeen gebruikt ter vereenvoudiging van gegevensoverdracht via intranet, waarbij gebruikers op lange afstand de opslag kunnen beheren.

Het onderstaande gedeelte geeft basisinformatie over iSCSI Targets en LUN's. Raadpleeg **DSM Help** voor gedetailleerde instructies.

### **iSCSI Targets beheren**

Ga naar > **Opslagbeheer** en klik op het tabblad **iSCSI Target** om de iSCSI-targets op uw Synology NAS te beheren. Het maximum aantal iSCSI Targets varieert afhankelijk van het model. Voor meer informatie verwijzen wij u naar "iSCSI LUN's beheren".

### **iSCSI LUN's beheren**

Een iSCSI LUN (logical unit number) is een individueel adresseerbaar gedeelte van een iSCSI Target. Een iSCSI LUN kan worden toegewezen aan meerdere iSCSI Targets voor de uitvoering van opslagbewerkingen zoals lezen en schrijven.

Ga naar **Opslagbeheer** en klik op het tabblad **iSCSI LUN** om de iSCSI LUN's op uw Synology NAS te beheren. Het maximum aantal iSCSI LUN's varieert afhankelijk van het model. Ga naar **www.synology.com** voor gedetailleerde productspecificaties.

### **iSCSI LUN's klonen**

Met LUN Clone<sup>[1](#page-26-0)</sup> kunt u praktisch onmiddellijk virtuele kopieën van een LUN maken. Dit betekent een veel hogere productiviteit en eenvoudiger gebruik tijdens systeemgebonden procedures. LUN Clone gebruikt op het moment van de instelling slechts een fractie van de opslagruimte.

Ga naar **Opslagbeheer** en klik op de knop **Klonen** om een schrijfbare kopie van een iSCSI LUN of een iSCSI LUN-momentopname te maken

### **iSCSI LUN-momentopnames maken**

Met LUN Snapshot<sup>1</sup> kunt u 256 momentopnames maken per LUN met behulp van point-in-time-technologie zonder dat dit enige invloed heeft op de systeemprestaties. Het is efficiënt voor uw waardevolle opslagruimte en verhoogt het beveiligingsniveau zodat u gemakkelijk waardevolle gegevens kunt herstellen.

Ga naar **Opslagbeheer** en klik op de knop **Momentopname** om iSCSI LUN-momentopnames te maken.

### **Harde schijven beheren**

In het tabblad **HDD/SSD** kunt u de status van op uw Synology NAS geïnstalleerde harde schijven controleren en met de geleverde opties de prestaties en gezondheid van de harde schijf beheren en analyseren. Om dit tabblad te openen, gaat u naar **Opslagbeheer** en klikt u op **HDD/SSD**. Raadpleeg **DSM Help** voor gedetailleerde instructies.

### **Schrijfcache-ondersteuning inschakelen**

Door de schrijfcache-ondersteuning in te schakelen worden de prestaties van uw Synology NAS verbeterd. Alleen bepaalde harde schijfmodellen ondersteunen deze functie. Om de bescherming van de gegevens tijdens het gebruik van de schrijfcache-ondersteuning te gebruiken, wordt het gebruik van een UPS-apparaat ten sterkste aanbevolen. Het wordt ook aanbevolen het systeem telkens correct af te sluiten na gebruik. Het uitschakelen van de schrijfcache beperkt het risico op gegevensverlies door abnormale stroomstoringen. De systeemprestaties zullen echter lager zijn.

**---------**

<span id="page-26-0"></span><sup>&</sup>lt;sup>1</sup> LUN Clone en Snapshot zijn alleen beschikbaar op specifieke modellen.

### **S.M.A.R.T. -tests uitvoeren**

Een Disk S.M.A.R.T. -test onderzoekt en rapporteert de status van uw harde schijf en waarschuwt u voor mogelijke schijfstoringen. Wij raden u aan om onmiddellijk de schijf te vervangen zodra er een fout wordt gedetecteerd. Door taken te maken kunnen S.M.A.R.T-tests ook automatisch worden gepland en uitgevoerd.

### **Schijfgegevens controleren**

Het gedeelte **Schijfgegevens** toont modelnaam serienummer, firmwareversie en totale grootte.

### **SSD-cache**

SSD-cache<sup>[1](#page-27-0)</sup>schijven kunnen in een RAID 0-configuratie worden geïnstalleerd en gekoppeld om de leessnelheid van een volume te verhogen, inclusief iSCSI LUN (gewone bestanden) op een volume of iSCSI LUN (blokniveau) op uw Synology server. U kunt een koppeling maken, SSD-compatibiliteit controleren en relevante informatie bekijken via **Opslagbeheer** > **SSD-cache**.

Raadpleeg de Synologyserver-*snelinstallatiegids* voor informatie over SSD-installatie. Raadpleeg **DSM Help** of **Synology SSD Cache White Paper** voor gedetailleerde informatie over SSD-beheer.

## **Hot Spare**

Hot spare-schijven<sup>[2](#page-27-1)</sup> zijn stand-byhardeschijven die een beschadigd(e) volume/schijfgroep/iSCSI LUN kunnen herstellen door de beschadigde schijf automatisch te vervangen. Hot spare-schijven kunnen worden toegewezen om een volume/schijfgroep/iSCSI-LUN van uw Synology NAS te beschermen zolang het volume/schijfgroep/iSCSI LUN aan de volgende criteria voldoet:

- Het RAID-type van het (de) volume/schijfgroep/iSCSI LUN moet gegevensbescherming hebben (bijv. RAID 1, RAID 5, RAID 6, RAID 10).
- De hot spare-schijf moet groter of gelijk zijn aan de grootte van de kleinste schijf van het (de) volume/schijfgroep/iSCSI LUN.

### **Hot Spares beheren**

Ga naar **Opslagbeheer** > **Hot Spare** > **Beheren** om hot spare-schijven toe te wijzen of te beheren. Raadpleeg **DSM Help** voor gedetailleerde informatie.

# **Externe schijven beheren**

U kunt externe USB- of eSATA-schijven aansluiten op de USB- of eSATA-poort van uw Synology NAS voor het maken van back-ups of om bestanden te delen.<sup>[3](#page-27-2)</sup>

Ga naar **Configuratiescherm** > **Externe apparaten** om aangesloten externe schijven te beheren of printers te installeren. Met de opties van het tabblad **Externe apparaten** kunt u apparaatgegevens weergeven, bestandsindelingen wijzigen of het apparaat uitwerpen. Het tabblad **Printer** biedt opties voor het instellen van USB- of netwerkprinters. Raadpleeg **DSM Help** voor gedetailleerde instructies.

<span id="page-27-2"></span><span id="page-27-1"></span><span id="page-27-0"></span><sup>2</sup> De hot spare-functie is alleen beschikbaar op specifieke modellen.

**---------**

<sup>1</sup> SSD-cache wordt alleen ondersteund op bepaalde modellen. Ga naar **www.synology.com** voor meer informatie

<sup>3</sup> eSATA wordt alleen ondersteund op bepaalde modellen. Ga naar **www.synology.com** voor meer informatie.

# **6 Opslagruimte beheren (voor RS10613xs+)**

**Hoofdstuk**

Voor u de functies of services van uw Synology NAS kunt gebruiken, moet u RAID Groups maken en opslagruimte beheren. In dit hoofdstuk wordt uitgelegd hoe u RAID Groups, volumes, iSCSI LUN's en iSCSI Targets kunt maken en beheren, en hoe u toegang krijgt tot externe harde schijven en harde schijven of cachegeheugen moet beheren. Raadpleeg **DSM Help** voor gedetailleerde informatie of instructies.

# **RAID Groups beheren**

Met Synology NAS kunt u meerdere harde schijven combineren in een enkele opslageenheid, de zogenaamde RAID Group. Volumes of iSCSI LUN's (blokniveau) kunnen bovenop de RAID Groups worden aangemaakt. Controleer voor het aanmaken van een RAID Group of er voldoende harde schijven zijn geïnstalleerd in uw Synology NAS (raadpleeg de Synology NAS-*snelinstallatiegids* voor richtlijnen over de installatie van harde schijven).

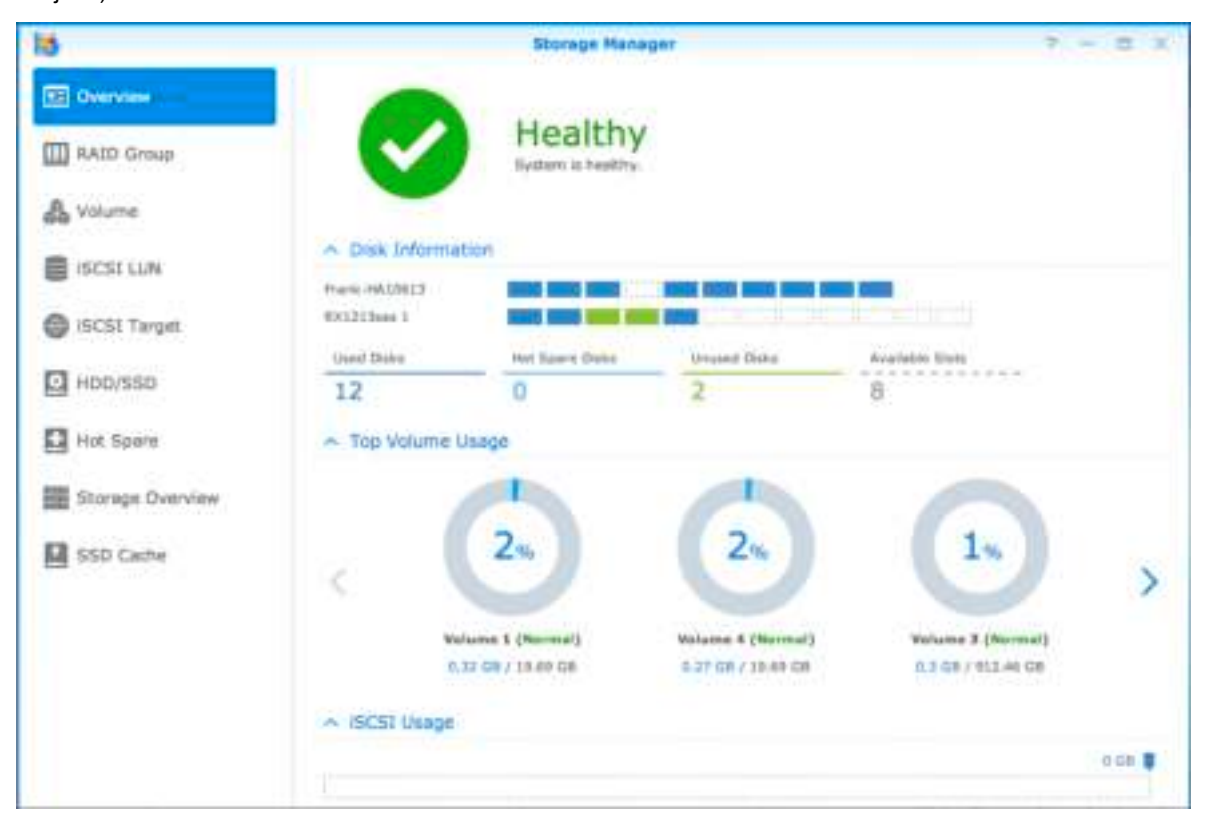

### **RAID Groups maken**

RAID Groups kunt u maken door in **Opslagbeheer** > **RAID Group** op **Maken** te klikken. Raadpleeg **DSM Help** voor gedetailleerde instructies over het maken van een RAID Group.

### **RAID Group-types**

Uw Synology NAS ondersteunt de volgende RAID Group-types:

- **RAID Group voor een enkel volume of iSCSI LUN (blokniveau)**
	- Wijst alle beschikbare capaciteit toe aan een enkele iSCSI LUN (blokniveau).
	- Biedt betere prestaties maar minder beheerflexibiliteit.
	- Laat toe om meerdere iSCSI LUN's (Gewoon Bestand) op volumes te maken.
	- Ondersteunt maximaal een RAID-array.
- **RAID Group voor meerdere volumes of iSCSI LUN's (blokniveau)**
	- Ondersteunt het aanmaken van meerdere volumes of iSCSI LUN's (blokniveau) op een RAID Group.
	- **Laat een flexibeler opslagbeheer toe.**
	- Laat toe om meerdere iSCSI LUN's (Gewoon Bestand) op volumes te maken.
	- Ondersteunt de combinatie van meerdere RAID-arrays onder een RAID Group (indien geconfigureerd als RAID 5 of RAID 6).

#### **RAID-types**

Afhankelijk van het aantal beschikbare harde schijven kunt u RAID Groups aanmaken met verschillende RAIDtypes. Verschillende RAID-types bieden verschillende niveaus van gegevensbescherming, opslagfuncties en prestaties. Synology NAS ondersteunt de volgende RAID-types:

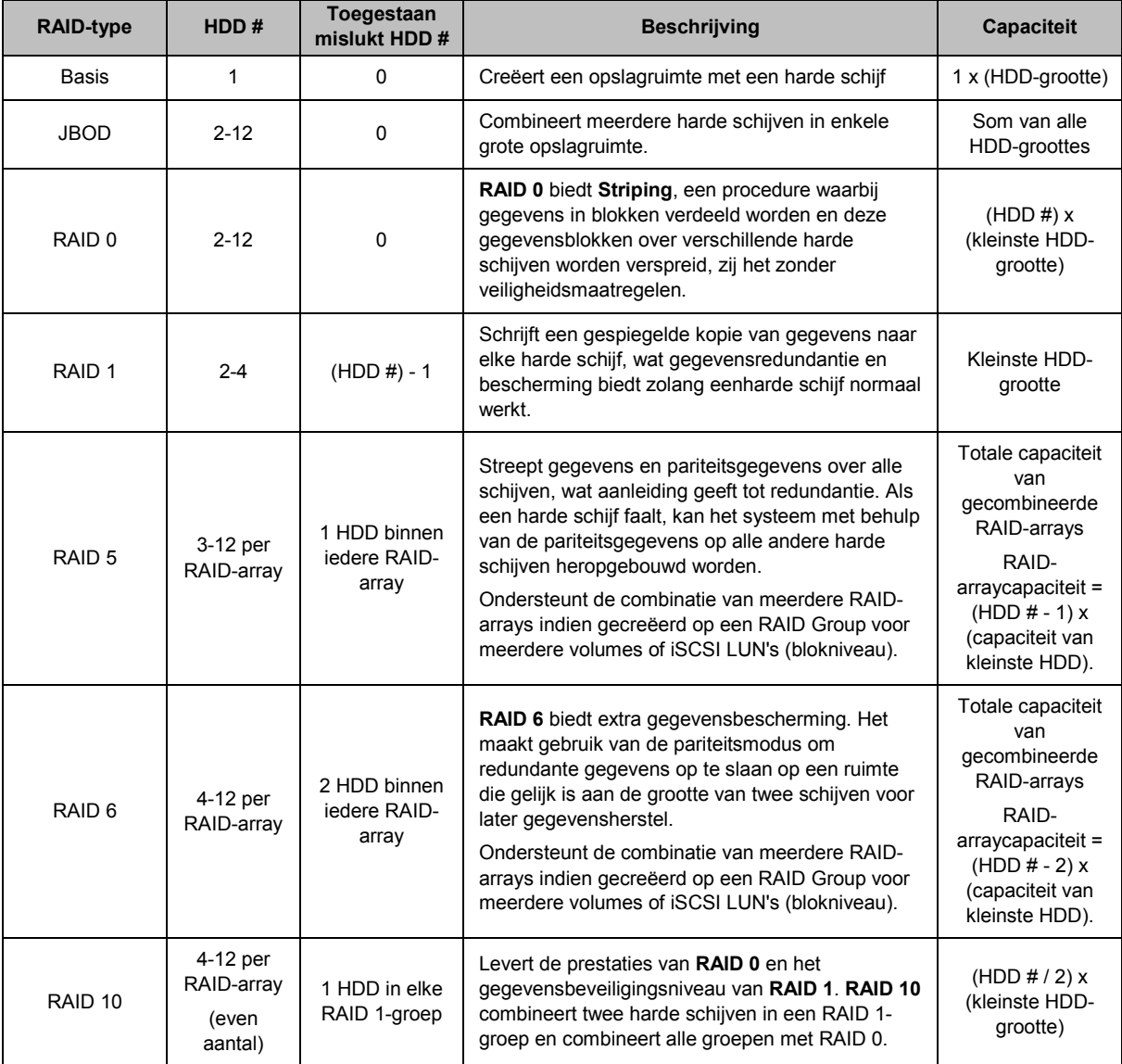

# **RAID-types wijzigen**

De RAID-types van bestaande RAID Groups kunnen zonder gegevensverlies worden gewijzigd waardoor u de opslagcapaciteit eenvoudig en economisch kunt beheren. Om het RAID-type van een RAID Group te wijzigen, moeten er beschikbare harde schijven op uw Synology NAS zijn geïnstalleerd. De onderstaande tabel toont de ondersteunde types van RAID-wijziging. Raadpleeg **DSM Help** voor gedetailleerde instructies over het wijzigen van RAID-types.

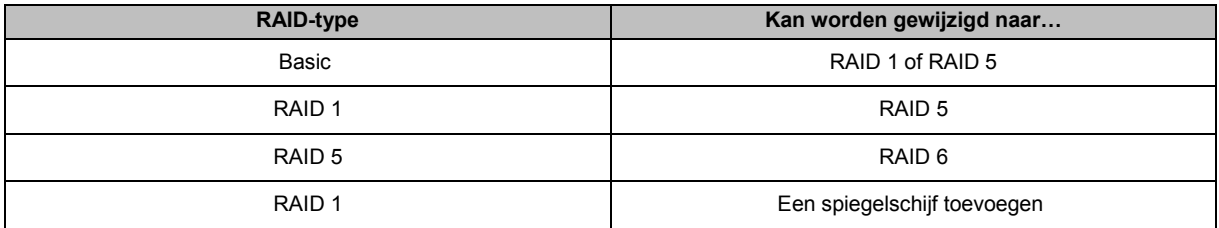

# **RAID Groups herstellen**

Als een van de harde schijven die tot een RAID Group behoren faalt, verandert de status van de RAID Group in **Beschadigd**. U kunt de defecte harde schijf vervangen en de RAID Group herstellen zolang de RAID Group behoort tot een van de volgende RAID-types: RAID 1, RAID 5, RAID 6 en RAID 10.

Raadpleeg **DSM Help** voor gedetailleerde instructies over het repareren van RAID Groups.

# **RAID Groups uitbreiden**

U kunt de opslagcapaciteit van RAID Groups geleidelijk uitbreiden door meerdere en grotere harde schijven te installeren. Met deze functie kunt u de capaciteit van uw RAID Group uitbreiden in overeenstemming met uw budget en hoeft u zich geen zorgen te maken over gegevensverlies.

De onderstaande secties geven basisinformatie over het wijzigen van RAID Groups. Raadpleeg **DSM Help** voor gedetailleerde instructies.

### **RAID Groups uitbreiden door de installatie van grotere harde schijven**

U kunt de opslagcapaciteit van RAID Groups uitbreiden door bestaande harde schijven te vervangen door grotere harde schijven. Deze functie is beschikbaar voor RAID 1, RAID 5 en RAID 6. Verbonden volumes of iSCSI LUN op RAID Group voor een enkel volume of iSCSI LUN worden automatisch uitgebreid.

#### **RAID Groups uitbreiden door de installatie van extra harde schijven**

U kunt de opslagcapaciteit van RAID Groups uitbreiden door extra harde schijven te installeren en toe te voegen. Deze functie is beschikbaar voor JBOD, RAID 5 en RAID 6.

Voor RAID Groups met een totale capaciteit van minder dan 64 TB, breidt het systeem de capaciteit automatisch uit. Voor RAID Groups met een totale capaciteit van meer dan 64 TB, klikt u op **Beheren** > **Uitbreiden** om de capaciteit van uw RAID Group uit te breiden.

# **Gegevens opschonen**

Gegevens opschonen is een gegevensonderhoudsfunctie die RAID-groepen inspecteert en gedetecteerde inconsistenties van gegevens herstelt. Deze functie kan bij RAID-groepen worden gebruikt die RAID 5 of RAID 6 gebruiken. Wij raden aan om gegevens regelmatig op te schonen om gegevensconsistentie te behouden en verlies van belangrijke gegevens ten gevolge van een defecte harde schijf te voorkomen.

Raadpleeg **DSM Help** voor gedetailleerde instructies over het opschonen van gegevens.

### **Volumes beheren**

Volumes zijn basisopslagruimtes waarop u gedeelde mappen en iSCSI LUN's (gewone bestand) kunt maken, gegevens kunt opslaan en pakketten kunt installeren. Maak voor het aanmaken van een volume op uw Synology NAS minstens een RAID Group aan.

#### **Volumes maken**

Om een volume te maken, gaat u naar **Opslagbeheer** > **Volume** en klikt u op **Maken**. Raadpleeg **DSM Help** voor gedetailleerde instructies.

### **Volumetypes**

Afhankelijk van het onderliggende RAID Group-type, zult u de volgende volumetypes moeten aanmaken:

- **Volume op RAID Group voor een enkel volume of iSCSI LUN (blokniveau)**
	- Wijst alle opslagcapaciteit op een RAID Group toe aan een enkel volume. Biedt betere prestaties maar minder flexibel beheer.
	- Laat toe om meerdere iSCSI LUN's (Gewoon Bestand) op volumes te maken.
- **Volume op RAID Group voor meerdere volumes of iSCSI LUN's (blokniveau)**
	- Wijst een speciaal aangewezen deel van de opslagcapaciteit op een RAID Group toe om een volume aan te maken. Biedt een flexibeler beheer dat u toelaat om de volumegrootte aan te passen of indien nodig extra volumes aan te maken.
	- Laat toe om meerdere iSCSI LUN's (Gewoon Bestand) op volumes te maken.

#### **Volumes bewerken**

Wilt u de beschrijving van een volume wijzigen of de toegewezen opslagcapaciteit bewerken, ga dan naar **Opslagbeheer** > **Volume**, selecteer het gewenste volume en klik vervolgens op **Bewerken**.

### **Beschadigde volumes herstellen**

Als de status van het volume **Beschadigd** is, gaat u naar **Opslagbeheer** > **RAID Group** en volgt u de instructies die worden weergegeven onder de status van de RAID Group. Raadpleeg **DSM Help** voor meer informatie.

### **SSD TRIM**

Bestaat een volume volledig uit SSD's (Solid State Drives), dan raden wij u aan om SSD TRIM in te schakelen. Deze functie verbetert de lees- en schrijfprestaties van volumes gemaakt op basis van SSD's, verhoogt de efficiëntie en vergroot de levensduur van uw SSD's.

Vooraleer u SSD TRIM probeert in te stellen, moet u **DSM Help** raadplegen voor gedetailleerde instructies en bijkomende beperkingen.

#### *Opmerking:*

- SSD TRIM is alleen beschikbaar op bepaalde Synology NAS-modellen en RAID-types.
- Sommige SSD-modellen kunnen geen SSD TRIM op RAID 5- en RAID 6-volumes uitvoeren. Raadpleeg de compatibiliteitslijst op **www.synology.com**.

# **iSCSI LUN's beheren**

iSCSI is een internetprotocolgebaseerde netwerkopslagstandaard voor de koppeling van opslagvoorzieningen. iSCSI bevordert gegevensoverdracht langs LAN-netwerken, WAN-netwerken of het internet. Door iSCSI Targets en iSCSI LUN's toe te wijzen, krijgen clientservers op dezelfde wijze toegang tot een opslagserver als tot een lokale schijf.

### **iSCSI LUN-types**

Synology NAS ondersteunt momenteel de volgende iSCSI-LUN-types:

- **iSCSI LUN (gewone bestanden)**: dit type van iSCSI LUN wordt gecreëerd door toewijzing van een deel van een volume. Het volume kan later naar wens worden uitgebreid. Dit type iSCSI LUN levert de flexibiliteit van dynamisch capaciteitsbeheer met Thin Provisioning.
- **iSCSI LUN (blokniveau):** Dit iSCSI LUN-type wordt op een RAID Group gemaakt en biedt de flexibiliteit van dynamisch capaciteitsbeheer naast geoptimaliseerde toegangsprestaties. U kunt de iSCSI LUN later uitbreiden met behulp van niet toegewezen ruimte op de RAID Group.

### **iSCSI LUN's maken, bewerken of verwijderen**

U kunt de iSCSI LUN's beheren in **Opslagbeheer** > **iSCSI LUN**. Raadpleeg **DSM Help** voor gedetailleerde instructies over het maken, wijzigen of verwijderen van iSCSI LUN's.

# **iSCSI Targets beheren**

Door iSCSI Targets en iSCSI LUN's toe te wijzen, krijgen clientservers op dezelfde wijze toegang tot een opslagserver als tot een lokale schijf. In werkelijkheid worden alle naar de schijf overgedragen gegevens echter over het netwerk naar de opslagserver overgedragen.

### **iSCSI Targets maken, bewerken of verwijderen**

U kunt iSCSI Targets beheren in **Opslagbeheer** > **iSCSI Target**. Raadpleeg **DSM Help** voor gedetailleerde instructies over het maken, wijzigen, verwijderen of registreren van iSNS-serverinformatie.

# **Harde schijven beheren**

Met het gedeelte HDD/SSD van Opslagbeheer kunt u de status van op uw Synology NAS geïnstalleerde harde schijven controleren en met de geleverde opties de prestaties en gezondheid van de harde schijf beheren en analyseren. Om dit gedeelte te bekijken, gaat u naar **Opslagbeheer** > **HDD/SSD**.

### **Schijfcache-ondersteuning inschakelen**

Afhankelijk van het model kan schrijfcacheondersteuning worden ingeschakeld om de prestaties van uw Synology NAS te verbeteren. Het uitschakelen van de schrijfcache beperkt het risico op gegevensverlies door abnormale stroomstoringen. De systeemprestaties zullen echter lager zijn. Om de instellingen van de schrijfcacheondersteuning te wijzigen, ga naar **Opslagbeheer** > **HDD/SSD**.

We bevelen het gebruik van een UPS aan om uw gegevens te beveiligen wanneer schrijfcacheondersteuning is ingeschakeld. Het wordt ook aanbevolen om het systeem telkens na gebruik correct af te sluiten.

### **S.M.A.R.T.-test**

De S.M.A.R.T.-test onderzoekt en rapporteert de status van uw harde schijvenen waarschuwt voor mogelijke schijfdefecten. Wilt u een S.M.A.R.T.-test uitvoeren, ga naar **Opslagbeheer** > **HDD/SSD**. Raadpleeg **DSM Help** voor meer informatie over S.M.A.R.T.-tests.

## **Hot Spare**

Hot spare-schijven zijn stand-by hardeschijven die een beschadigde RAID Group kunnen herstellen door de beschadigde schijf automatisch te vervangen. Hot spare-schijven hoeven niet aan een specifieke RAID Group te worden toegewezen, maar kunnen globaal worden toegewezen voor de herstelling van een RAID Group binnen uw Synology NAS. Voor het toewijzen van hot spare-schijven zie de volgende vereisten:

- Het RAID-type van het (de) volume/schijfgroep/iSCSI LUN moet gegevensbescherming hebben (bijv. RAID 1, RAID 5, RAID 6, RAID 10).
- De hot spare-schijf moet groter of gelijk zijn aan de grootte van de kleinste schijf van het (de) volume/schijfgroep/iSCSI LUN.

### **Hot Spares beheren**

U kunt hot spare-schijven toewijzen, verwijderen of beheren via **Opslagbeheer** > **Hot spare**. Raadpleeg **DSM Help** voor informatie over hot spare-beheer.

# **Opslagoverzicht**

Opslagoverzicht toont de status van geïnstalleerde harde schijven, kabelverbindingen en hardwarestatuslampjes. U kunt opslagoverzicht weergeven via **Opslagbeheer** > **Opslagoverzicht**. Raadpleeg **DSM Help** voor een gedetailleerde uitleg van dit deel.

# **SSD-cache**

**---------**

SSD-cacheschijven kunnen in een RAID 0-configuratie worden geïnstalleerd en gekoppeld om de leessnelheid van een volume te verhogen, inclusief iSCSI LUN (gewone bestanden) op een volume of iSCSI LUN (blokniveau) op uw Synology server. U kunt een koppeling maken, SSD-compatibiliteit controleren en relevante informatie bekijken via **Opslagbeheer** > **SSD-cache**.

Raadpleeg de Synologyserver-snelinstallatiegids voor informatie over SSD-installatie. U kunt ook **DSM Help** raadplegen voor informatie over SSD-beheer.

# **Externe schijven beheren**

U kunt externe USB- of eSATA-schijven aansluiten op de USB- of eSATA-poort van uw Synology RackStation voor het maken van back-ups of om bestanden te delen.<sup>[1](#page-33-0)</sup>

Ga naar **Configuratiescherm** > **Externe apparaten** om aangesloten externe schijven te beheren of printers te installeren. Met de opties van het tabblad **Externe apparaten** kunt u apparaatgegevens weergeven, bestandsindelingen wijzigen of het apparaat uitwerpen. Het tabblad **Printer** biedt opties voor het instellen van USB- of netwerkprinters. Raadpleeg **DSM Help** voor gedetailleerde instructies.

<span id="page-33-0"></span><sup>1</sup> eSATA wordt alleen ondersteund op bepaalde modellen. Ga naar **www.synology.com** voor meer informatie.

# *Toegang tot uw Synology NAS via het* **internet**

U kunt via het internet een verbinding maken met uw Synology NAS zodat de diensten overal en altijd toegankelijk zijn.

Dit hoofdstuk geeft uitleg over de basisbeginselen van het gebruik van de Synology EZ-Internetwizard, de geavanceerde poort doorsturen-functie en hoe u de DDNS-hostnaam van uw Synology NAS moet registreren voor toegang tot internet. Raadpleeg **DSM Help** voor gedetailleerde instructies.

# **De wizard EZ-Internet gebruiken**

De **EZ-Internet** wizard kan de toegang tot internet instellen aan de hand van een gebruiksvriendelijke wizard, zonder de complexe firewallinstellingen, PPPoE-set-up, DDNS-registratie en zonder router poort doorsturenconfiguratie te moeten doorlopen.

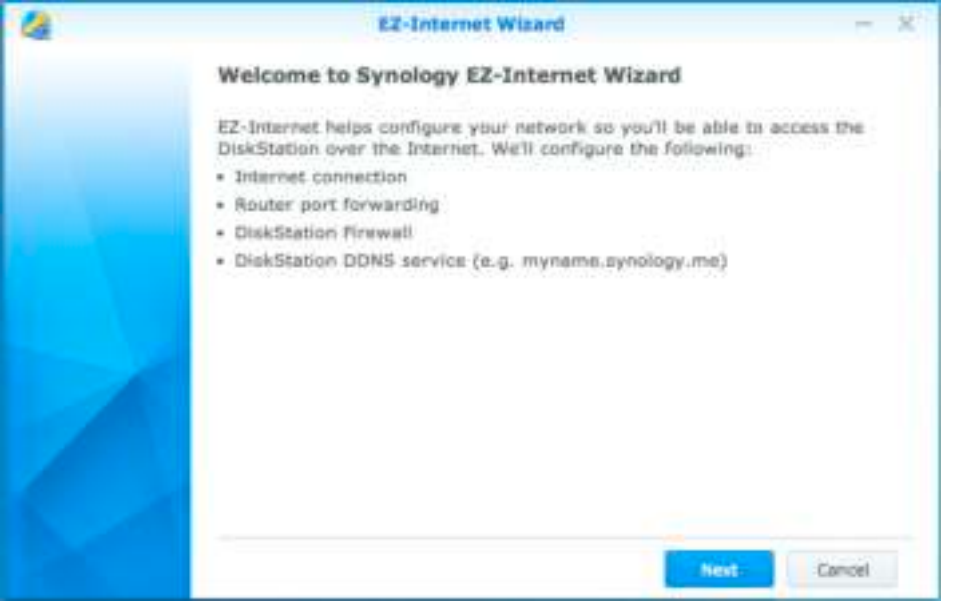

### **Regels instellen voor poort doorsturen op de router**

Als uw Synology NAS zich in het lokaal netwerkbevindt, kunt u regels voor poort doorsturen instellen zodat u toegang hebt tot uw Synology DiskStation via het internet.

*Opmerking:* controleer voor u begint of u handmatig een statisch IP hebt toegekend voor uw Synology NAS. Raadpleeg "Netwerkinterface" voor meer informatie.

Ga naar **Configuratiescherm** > **Externe toegang** > **Routerconfiguratie** om uw router en poort doorsturenregels in te stellen. Raadpleeg **DSM Help** voor gedetailleerde instructies.

*Opmerking:* om regels voor poort doorsturen te configureren en statische IP-adressen toe te wijzen, moet u beheerdersmachtiging voor de router hebben.

### **Router instellen**

Voor u poort doorsturen-regels met DSM toevoegt, moet u de verbinding van uw Synology NAS-apparaat met de router instellen. Klik om te beginnen op de knop **Router instellen**.

#### **Poort doorsturen-regels toevoegen**

Voeg regels voor poort doorsturen toe om de doelpoorten van uw Synology NAS op te geven die pakketten van specifieke routerpoorten zullen ontvangen. Klik op **Maken** om poort doorsturen-regels te maken.

### **DDNS registreren voor het Synology NAS**

DDNS (Dynamic Domain Name Service) vereenvoudigt de verbinding met uw Synology NAS via internet door een hostnaam aan het IP-adres toe te voegen. DDNS geeft u bijvoorbeeld toegang tot uw Synology NAS met behulp van een domeinnaam (bijv. www.john.synology.me), zonder dat u het IP-adres moet onthouden (bijv. 172.16.254.1).

#### **Service vereisten**

- De servers van de DDNS-serviceprovider werken normaal.
- Het Synology NAS kan een verbinding maken met internet.
- DDNS werkt uitsluitend in een netwerkomgeving waar geen proxy server vereist is.
- U kunt voor elke DDNS-provider slechts een hostnaam invoeren.

#### **Een DDNS-hostnaam voor Synology NAS registreren**

Ga naar **Configuratiescherm** > **Externe toegang** > **DDNS**. U kunt een bestaande hostnaam toewijzen aan het IP-adres van uw Synology NAS of een nieuwe van Synology of van andere DDNS-providers registreren. Neem contact op met de desbetreffende provider voor meer informatie over het registreren van een hostnaam.

# **Toegangtot DSM-services via QuickConnect**

QuickConnect is een oplossing die clienttoepassingen helpt (zoals DS file, Cloud Station, DS audio etc.) om een verbinding te maken met uw Synology NAS via het internet en zonder instelling van poort doorsturen-regels. Ga naar **Configuratiescherm** > **QuickConnect** om de QuickConnect-service te beheren. Raadpleeg **DSM Help** voor meer informatie over QuickConnect.

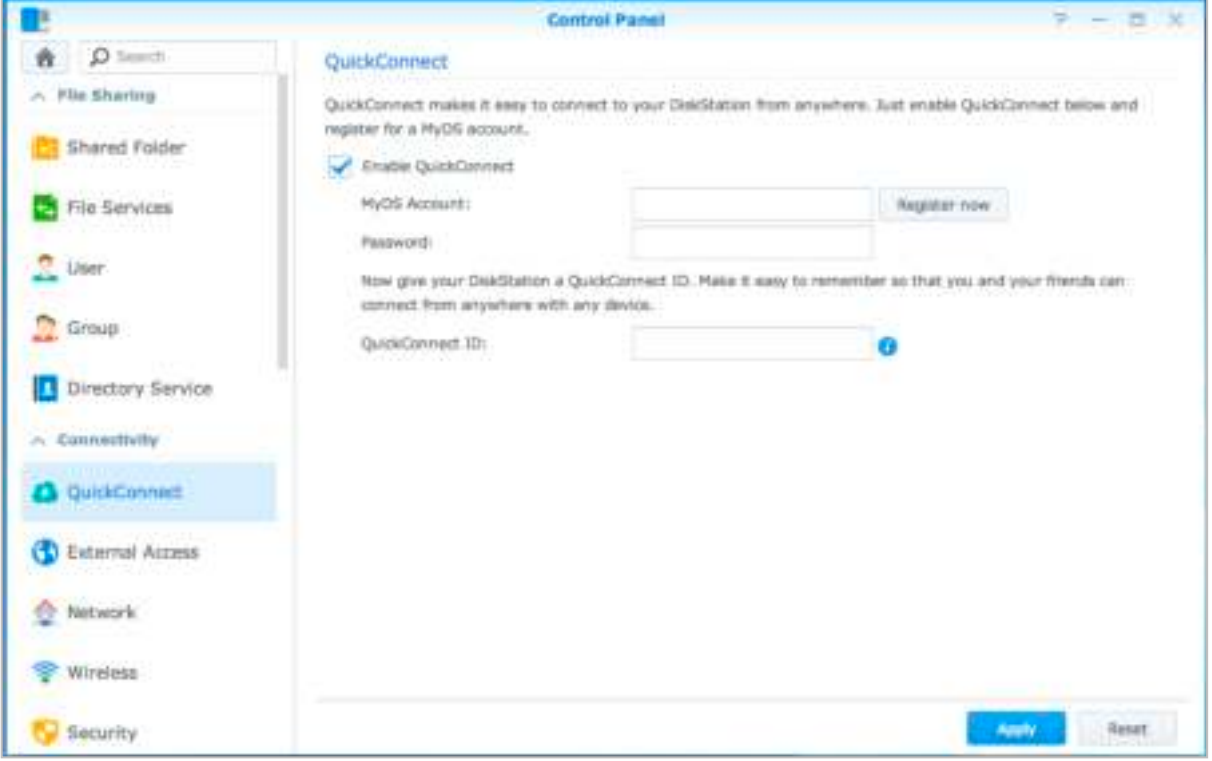

# **Een VPN-verbinding instellen**

**VPN Server** is een add-onpakket waarmee uw Synology NAS een PPTP-, OpenVPN- of L2TP/IPSec VPN Server (virtual private network) kan worden, zodat lokale gebruikers in DSM via het internet toegang hebben tot gedeelde bronnen in het LAN van het Synology NAS.

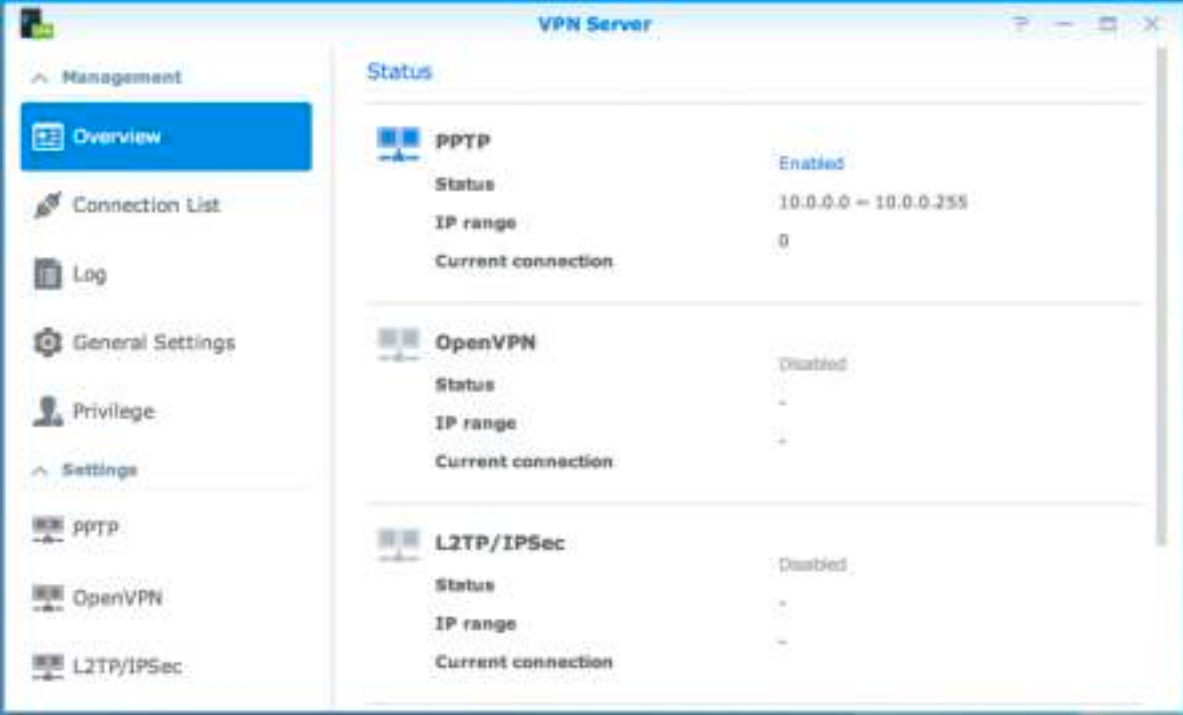

#### **Uw Synology NAS instellen als een VPN Server**

Om VPN Server te installeren op uw Synology NAS, gaat u naar **Package Center**. Voor meer informatie over VPN Server, start u het pakket op en klikt u vervolgens op de knop **DSM Help** (met een vraagteken) in de rechterbovenhoek.

#### **Uw Synology NAS verbinden met een VPN Server**

Ga naar **Configuratiescherm** > **Netwerk** > **Netwerkinterface** om uw Synology NAS in te stellen als een VPNclient voor het maken van een verbinding met een VPN Server en toegang te krijgen tot het virtual private network. Voor elke VPN-server kunt u het bijbehorende verbindingsprofiel aanmaken of wijzigen en vervolgens het profiel gebruiken om met een klik een verbinding te maken met de server.

*Opmerking:* uw Synology NAS kan niet tegelijkertijd als een VPN Server en als client ingesteld worden.

### **Hoofdstuk**

# **Internetbeveiliging verbeteren**

Nadat uw Synology NAS beschikbaar is op het internet, zult u het moeten beschermen tegen aanvallen van hackers.

In dit hoofdstuk leert u hoe de firewall in te stellen, DoS-bescherming in te schakelen en automatisch blokkeren in te schakelen. Raadpleeg **DSM Help** voor gedetailleerde instructies.

# **Niet-gemachtigde verbinding met de firewall voorkomen**

De ingebouwde firewall biedt bescherming tegen toegang door niet-gemachtigde gebruikers en controleert de toegang tot diensten. U kunt bovendien kiezen om de toegang tot bepaalde netwerkpoorten voor specifieke IPadressen toe te staan of te weigeren.

Ga naar **Configuratiescherm** > **Beveiliging** > **Firewall** en klik op **Maken** om firewallregels te maken.

### **Firewallregels op poorten toepassen**

In het gedeelte **Poorten** kunt u met de onderstaande opties firewallregels op alle poorten of geselecteerde poorten toepassen:

- **Alle**: kies deze optie om de regel toe te passen op alle poorten op Synology NAS.
- **Selecteren uit een lijst met ingebouwde toepassingen**: selecteer de systeemservices die in de regel moeten worden opgenomen.
- **Aangepast**: geef het type en protocol van de poort op en voer het aangepaste poortnummer in. U kunt tot 15 poorten invoeren, gescheiden met een komma, of door een poortbereik op te geven.

### **Firewallregels op bron-IP-adres toepassen**

In het gedeelte **Bron-IP** kunt u met een van de onderstaande opties toegang voor een bron-IP-adres toestaan of weigeren:

- **Alle**: kies deze optie om de regel toe te passen op alle bron-IP-adressen.
- **Enkele host**: kies deze optie om de regel toe te passen op een IP-adres.
- **Subnet**: kies deze optie om de regel toe te passen op een subnet.

### **Aanvallen over internet voorkomen**

Denial-of-service-beveiliging(DoS) helpt om kwaadwillige aanvallen via het internet te voorkomen. Ga naar **Configuratiescherm** > **Beveiliging** > **Bescherming** om DoS-beveiliging in te schakelen en netwerkbeveiliging te verbeteren.

# **Verdachte aanmeldingspogingen automatisch blokkeren**

Automatisch blokkeren biedt u de mogelijkheid om niet-geautoriseerde aanmeldingen te voorkomen. Als de service is ingeschakeld, wordt een IP-adres geblokkeerd na een te hoog aantal mislukte aanmeldingspogingen. Ga naar **Configuratiescherm** > **Beveiliging** > **Automatisch blokkeren** om uw Lijst Blokkeren en Lijst Toestaan te maken en te beheren.

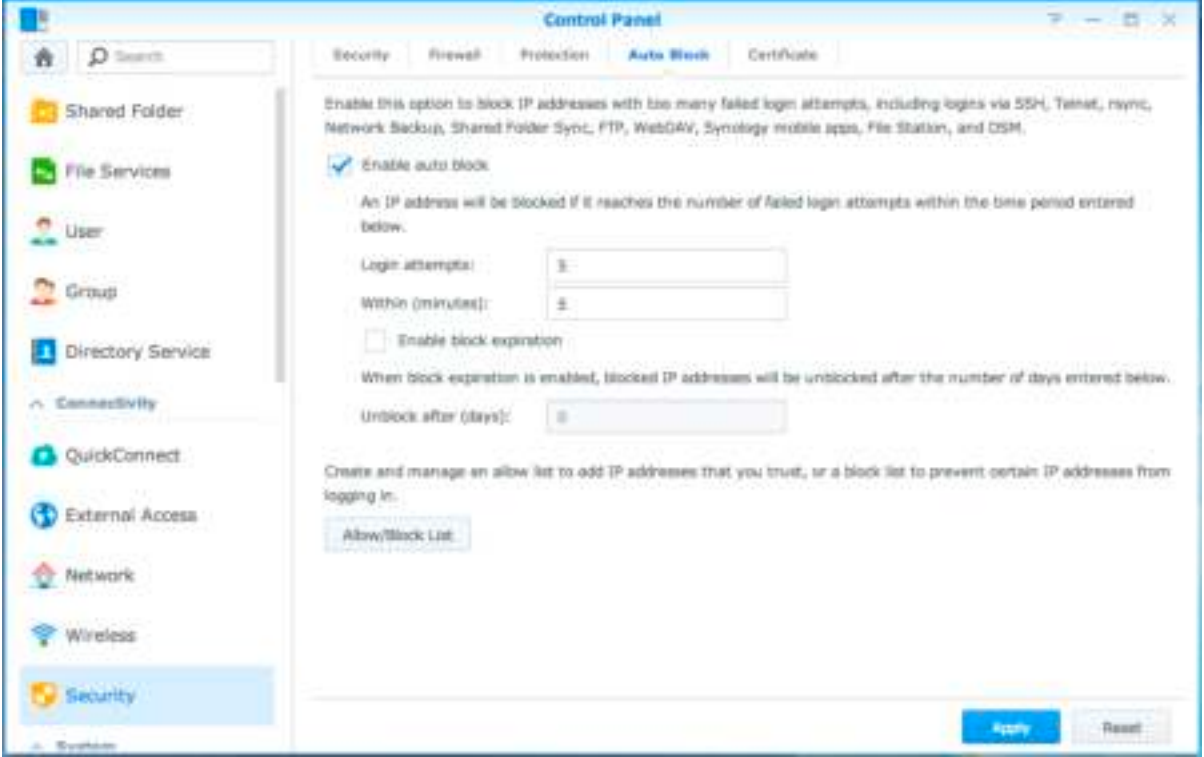

### **Hoofdstuk**

# **Bestandsdeling instellen**

Synology NAS kan het centrale punt voor het delen van bestanden worden in het lokaal netwerk of op het internet zodat gebruikers altijd en overal toegang hebben tot de bestanden. Raadpleeg **DSM Help** voor gedetailleerde instructies.

In dit hoofdstuk wordt uitgelegd hoe u ondersteuning voor bestandsdelingsprotocollen voor alle platformen kunt inschakelen, gebruikers en groepen kunt aanmaken, gedeelde mappen kunt instellen en toegang voor specifieke gebruikers of groepen tot gedeelde mappen, toepassingen, submappen kunt toestaan of weigeren.

# **Bestandsdelingsprotocollen voor alle platformen inschakelen**

In dit deel leert u hoe u ondersteuning van bestandsdelingsprotocollen voor alle platforms op Synology NAS moet inschakelen.

#### **Synology NAS ondersteunt de volgende bestandsdelingsprotocollen:**

- **Voor Windows:** SMB/CIFS (My Network Places), FTP, WebDAV
- **Voor Mac:** SMB, FTP, AFP, WebDAV
- **Voor Linux:** SMB, FTP, NFS, WebDAV

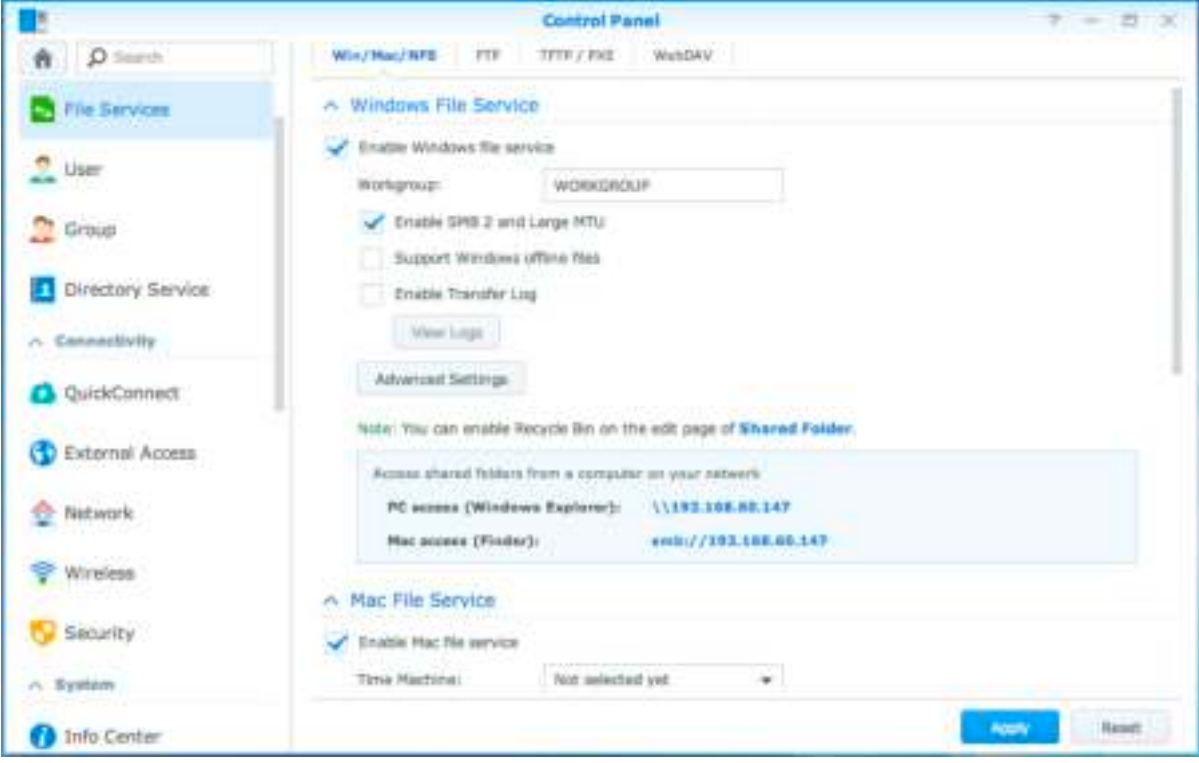

## **Join Synology NAS koppelen aan Directory Service**

Ga naar **Configuratiescherm** > **Adreslijstservice** om uw Synology NAS te koppelen aan een adreslijstservice als een Windows-domein of LDAP-client. Na koppeling van Synology NAS aan een adreslijstservice kunt u de toegangsrechten van domein-/LDAP-gebruikers tot gedeelde mappen en DSM-toepassingen beheren en hun basismapservice inschakelen.

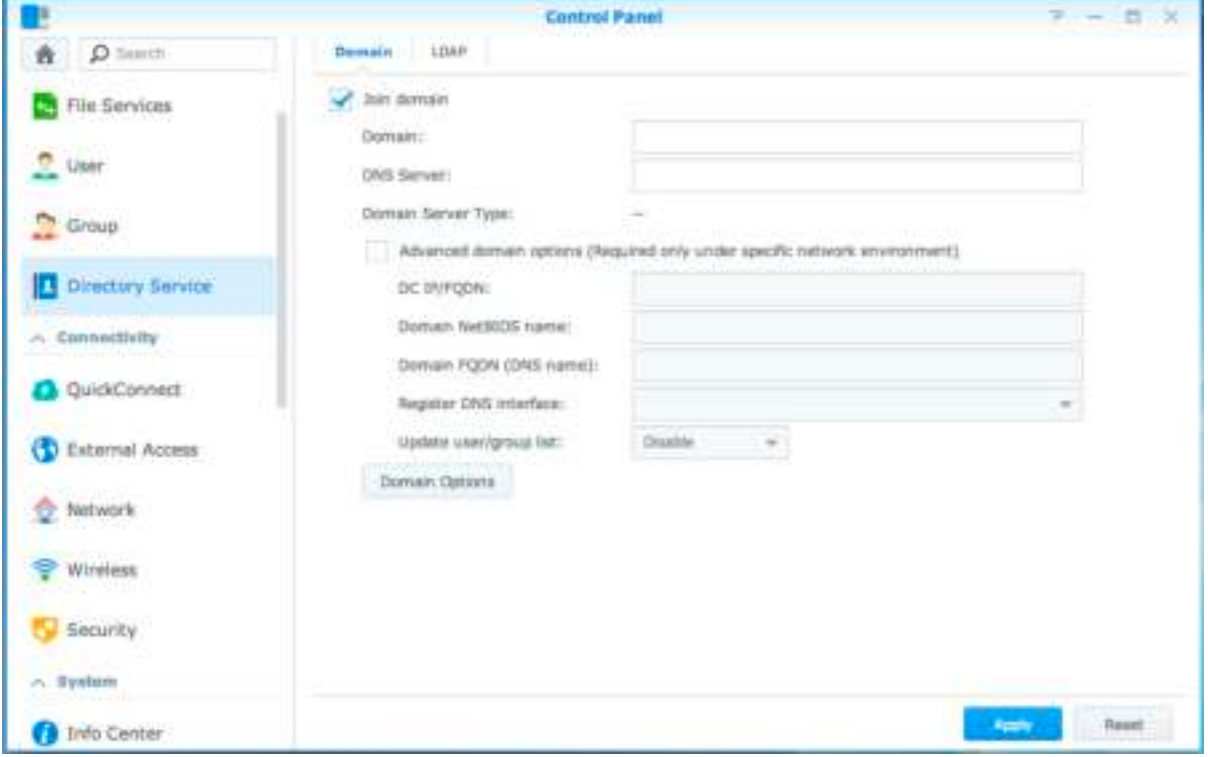

### **Een Windows-domein koppelen**

Klik op het tabblad **Domein** en voer de domeinnaam en DNS-server (optioneel) in om het Synology NAS aan een Windows ADS-domein te koppelen. In het venster dat verschijnt, voert u de gebruikersnaam en het wachtwoord in van de systeembeheerder van de domeinserver.

Nadat het Synology NAS lid is geworden van het domein, kunnen domeingebruikers zich aanmelden bij Synology NAS met hun domeinaccount en wachtwoord.

#### *Opmerking:*

- als uw domein gebruikersnaam "%" en "\$" bevat, krijgt u mogelijk geen toegang tot uw basismap. Vraag uw domeinbeheerder om u een nieuwe gebruikersnaam te geven.
- Domeingroepen, **Domeinadmins** en **Bedrijfsadmins** worden automatisch aan de lokale groep **administrators** toegevoegd. Met andere woorden, domeingebruikers in deze groepen hebben beheerdersrechten voor Synology NAS, inclusief de uitvoering van DSM/CIFS/FTP/AFP/WebDAV-toepassingen.
- U kunt eveneens toegangsrechten van domeingebruikers tot gedeelde mappen op Synology NAS configureren. Raadpleeg "Domeingebruikers of groepen toegang geven tot gedeelde mappen" voor meer informatie.

### **Binden aan een LDAP-server**

Met LDAP kunt u uw Synology NAS aanmelden bij een aanwezige adreslijstservice als een LDAP-client. Vervolgens kunt u gebruikers- of groepsgegevens van een LDAP-server (of "directory server") ophalen. Met de optie profielen kunt u eenvoudig een verbinding maken met verschillende types van LDAP-servers, zoals standaard (Synology Directory Servers of Mac Open Directory), IBM Lotus Domino-servers of uw eigen profielinstellingen aanpassen. U kunt toegangsrechten van LDAP-gebruikers of -groepen voor DSMtoepassingen en gedeelde mappen instellen, net als bij lokale DSM-gebruikers of -groepen.

## **LDAP Service hosten met Directory Server**

Directory Server is een op LDAP-versie 3 (RFC2251)-gebaseerd invoegpakket waarmee u uw Synology NAS kunt inzetten als een accountbeheercentrum om het accountbeheer van alle verbonden clients te centraliseren en verificatiediensten aan te bieden.

Met **Google Apps Single Sign-On**-ondersteuning wordt Directory Server een id-provider voor uw Google Appsdomein. Hiermee kunnen gebruikers zich aanmelden bij Google Apps-services (zoals Gmail of Google Calendar) met hun account en wachtwoorden die zijn opgeslagen op de Directory Server, waardoor gebruikers geen extra account en wachtwoord hoeven te onthouden.

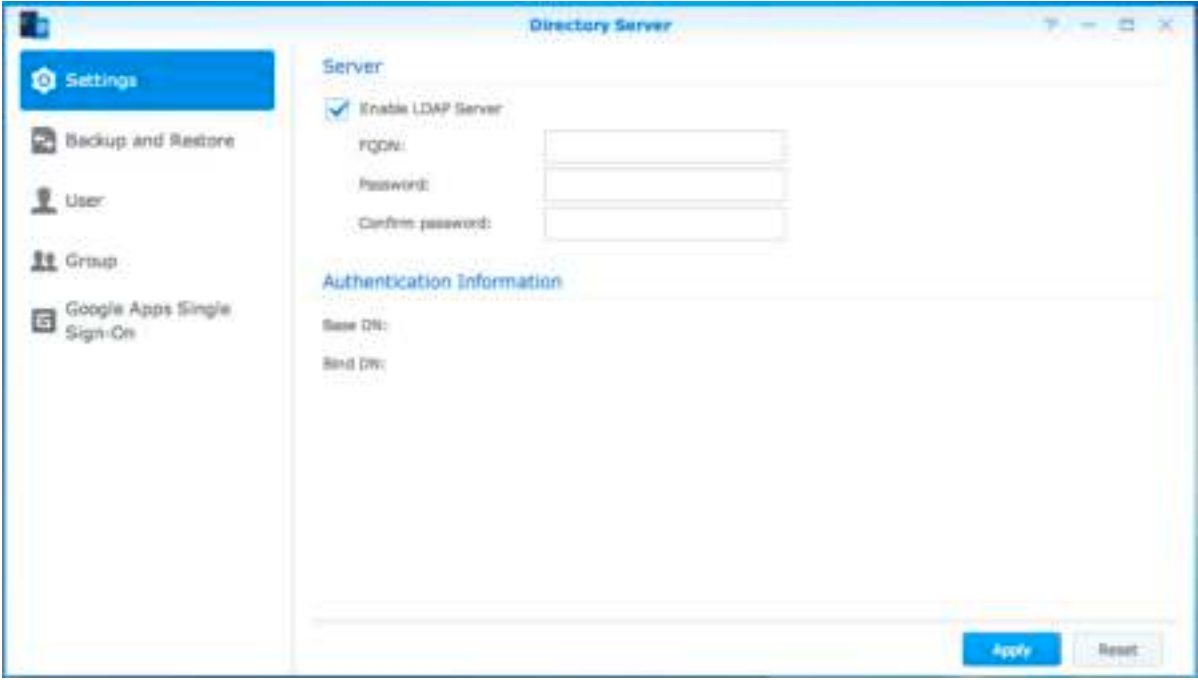

Om Directory Server op uw Synology NAS te installeren, gaat u naar **Package Center**. Raadpleeg **DSM Help** voor meer informatie over Directory Server. Meer informatie over toegang tot Directory Server van DiskStation via een LDAP-client vindt u in de **Gebruikershandleiding van Directory Server** in het **Downloadcenter** van Synology.

### **Gebruikers en groepen beheren**

Ga naar **Configuratiescherm** > **Gebruiker** of **Groep** om gebruikers of groepen te creëren, en hen toegang tot verschillende gedeelde mappen toe te staan of te weigeren.

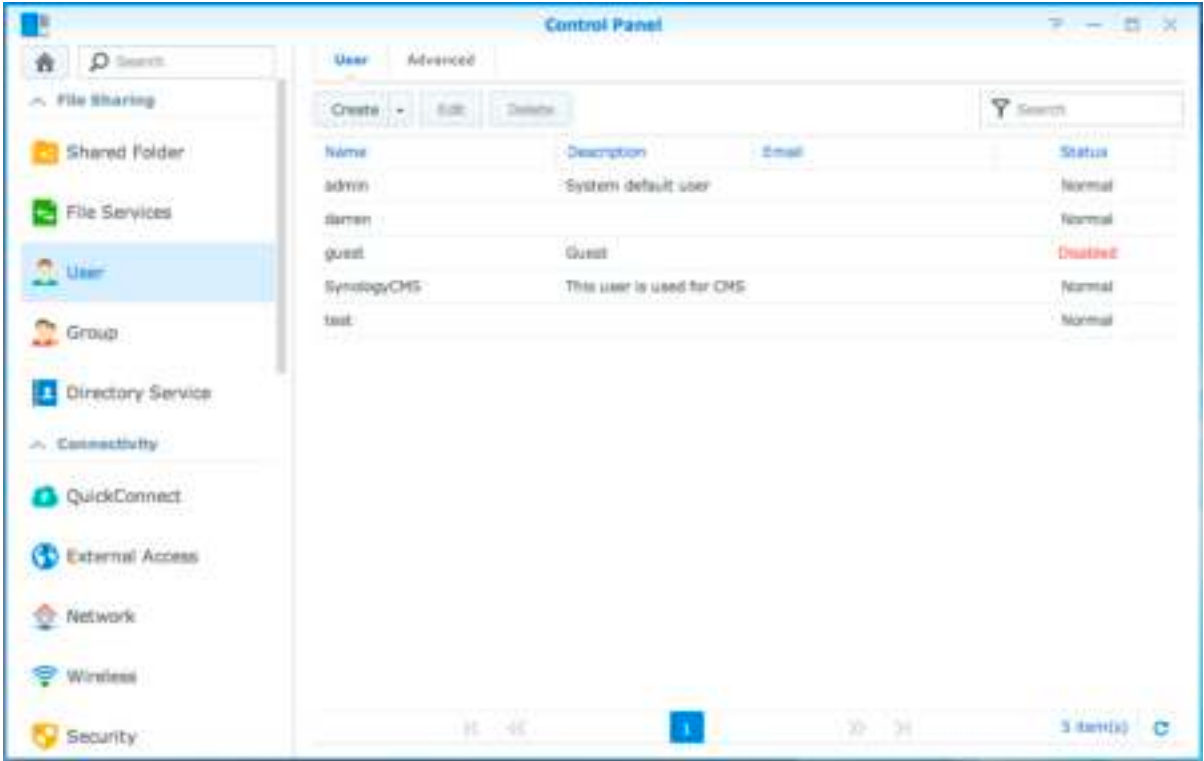

### **Gebruikers maken**

Klik op **Maken** om een gebruikersaccount te maken. De gebruiker kan zich aanmelden om zijn/haar accountinformatie te bewerken nadat de gebruikersaccount ingesteld werd. U kunt ook opteren om een accountvervaldatum in te stellen of de gebruiker niet toe te staan het wachtwoord van de account te wijzigen.

### **Self-service wachtwoord opnieuw instellen toestaan**

Als u gebruikers wilt toestaan om via e-mail vergeten wachtwoorden opnieuw in te stellen, klikt u op Wachtwoordinstellingen en schakelt u het vakje **Niet-systeembeheerders toestaan om vergeten wachtwoorden via e-mail te herstellen** in. Na inschakeling van deze optie verschijnt de gemarkeerde koppeling **Uw wachtwoord vergeten?** op de DSM-aanmeldingspagina. Als een gebruiker zijn wachtwoord vergeet, kan hij op deze koppeling klikken en zijn gebruikersnaam invoeren. In dit geval zal het systeem een melding naar de gebruiker sturen met een koppeling om zijn vergeten wachtwoord te herstellen.

Voor gedetailleerde instructies en aanwijzingen zie **DSM Help**.

### **Regels voor wachtwoordsterkte toepassen**

U kunt een wachtwoordsterkteservice inschakelen om ervoor te zorgen dat de wachtwoorden van DSMgebruikers beveiligd zijn tegen kwaadaardige aanmeldingspogingen. Klik op **Wachtwoordinstellingen** om de effectiviteitsgraad van een wachtwoord te configureren.

#### *Opmerking:*

- de wachtwoordsterkteregels werken uitsluitend bij wachtwoorden die tijdens of na het inschakelen van de wachtwoordsterkteservice zijn gemaakt of gewijzigd. Bestaande wachtwoorden ondervinden geen invloed van de regels.
- De regels zijn niet van toepassing op wachtwoorden van gebruikers die door het importeren van de gebruikerslijst zijn gemaakt.

### **Basismap van de gebruiker maken**

Elke DSM-gebruiker (behalve een guest) kan zijn eigen **basismap** maken, waar alleen de gebruiker en de systeembeheerder toegang toe hebben. Klik op **Gebruiker basismap** om de gebruiker basismapservice in te schakelen.

Voor gebruikers die tot de groep **administrators** behoren, zijn de basismappen van DSM-gebruikers: **homes/[gebruikersnaam]**

#### *Opmerking:*

- wanneer de gebruiker basismapservice is uitgeschakeld, is de map **homes** alleen toegankelijk voor gebruikers die tot de groep **administrators** behoren. Gebruikers hebben opnieuw toegang tot hun basismap als de basismapservice opnieuw wordt ingeschakeld.
- Om de map **homes** te verwijderen, moet de gebruiker basismapservice eerst worden uitgeschakeld.

#### **Domein/LDAP van basismap gebruiker creëren**

Als u uw Synology NAS aan een adreslijstservice hebt gekoppeld als Windows-domein of LDAP-client, gaat u naar **Configuratiescherm** > **Adreslijstservice** > **Domeingebruikers** of **LDAP-gebruiker** om de domein/LDAPgebruiker' basismap te maken. Klik op **Gebruiker basismap** en tik op **Basismapservice voor domeingebruikers inschakelen** of **Basismapservice voor LDAP-gebruikers inschakelen**.

Net als lokale gebruikers hebben alle domein//LDAP-gebruikers toegang tot hun eigen basismap via CIFS, AFP, FTP, WebDAV of File Station. Gebruikers die tot de groep **administrators** behoren, hebben toegang tot alle persoonlijke mappen in de standaard gedeelde map **homes**. Voor gebruikers die tot de groep **administrators** behoren, krijgen de basismappen van de domein/LDAP-gebruikers in de map de naam **@DH-domeinnaam** (voor domeingebruikers) of **@LH-FQDN naam** (voor LDAP-gebruikers). De naam van de basismap van de gebruiker komt overeen met de gebruikersaccount gevolgd door een uniek getal.

#### *Opmerking:*

- om de gedeelde map **homes** te verwijderen, moet de gebruiker basismapservice eerst worden uitgeschakeld.
- Basismapservice voor domein/LDAP-gebruikers inschakelen zorgt er tevens voor dat de basismapservice van de lokale gebruiker wordt ingeschakeld als die nog niet was ingeschakeld.
- De basismapservice voor domeingebruiker zou worden uitgeschakeld als de basismapservice voor de lokale gebruiker is uitgeschakeld.

#### **Groepen aanmaken**

Ga naar **Configuratiescherm** > **Groep** om een groep te maken en te bewerken, gebruikers aan de groep toe te voegen en de eigenschappen van de groep te bewerken, zodat u ze niet stuk voor stuk hoeft te bewerken.

#### **Standaard gemaakte groepen zijn o.a.:**

- **administrators**: gebruikers die tot de groep **administrators** behoren hebben dezelfde beheerdersrechten als de **admin**.
- **gebruikers**: alle gebruikers die tot de groep **gebruikers** behoren.

*Opmerking:* meer informatie over het bewerken van de toegangsrechten van een groep tot gedeelde mappen of toepassingen vindt u in "Gebruikers of groepen toegang geven tot gedeelde mappen" en "Gebruikers toegang geven tot toepassingen".

#### **Gebruikers toegang geven tot toepassingen**

Ga naar **Configuratiescherm** > **Rechten** om te bepalen tot welke toepassing een gebruiker toegang heeft.

# **Gedeelde mappen instellen**

Ga naar **Configuratiescherm** > **Gedeelde map** om de gedeelde mappen die de hoofdmappen vormen van Synology NAS te beheren. U kunt gegevens opslaan in de gedeelde mappen en ze met gebruikers of groepen met toegangsrechten delen.

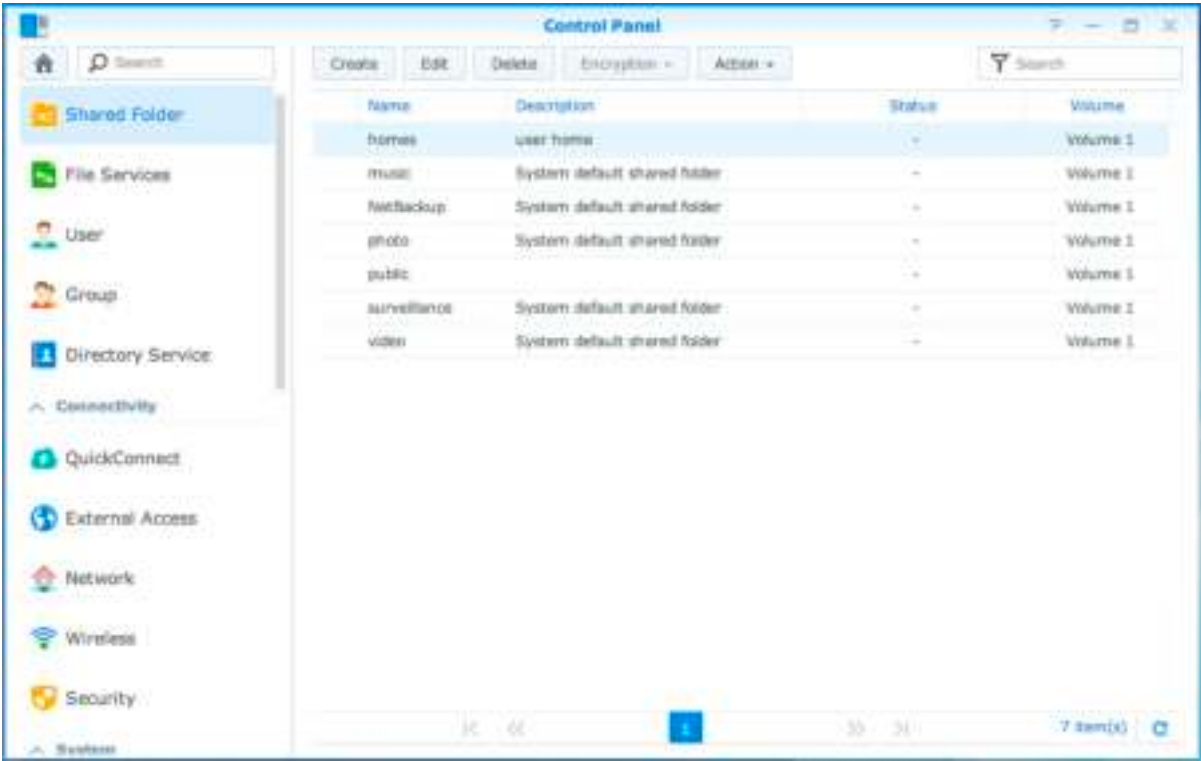

### **Ingebouwde door het systeem gegenereerde gedeelde mappen**

Ingebouwde gedeelde mappen worden door het systeem gegenereerd wanneer de services of toepassingen die de mappen nodig hebben worden ingeschakeld.

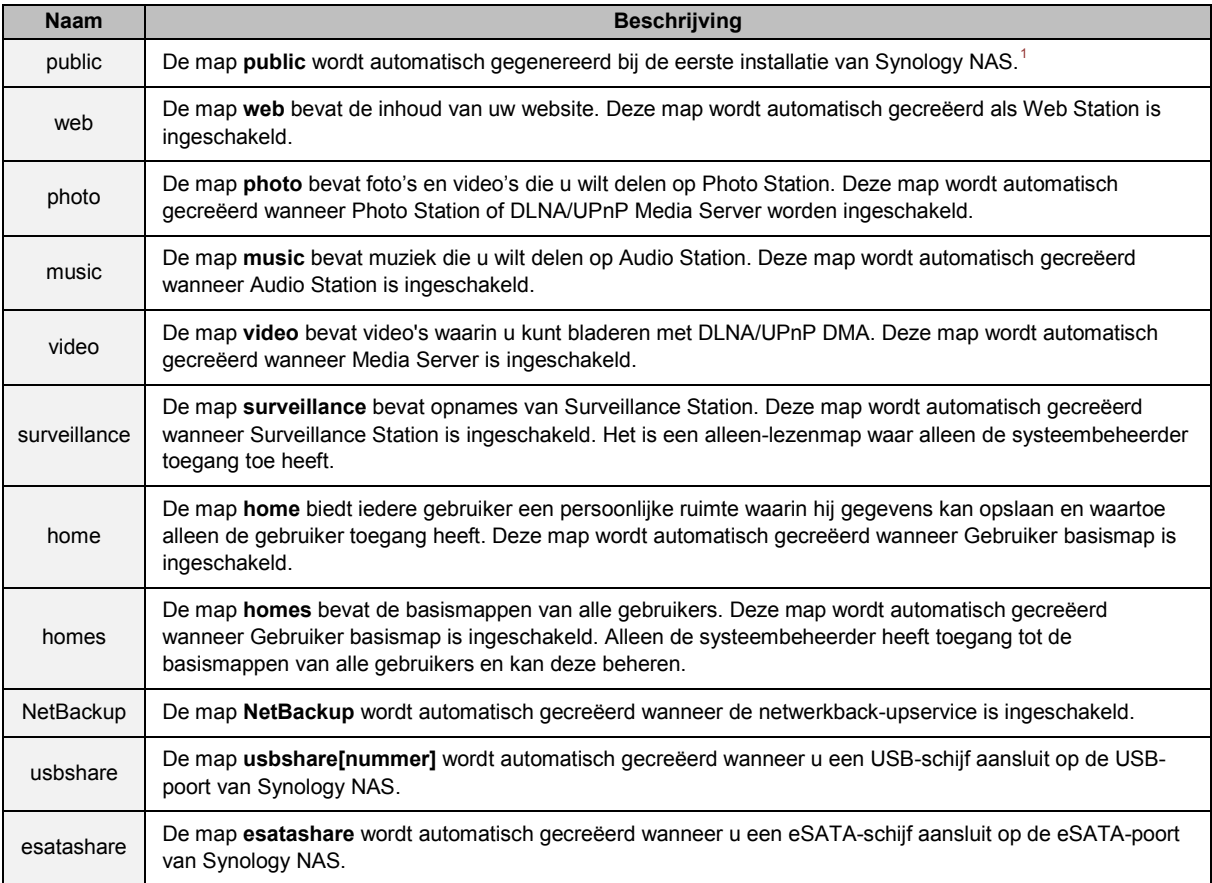

### **Een gedeelde map maken**

Als u een gebruiker bent die tot de groep **administrators** behoort, kunt u op **Maken** klikken om gedeelde mappen te maken en toegangsrechten toe te wijzen voor de mappen.

### **Een gedeelde map verwijderen**

Als u een gebruiker bent die tot de groep **administrators** behoort, kunt u op **Verwijderen** om gedeelde mappen te verwijderen die u zelf hebt gemaakt.

*Belangrijk:* door een gedeelde map te verwijderen, verwijdert u ook alle gegevens. Als u de gegevens nog nodig hebt, maakt u er best eerst een back-up van.

**---------**

<span id="page-46-0"></span> $1$  Dit is uitsluitend van toepassing voor modellen met 1 sleuf.

#### **Een gedeelde map coderen**

Tijdens het maken van een gedeelde map kunt u deze coderen.<sup>[1](#page-47-0)</sup> Nadat een map is gecodeerd, kunt u het vervolgkeuzemenu **Codering** gebruiken om de map te bewerken.

De AES 256-bitcodering kan alle niet-gemachtigde toegangspogingen blokkeren. Zonder de coderingssleutel kunnen andere mensen de gecodeerde gegevens niet gebruiken, zelfs niet als ze de harde schijven uit uw Synology NAS halen en in hun eigen apparaat plaatsen.

*Opmerking:* schakel het vakje **Automatisch koppelen bij opstarten** in om de gecodeerde map automatisch te koppelen de volgende keer dat Synology NAS wordt opgestart. Standaard zal de gecodeerde gedeelde map om veiligheidsredenen automatisch worden ontkoppeld bij het opstarten. Als u standaardwachtwoorden opnieuw instelt met de reset-knop op het Synology NAS, worden gecodeerde shares ontkoppeld en wordt de optie automatisch koppelen automatisch uitgeschakeld.

#### **Gebruikers of groepen toegang geven tot gedeelde mappen**

Ga naar **Configuratiescherm** > **Gedeelde map**, klik op **Bewerken** en ga naar **Machtigingen** om gebruikers of groepen toegang te verlenen tot een gedeelde map.

### **Linux-clients toegang verlenen tot de gedeelde mappen**

Ga naar **Configuratiescherm** > **Gedeelde map**, click **Bewerken** en ga naar **NFS-machtigingen** om NFSmachtigingen aan een gedeeldemap toe te wijzen zodat Linux-clients toegang hebben.

#### **Domeingebruikers of groepen toegang geven tot gedeelde mappen**

Als u uw Synology NAS aan een adreslijstservice hebt gekoppeld als een Windows-domein of LDAP-client, gaat u naar **Configuratiescherm** > **Adreslijstservice** > **LDAP-gebruiker**, **LDAP-groep**, **Domeingebruikers** of **Domeingroep** om de rechten van een gedeelde map of domein/LDAP-gebruiker of groep in te stellen en te wijzigen.

*Opmerking:* in geval van conflicten van gebeurtenissen of rechten zal de prioriteit voor de rechten als volgt zijn: Geen toegang (NA) > Lezen/schrijven (RW) > Alleen-lezen (RO).

## **Windows ACL-rechten voor gedeelde mappen definiëren**

De toegangsbeheerlijst (ACL) voor Windows is een lijst van machtigingen of toelatingen die specifieke toegangsrechten in de Windows-omgeving bepaalt. Aan de hand hiervan kan de systeembeheerder toegangscontroleregels bepalen voor afzonderlijke bestanden of mappen en verschillende toegangsrechten toekennen aan een individuele gebruiker of groep. Ga naar **Configuratiescherm** > **Gedeelde map** en klik op **Bewerken**. In het tabblad **Machtigingen** klikt u op **Aanpassen**.

Via Windows ACL kunt u verschillende machtigingen toewijzen aan lokale en domeingebruikers in het systeem. De machtigingen zijn van toepassing op alle bestandsgerelateerde toepassingen, zoals FTP, File Station, NFS, AFP, WebDAV, etc.

### **De inhoud van een gedeelde map indexeren**

Ga naar **Configuratiescherm** > **Gedeelde map**, klik op **Bewerken** en ga naar het tabblad **Indexeren van bestanden** om het indexeren van bestanden in te schakelen. Deze optie indexeert de inhoud van een gedeelde map zodat u bij zoekopdrachten bestanden en mappen sneller terugvindt.

*Opmerking:* raadpleeg "Bestanden of mappen zoeken" voor meer informatie over bestanden zoeken met File Station.

<span id="page-47-0"></span> $1$  Codering van gedeelde mappen wordt alleen ondersteund op specifieke modellen.

**---------**

### **Hoofdstuk**

# **Overal toegang tot bestanden**

Wanneer u gebruikers of groepen hebt ingesteld met eigen toegangsrechten tot de gedeelde mappen, kunnen ze met uw Synology NAS van om het even waar hun bestanden delen.

Dit hoofdstuk geeft uitleg over de verschillende toegangsmogelijkheden tot gedeelde mappen op het Synology NAS in een lokaal netwerkof over het internet. Raadpleeg **DSM Help** voor gedetailleerde instructies.

# **Toegang tot bestanden in het lokaal netwerk**

In dit gedeelte wordt uitgelegd hoe u gebruikers toestaat om vanop een Windows-, Mac-, of Linux-computer toegang te hebben tot gedeelde mappen op Synology NAS in een lokaal netwerk.

*Opmerking:* controleer of de relatieve bestandsdelingsprotocollen zijn ingeschakeld op uw Synology NAS voor u zich toegang verschaft. Raadpleeg "Bestandsdelingsprotocollen voor alle platformen inschakelen" voor meer informatie.

### **Gedeelde mappen openen vanuit Windows**

Gebruik een van de volgende methoden om gedeelde mappen te openen vanuit Windows.

#### **Methode 1: Synology Assistant gebruiken om gedeelde mappen toe te wijzen als netwerkschijven.**

Voer Synology Assistant uit (beschikbaar in het **Downloadcenter** van Synology) en selecteer de server uit de serverlijst. Klik op **Mapstation** en volg de stappen online om de installatie te voltooien.

Nadat de installatie is voltooid, hebt u toegang tot de toegewezen gedeelde map in Windows Verkenner.

#### **Methode 2: Gebruik Windows Verkenner.**

Open een Windows Verkenner-venster en kies **Hulpmiddelen** > **Netwerkstation toewijzen** om het venster **Netwerkstation toewijzen** weer te geven. Selecteer een stationnummer uit de vervolgkeuzelijst **Station**. Identificeer de gedeelde map door een van de volgende dingen te doen:

- Voer **\\Synology\_Server\_Name\Shared\_Folder\_Name** in het veld **Map** in.
- Klik op **Bladeren** om de gedeelde map te zoeken en klik vervolgens op **OK**.

Voer uw gebruikersnaam en wachtwoord voor Synology DiskStation Manager in en klik op **OK**. Nadat de installatie is voltooid, hebt u toegang tot de toegewezen gedeelde map in Windows Verkenner.

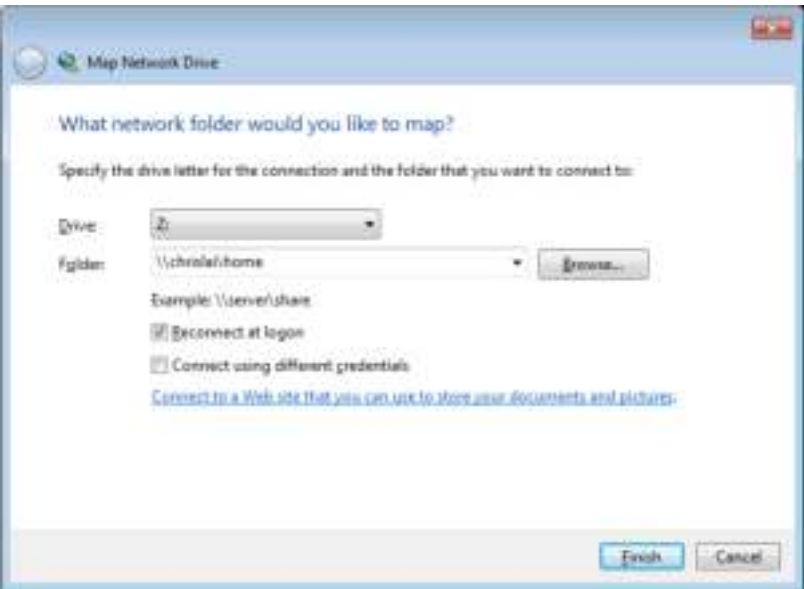

### **Gedeelde mappen openen vanuit Mac**

Selecteer **Ga** > **Verbinding maken met server** uit de menubalk. Typ het IP-adres of de naam (aangevuld met **.local**) van het Synology NAS voorafgegaan door **smb://** of **afp://** in het veld **Serveradres** en klik op **Verbinding maken**. (b.v. **smb://EricaWang.local** of **afp://192.168.0.2**)

*Opmerking:* voor betere prestaties wordt u aangeraden om een verbinding te maken met de gedeelde mappen via SMB.

Selecteer de gedeelde map die u wilt openen. Nadat de installatie is voltooid, hebt u toegang tot de gedeelde map in het Finder-venster.

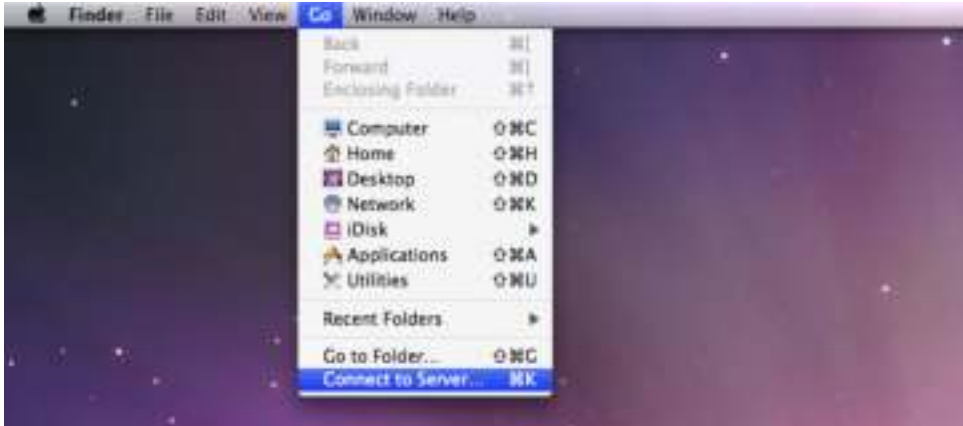

#### **Gedeelde mappen openen vanuit Linux**

Ga in Synology DiskStation Manager naar **Hoofdmenu** > **Configuratiescherm** > **Gedeelde map**. Selecteer de gedeelde map die u wilt openen, klik op **NFS-rechten** en zoek het koppelpad onderaan in het venster dat verschijnt.

Voer op een Linux-computer het koppelpad om de gedeelde mappen te koppelen.

*Opmerking:* raadpleeg "Gebruikers of groepen toegang geven tot gedeelde mappen" voor meer informatie over NFS-rechten.

## **Bestanden openen via FTP**

Als u via het internet toegang hebt tot uw Synology NAS kunt u een FTP-toepassing gebruiken voor toegang tot uw gedeelde mappen.

*Opmerking:* meer informatie over het toegankelijk maken van uw Synology NAS via het internet vindt u in "Hoofdstuk 7: Toegang tot uw Synology NAS via het internet".

Ga naar **Configuratiescherm** > **Bestandsservices** > **FTP** om de FTP-service in te schakelen en gebruikers gegevens van Synology NAS te laten uploaden of downloaden via FTP.

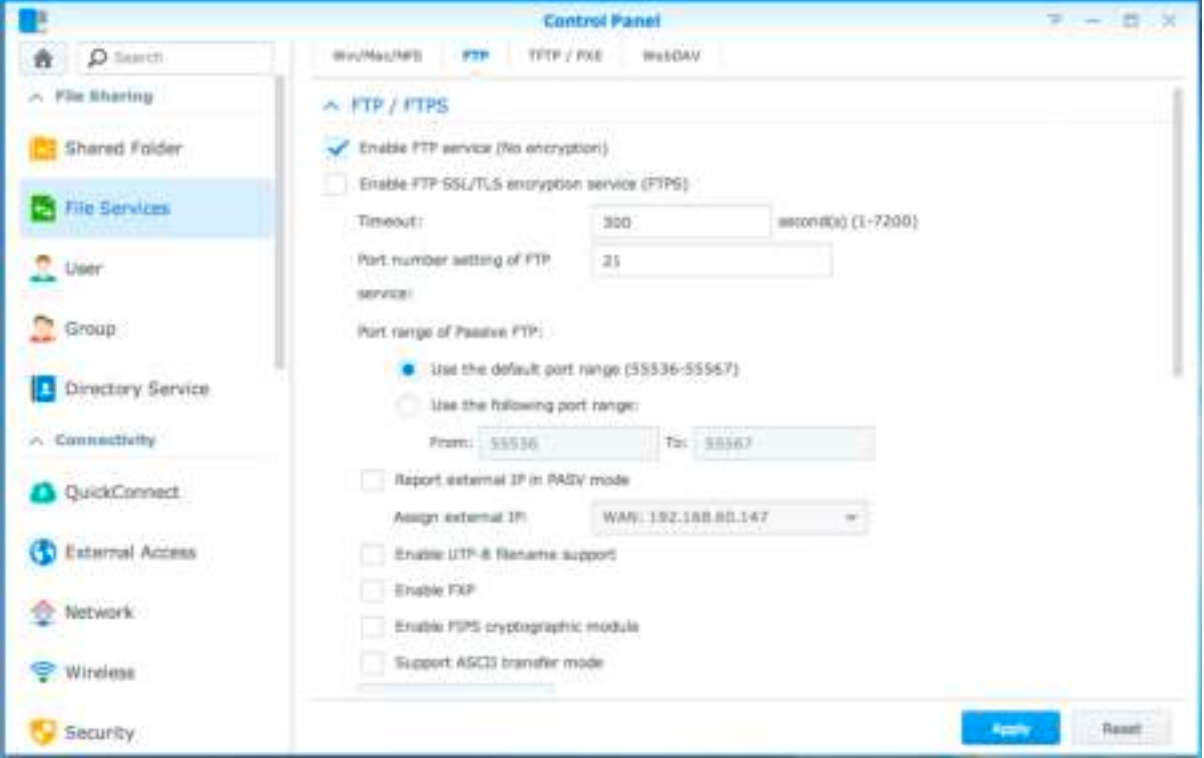

### **Een verbinding maken met Synology NAS met een FTP-toepassing**

Open een FTP-toepassing op uw computer en voer de volgende gegevens in om een verbinding te maken met Synology NAS:

- IP-adres of domeinnaam van het Synology NAS
- Uw gebruikersnaam en wachtwoord
- Het poortnummer (standaardnummer is 21)

# **Bestanden openen via WebDAV**

Door WebDAV of CalDAV in te schakelen (in **Configuratiescherm** > **Bestandsservices** > **WebDAV**), kunt u vanop afstand bestanden of agenda's op uw Synology NAS beheren en bewerken.

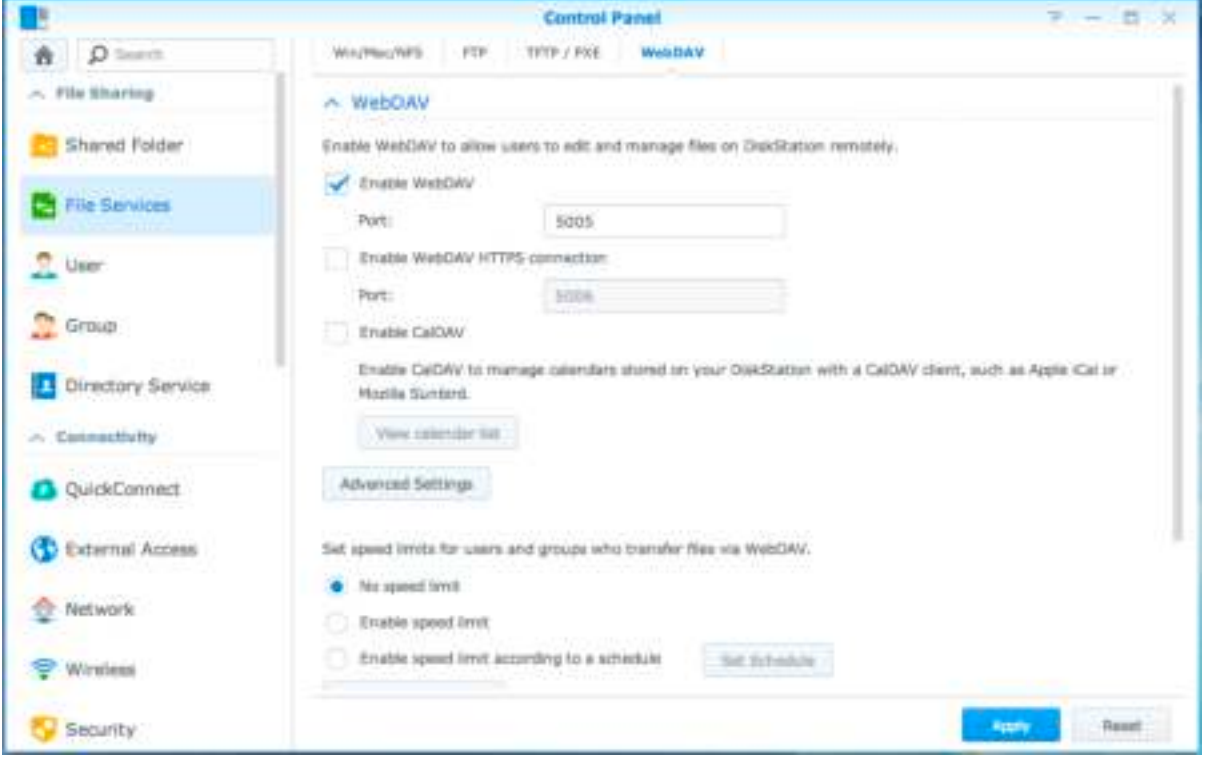

# **Bestanden synchroniseren via Cloud Station**

Cloud Station is een service voor bestandsdeling waarmee u bestanden kunt synchroniseren tussen een gecentraliseerde Synology NAS en meerdere clientcomputers, mobiele apparaten en Synology NAS-apparaten. Ga naar **Package Center** om het pakket Cloud Station te installeren en uit te voeren.

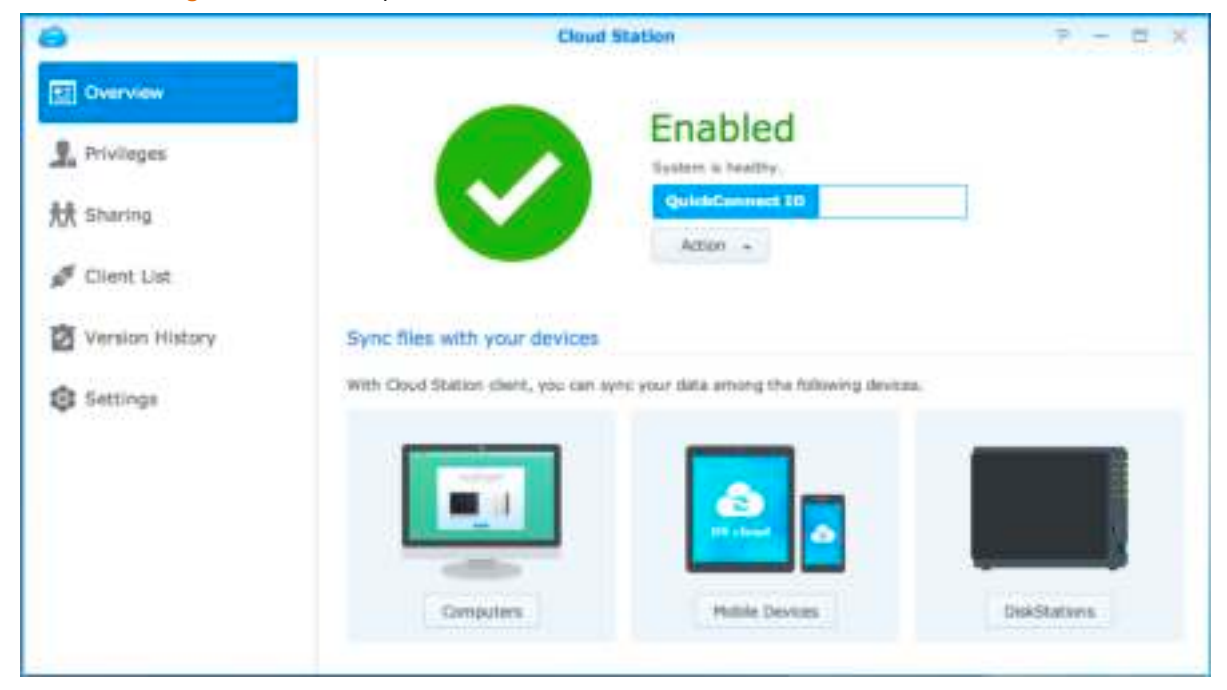

### **Bestanden openen via File Station**

File Station is het hulpprogramma voor bestandsbeheer van DSM. Het laat DSM-gebruikers toe om via het internet Synology NAS -mappen te openen in hun webbrowser. Door twee of meer File Stations op te starten, kunt u al uw Synology NAS-gegevens beheren door te slepen en neer te zetten tussen verschillende File Stations.

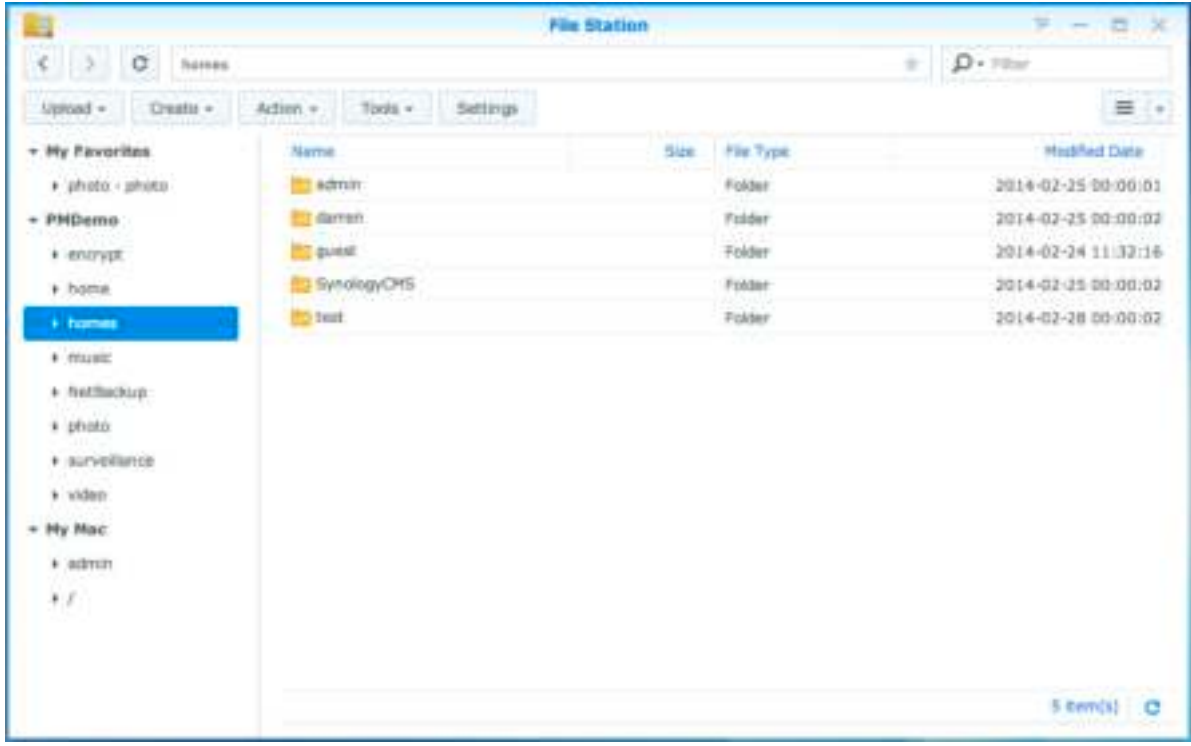

### **Uiterlijk van File Station**

- **Linkerdeelvenster:** geeft de gedeelde mappen en submappen weer in het bovenste gedeelte en de mappen in uw lokale computer in het onderste gedeelte.
- **Hoofdgedeelte:** geeft de inhoud van de geselecteerde map weer.
- **Helpknop (rechterbovenhoek):** klik op de **Help**-knop (met een vraagteken) om de DSM Help te openen waar u nuttige hulp kunt opvragen over het gebruik van File Station.
- **Zoekveld:** voer een trefwoord in om bestanden of mappen van de actuele map te filteren.
- **Geavanceerd zoeken (knop met vergrootglas):** zoek naar verfijnde zoekresultaten.

### **File Station-opties beheren**

Klik op **Instellingen** om algemene instellingen te configureren, het File Station-logboek in te schakelen, externe mappen of virtuele stations te koppelen, te bepalen wie bestandkoppelingen kan delen en de snelheidslimiet in te stellen om de bandbreedtegebruik voor DSM-bestandsoverdrachtservices te regelen.

#### *Opmerking:*

- meer informatie over externe mappen of virtuele stations vindt u in "Externe mappen of virtuele stations koppelen".
- Meer informatie over gedeelde koppelingen vindt u in "Bestandskoppelingen delen".

### **Bestanden of mappen zoeken**

U kunt trefwoorden in het veld **Filter** in de rechterbovenhoek van File Station invoeren om bestanden of mappen in de huidige map te filteren. Daarnaast kuntu uitgebreide zoekopdrachten uitvoeren in het paneel **Geavanceerd zoeken** voor verfijnde zoekresultaten.

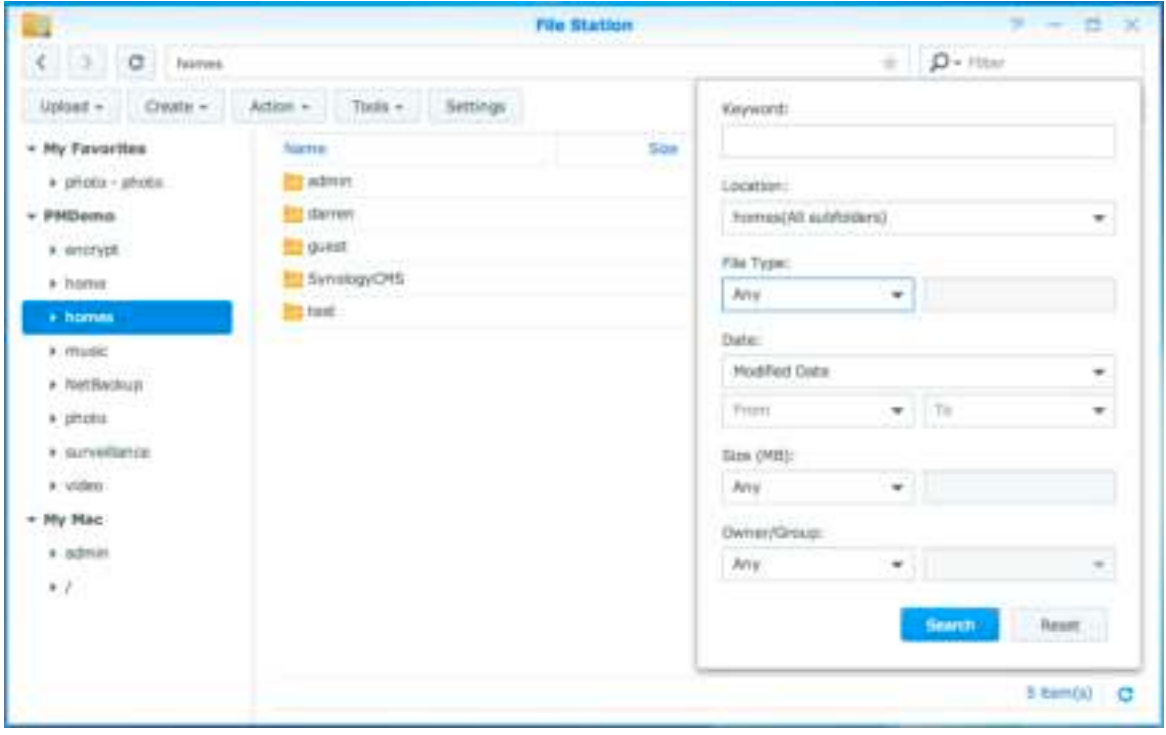

*Opmerking:* voor snelle zoekresultaten raden wij u aan om de inhoud van de gedeelde map te indexeren. Raadpleeg "De inhoud van een gedeelde map indexeren" voor meer informatie.

### **File Station in actie**

Met de rechtermuisknop klikken op het menu **Actie** en met slepen en neerzetten kunt u gemakkelijk bestanden of mappen downloaden, uploaden, kopiëren, verplaatsen, herbenoemen, verwijderen, uitpakken, bestanden en mappen comprimeren enz.

### **De eigenschappen van bestanden en submappen bewerken**

U kunt de toegangsrechten tot bestanden en submappen (mappen en submappen in gedeelde mappen) bewerken, downloadkoppelingen kopiëren en een bestand openen in een nieuw browservenster in het venster **Eigenschappen**. Selecteer de bestanden en mappen waarvoor u toegangsrechten wilt instellen. Klik met de rechtermuisknop op een van de bestanden of mappen, of selecteer het menu **Actie** en vervolgens **Eigenschappen**.

#### *Opmerking:*

- Om de toegangsrechten tot gedeelde mappen in te stellen, zie "Gebruikers of groepen toegang geven tot gedeelde mappen" voor meer informatie
- U bent niet gemachtigd om de toegangsrechten tot bestanden en submappen in de gedeelde map **photo** te bewerken. Voor de instelling van toegangsrechten tot fotoalbums voor gebruikers van Photo Station opent u Photo Station, gaat u naar de pagina **Instellingen** en klikt u op het tabblad **Help** voor meer informatie.
- Met File Station kunt u de uploadactie alleen uitvoeren voor bestanden en mappen op uw computer. Alle andere File Station-acties en instellingen van eigenschappen zijn alleen beschikbaar voor bestanden en mappen op Synology NAS.

### **Bestandskoppelingen delen**

Op uw Synology NAS opgeslagen bestanden of mappen kunnen snel en gemakkelijk worden gedeeld. Klik met de rechtermuisknop op een bestand of map en selecteer **Bestandskoppelingen delen**. Dit genereert een koppeling en QR-code die u naar vrienden of andere gebruikers kunt sturen. Zij kunnen de koppeling volgen om het geselecteerde bestand of de map te downloaden, ongeacht of zij een DSM-account hebben.

#### **Externe mappen of virtuele stations koppelen**

File Station laat u toe om externe mappen te koppelen voor toegang tot inhoud die gedeeld wordt door netwerkcomputers of Synology NAS of om virtuele stations te koppelen voor toegang tot inhoud in schijfafbeeldingen. Op die manier kunt u gemakkelijk alle beschikbare netwerkbronnen of schijfafbeeldingen doorzoeken met File Station. Voor meer informatie over externe mappen of virtuele schijven klik op de knop **Help** (met een vraagteken) in de rechterbovenhoek.

#### **Muziekgegevens bewerken**

Met de Muziekgegevenseditor van File Station kunt u gegevens van muziekbestanden bekijken of bewerken. Klik gewoon met uw rechtermuisknop op het muziekbestand en selecteer **Muziekgegevens bewerken**.

#### **Documenten, foto's of video's bekijken**

Met File Station kunt u eenvoudig documenten, video's of foto's bekijken. Klik voor meer informatie op de **Help**knop (met een vraagteken) in de rechterbovenhoek.

#### **Foto's Bewerken**

Met File Station kunt u foto's bewerken met webgebaseerde fotobewerkers zoals Pixlr Editor of Pixlr Express. Klik voor meer informatie op de **Help**-knop (met een vraagteken) in de rechterbovenhoek.

# **11 Hoofdstuk 11: Gegevens back-uppen**

**Hoofdstuk**

Synology biedt complete oplossingen aan voor uw computer en uw Synology NAS waarmee u een back-up van gegevens op uw computer naar Synology NAS kunt maken. Als u een gebruiker tot de groep **administrators** behoort, kunt u Synology NAS-gegevens lokaal of op het netwerk back-uppen of de inhoud van de gedeelde map tussen Synology NAS delen. De Copy-knop vereenvoudigt het maken van een back-up naar externe opslagapparaten in een beweging. De ondersteuning voor de Amazon S3 back-upservice en het innovatieve pakket Time Backup bieden nog andere mogelijkheden voor serverback-up.

In dit hoofdstuk wordt uitgelegd hoe verschillende back-upoplossingen van DSM helpen bij het beschermen van uw gegevens. Raadpleeg **DSM Help** voor gedetailleerde instructies.

### **Een back-up maken van computergegevens**

Met het door Synology ontwikkelde Data Replicator 3 kunt u een back-up maken van gegevens op een Windowscomputer en deze wegschrijven naar Synology NAS. Synology NAS kan ook als back-upmedium dienen voor Mac of Linux.

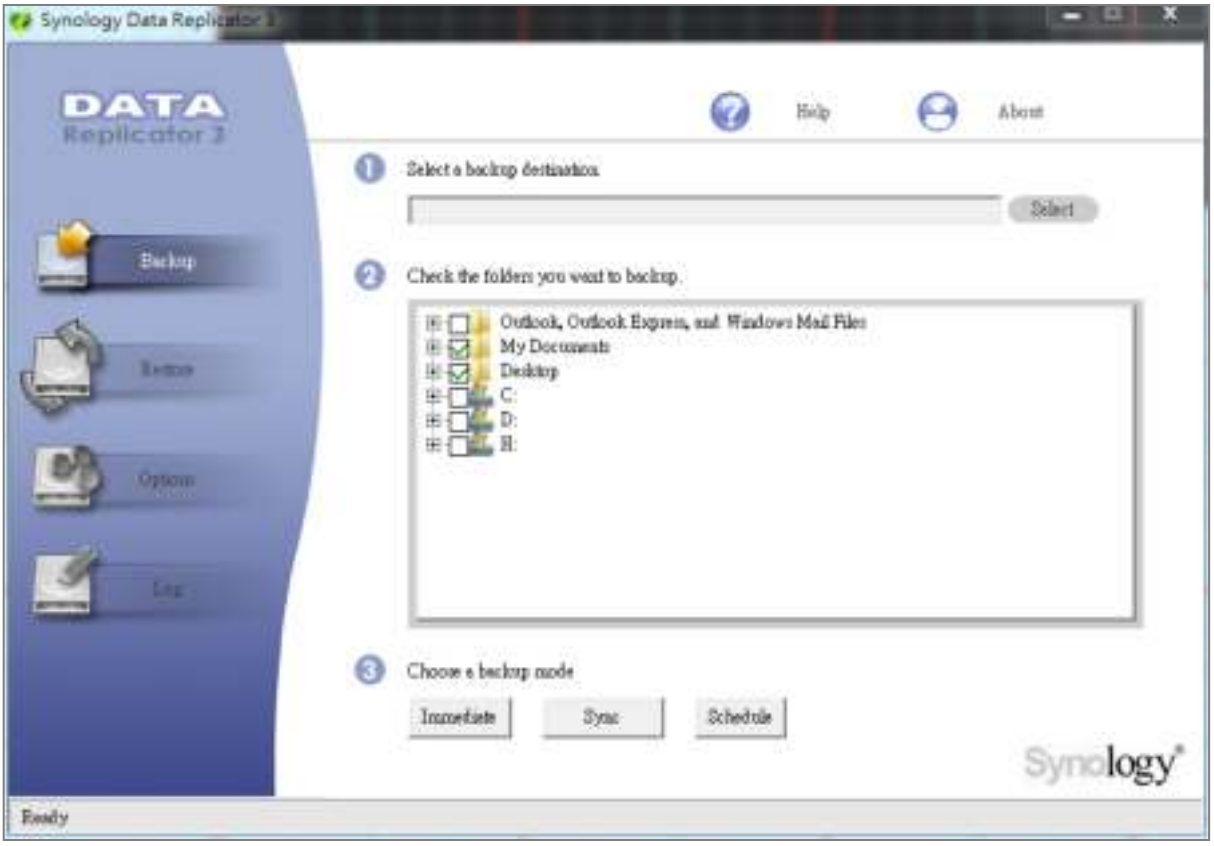

### **Data Replicator voor Windows gebruiken**

Het Synology Data Replicator-installatiepakket vindt u in het Downloadcenter van Synology op: **http://www.synology.com/support/download.php**

#### **Wat kan Data Replicator?**

- Specifieke mappen op uw Windows-computer bijhouden en een real-timebackup uitvoeren wanneer de inhoud in een bijgehouden bestand wordt gewijzigd.
- **Pas de back-upversies en herstelpunten aan.**
- Back-upgegevens van Synology NAS terugzetten op uw Windows-computer volgens uw voorkeur.

#### *Belangrijk:*

- uw computer en Synology NAS moeten dezelfde codering gebruiken. Raadpleeg "Taal" voor meer informatie.
- Synology Data Replicator 3 is de volgende generatie Synology Data Replicator. Het kan alleen gegevens op Synology NAS herstellen waarvan een back-up was gemaakt na de installatie van Data Replicator 3. Als gebruikers back-upgegevens opgeslagen hebben op het Synology NAS met Synology Data Replicator raden we hen aan om eerst de gegevens op het Synology NAS terug te zetten op de pc alvorens Synology Data Replicator 3 te gebruiken.

#### **Vereisten voor Data Replicator:**

- **Vrije ruimte op de harde schijf:** 5MB
- **Besturingssysteem:** Windows 2000 of hoger
- **Optimale beeldschermresolutie:** 1024 x 768 of hoger
- **Netwerkomgeving:** Microsoft Networking via TCP/IP en een netwerkverbinding met Synology NAS

#### **Om Data Replicator te installeren:**

Pak het bestand uit dat u hebt gedownload van **Downloadcenter**. Zoek en dubbelklik op het bestand setup.exe en volg de instructies op het scherm.

#### **Om Data Replicator te gebruiken:**

Raadpleeg de Help-functie door te klikken op de **Help**-knop voor gedetailleerde instructies over het gebruik van Data Replicator.

### **Time Machine voor Mac gebruiken**

Synology NAS biedt ook de mogelijkheid om een back-up te maken met Apple Time Machine. Mac-gebruikers kunnen probleemloos hun gegevens naar de gedeelde map van het Synology NAS back-uppen. Ga naar **Configuratiescherm** > **Bestandsservices** > **Win/Mac/NFS**, schakel het selectievakje **Mac-bestandsservice inschakelen** in en selecteer een gedeelde map in het vervolgkeuzemenu **Time Machine**. De gekozen gedeelde map zal het back-updoel worden van Time Machine

*Opmerking:* raadpleeg de Help-functie op uw Mac-computer voor meer informatie over het gebruik van Time Machine.

### **rsync voor Linux gebruiken**

U kunt rsync gebruiken om een back-up te maken van uw Linux-gegevens op het Synology NAS.

# **Een back-up maken van gegevens of iSCSI LUN op Synology NAS**

Naast het maken van een back-up van gegevens op uw computer naar Synology NAS kunnen gebruikers die tot de groep **administrators** behoren back-uptaken uitvoeren, bestanden terugzetten en gedeelde mappen synchroniseren van het ene naar het andere Synology NAS met **Back-up en replicatie**. Raadpleeg **DSM Help** voor gedetailleerde instructies.

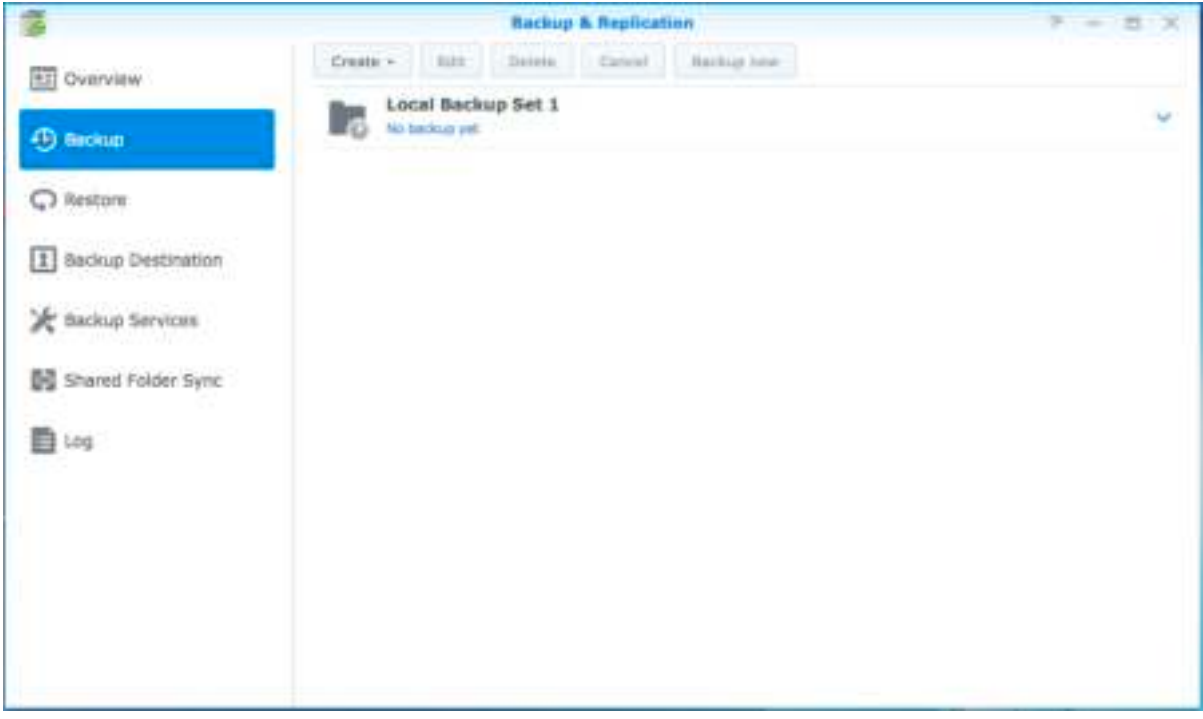

# **Systeemconfiguraties back-uppen en terugzetten**

Ga naar **Configuratiescherm** > **Bijwerken en terugzetten** > **Configuratieback-up** om een back-up te maken van de systeemconfiguraties van uw Synology NAS of systeemconfiguraties terug te zetten. U kunt systeemconfiguraties back-uppen naar een configuratiebestand (.dss) en vervolgens configuraties op een later tijdstip herstellen.

# **De inhoud van een gedeelde map tussen Synology NAS synchroniseren**

Met Gedeelde map synchroniseren kunt de inhoud van een gedeelde map via het netwerk van een bron-Synology NAS (of "client") synchroniseren naar een doel-Synology NAS (of "server"). In **Back-up en replicatie** > **Gedeelde map synchroniseren** kunt u synchronisatieback-uptaken van gedeelde mappen bekijken en beheren. Voor gedetailleerde instructies over het inschakelen van Gedeelde-mapsynchronisatie zie **DSM Help**.

# **Een back-up maken van gegevens op een USB-apparaat of SD-kaart**

Ga naar **Configuratiescherm** > **Externe apparaten** om een gedeelde map op te geven voor gebruik met USBCopy of SDCopy, en gebruik vervolgens de **Copy** knop op het voorpaneel van uw Synology NAS om gegevens van een USB-apparaat of SD-kaart naar de gedeelde map te kopiëren.<sup>[1](#page-57-0)</sup>

**---------**

<span id="page-57-0"></span><sup>1</sup> USBCopy en SDCopy worden enkel op bepaalde modellen ondersteund. Ga naar **www.synology.com** voor meer informatie.

# **12 Hoofdstuk 12: Websites en afdrukserver hosten**

**Hoofdstuk**

Synology NAS werd speciaal ontworpen voor kleine en middelgrote ondernemingen (KMO) om hen de mogelijkheid te bieden om een web- en printserver op te zetten op een enkel Synology NAS zonder meeruitgaven.Dit hoofdstuk geeft basisinformatie over deze functies. Raadpleeg **DSM Help** voor gedetailleerde instructies.

# **Web Station gebruiken voor het hosten van websites**

Ga naar **Configuratiescherm** > **Webservices** om uw website op te zetten met Web Station dat ondersteuning biedt voor PHP en MySQL. Raadpleeg **DSM Help** voor gedetailleerde instructies.

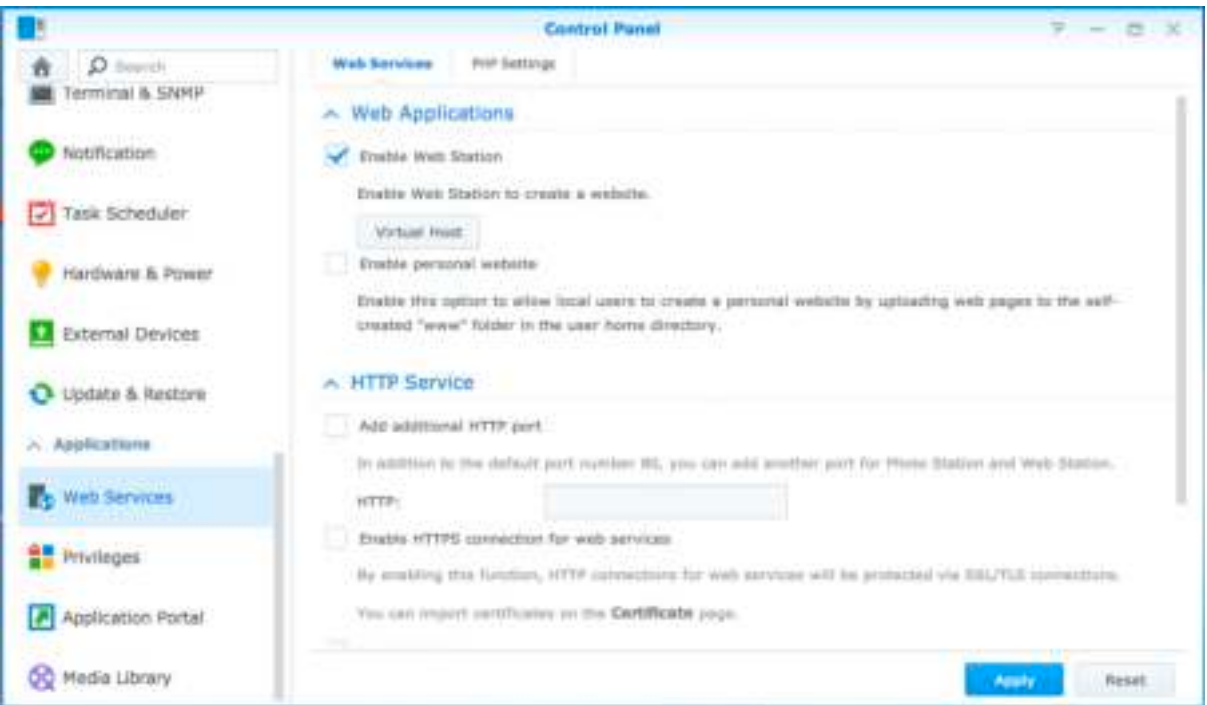

### **Web Station inschakelen**

Met de functie Web Station kunt u een website met webpagina's maken op het Synology NAS. Met de ingebouwde PHP- en MySQL-ondersteuning kunt u een dynamische databasegedreven website voor uw bedrijf maken. Package Center bevat bovendien een groot aantal pakketten van derden die u met enkele muiskliks kunt installeren, onder meer systemen voor content management, klantenbeheer en e-commerce. De webpaginabestanden van uw website worden in de standaard gedeelde map "web" opgeslagen.

### **Virtual Host voor websitehosting inschakelen**

Met de functie Virtuele host kunt u meerdere websites op een enkele server hosten. Elke website kan een verschillend poortnummer of zelfs een verschillende hostnaam krijgen.

#### **Persoonlijke website inschakelen**

De persoonlijke website-functie is een handige manier om uw gebruikers van Synology NAS hun eigen persoonlijke website te laten maken. Iedere lokale, domein- en LDAP-gebruiker heeft een uniek website-adres.

### **HTTP-service opties wijzigen**

Bovenop het standaard poortnummer 80 kunt u een andere poort toevoegen voor het gebruik van Photo Station en Web Station.Raadpleeg **DSM Help** voor gedetailleerde instructies.

### **PHP-instellingen beheren**

Nadat u Web Station hebt ingeschakeld, klikt u op het tabblad **PHP-instellingen** om de PHP-verwante instellingen te configureren. Raadpleeg **DSM Help** voor gedetailleerde instructies.

#### **Meer informatie**

#### **Meerwaardetoepassingen installeren**

- Nadat u uw webomgeving hebt opgezet, kunt u toepassingen installeren om de functionaliteit van uw website uit te breiden via de vele open source-toepassingen.
- Een lijst met meerwaardetoepassingen die getest werden op compatibiliteit met Synology NAS vindt u op **http://www.synology.com/support/faq\_show.php?q\_id=404**. De downloadkoppelingen en installatieinstructies van die toepassingen vindt u op de respectievelijke officiële websites.

# **Synology NAS instellen als afdrukserver**

Ga naar **Configuratiescherm** > **Externe apparaten** > **Printer** om Synology NAS als afdrukserver voor uw LAN in te stellen, zodat clientcomputers of mobiele apparaten toegang hebben tot printers die op de Synology NAS zijn aangesloten. USB-printers of netwerkprinters kunnen op het Synology NAS worden aangesloten. Bovendien kunt u door AirPrint-ondersteuning afdrukken vanaf een iOS-apparaat, en met Google Cloud Print-ondersteuning kunt u afdrukken via Google-producten en services.<sup>[1](#page-59-0)</sup> Raadpleeg DSM Help voor gedetailleerde instructies.

### **De computer instellen voor toegang tot de afdrukserver**

Nadat de afdrukserver van uw Synology NAS is ingesteld, kunnen alle Windows-, Mac- en Linux-clients in het LAN een verbinding maken met de afdrukserver en toegang krijgen tot de afdruk/fax/scan-service van de printer.

### **Toegang tot de afdrukserver met iOS-apparaten**

Als u de AirPrint-ondersteuning van DSM hebt ingeschakeld, kunnen alle iOS-apparaten die op iOS 4.2 of hoger draaien afdrukken op de printer die op uw Synology NAS is aangesloten.<sup>1</sup>

**---------**

<span id="page-59-0"></span><sup>1</sup> Voor de aanbevolen randapparatuur, inclusief harde schijf, USB-printer, DMA en UPS, verwijzen we u naar **www.synology.com**.

**Hoofdstuk**

# **13 Hoofdstuk 13: Verschillende toepassingen ontdekken met Package Center**

Synology heeft door Synology of derden ontwikkelde toepassingen opgenomen in pakketten die geïnstalleerd kunnen worden op Synology NAS en met Package Center kunnen worden beheerd.

De vele toepassingen die met Synology NAS worden meegeleverd bieden u talloze voordelen. Zo kunt u genieten van multimedia, foto's, video's en blogs delen, hebt u altijd en overal toegang tot bestanden, kunt u livegebeurtenissen via camera's volgen, digitale tv-programma's livestreamen en opnemen, bestanden op het internet zoeken en downloaden, een back-up maken van belangrijke gegevens en uw eigen cloud bouwen.

Dit hoofdstuk introduceert pakketten die beschikbaar zijn op Package Center en legt uit hoe u pakketten kunt installeren. Raadpleeg **DSM Help** voor gedetailleerde instructies.

## **Wat Package Center heeft te bieden**

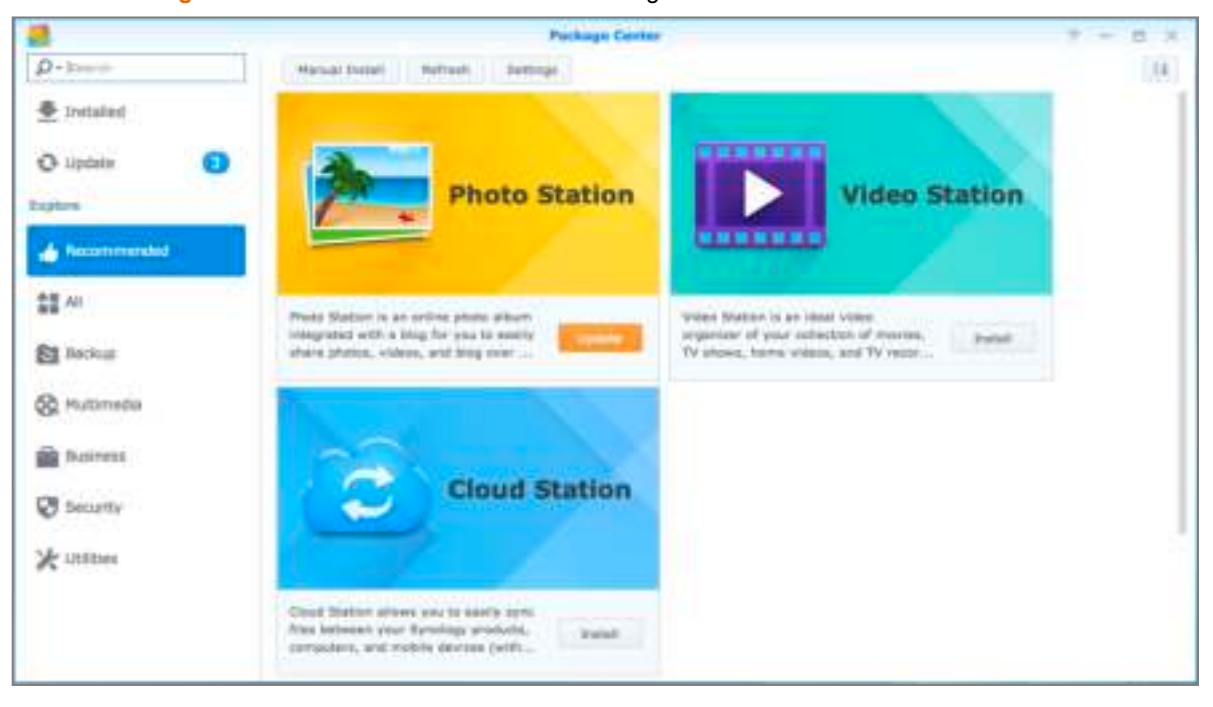

Ga naar **Package Center** om erachter te komen wat Package Center heeft te bieden.

### **Audio Station**

Audio Station is een webgebaseerde audiotoepassing waarmee u toegang hebt tot de muziekbibliotheek op uw Synology NAS, beschikbare audiobronnen op uw LAN-netwerk kunt selecteren en uw favoriete muziek kunt toevoegen aan afspeellijsten om deze af te spelen.

### **Central Management System**

Met Synology CMS (Central Management System) kunt u snel en eenvoudig meerdere Synology NAS-servers beheren. Hiermee beschikt u over een enkele interface voor de statusbewaking van meerdere servers, kunt u beleidsregels maken door batchbewerking van de instellingen van servergroepen, elke server bijgewerkt houden en een soepele werking garanderen.

### **Cloud Station**

Cloud Station is een service voor bestandsdeling waarmee u bestanden kunt synchroniseren tussen een gecentraliseerde Synology NAS en meerdere clientcomputers, mobiele apparaten en Synology NAS-apparaten.

#### **DNS Server**

DNS (Domain Name System) is een naamgevingssysteem dat de uitwisseling van gegevens tussen computers over het internet en andere netwerken bevordert. De voornaamste functie is de vertaling naar gebruiksvriendelijke domeinnamen (bv. www.synology.com) in de overeenkomstige vaste publieke IP-adressen (bv. 120.89.71.100). Dankzij deze functie vinden gebruikers snel webpagina's, computers of andere apparaten op het internet of in een lokaal netwerk.

### **Download Station**

Download Station is een webgebaseerde downloadtoepassing waarmee u bestanden van het internet via BT, FTP, HTTP, NZB, Thunder, FlashGet, QQDL, eMule en Xunlei-Lixian kunt downloaden, en waarmee u zich kunt abonneren op RSS feeds om op de hoogte te blijven van de laatste nieuwe BT.

### **Photo Station**

Photo Station is een onlinefotoalbum met een ingebouwde blog waarmee u gemakkelijk foto's en video's over het internet kunt delen en blogs kunt posten. Met Photo Station kunt u snel in enkele stappen foto's uploaden, organiseren, bewerken en delen.

#### **Video Station**

Video Station is een ideale video-organisatietoepassing voor uw collectie van films, tv-shows, zelfgemaakte video's en tv-opnames waarmee u video's op uw computer, DLNA/UPnP-compatibele DMAs en mobiele apparaten kunt bekijken.

#### **Surveillance Station**

Surveillance Station is een professionele NVR-software (Network Video Recording) die samen met DiskStation Manager (DSM) wordt geleverd en waarmee u vanop afstand beelden van IP-camera's die gekoppeld zijn aan uw Synology NAS kunt opnemen en controleren.

### **Synology High Availability.**

High Availability verwijst naar een serverlay-outoplossing ontwikkeld om onderbrekingen van services die het gevolg zijn van een slecht werkende server te beperken. Met Synology High Availability vormen twee servers een "high-availability cluster," waarin een server de rol van de actieve server op zich neemt en de andere server als een stand-byserver fungeert. Bij storingen van de server neemt de stand-byserver alle services over waardoor serverdowntime wordt beperkt.

### **Pakketten installeren of kopen**

Klik op **Installeren**, **Proberen** of **Kopen** en volg de aanwijzingen op het scherm om het pakket te installeren. U kunt ook op **Handmatig installeren** klikken en de wizard volgen om pakketten te installeren door **.spk**bestanden te downloaden (beschikbaar in het **Downloadcenter** van Synology of op websites van derden).

# **14 Hoofdstuk 14: Communiceren met mobiele apparaten**

Aangezien internettoegang op mobiele toestellen steeds vaker wordt gebruikt, biedt Synology de gebruiker verschillende creatieve alternatieven om te communiceren met uw Synology NAS via iOS/Android, Windows Phone, of andere mobiele apparaten.

# **DSM-instellingen beheren met DSM mobile**

DSM mobile laat DSM-gebruikers die tot de groep **administrators** behoren toe om DSM-instellingen te beheren en DSM-gegevens te controleren met de webbrowser van een iOS (iPhone, iPad of iPod touch), Androidapparaat of Windows Phone.

#### **Om u aan te melden bij DSM mobiel:**

- **1** Gebruik de webbrowser van uw iOS-/Android-apparaat of Windows Phone om een verbinding te maken met **http://Synology\_Server\_IP:5000**.
- **2** Voer de gegevens van uw DSM admin in en tik op **Aanmelden**.

*Opmerking:* voor meer informatie over DSM mobile, tikt u op **Help** op de startpagina.

# **iOS-, Android- en Windows-toepassingen gebruiken**

De mobiele toepassingen van Synology zijn nu verkrijgbaar in de App Store van Apple, op Android's Market en Windows Marketplace zodat u overal waar u toegang hebt tot Wi-Fi kunt communiceren met Synology NAS. U kunt onderweg u bestanden, muziek, foto's, video's en zelfs surveillancevideo's op uw NAS beheren en mappen tussen uw mobiele apparaten en NAS synchroniseren, bestanden downloaden en onderweg video's bekijken.

### **DS audio**

Met DS audio hebt u toegang tot Audio Station met een iOS-/Android-apparaat of Windows Phone en kunt u onderweg naar uw favoriete muziek luisteren. Met de afstandsbedieningsfunctie kunt u bovendien het afspelen van muziek van Audio Station regelen wanneer er een audioapparaat op de USB-poort van uw Synology NAS is aangesloten, zoals een USB-luidspreker, externe luidsprekers of stereoapparatuur die verbonden zijn met het audiodock van Synology Remote (afzonderlijk aan te kopen).

### **DS cam**

DS cam biedt gebruikers van een iOS/Android-apparaat de mogelijkheid om livebeelden van hun IP-camera's te bekijken, momentopnames te maken en op Surveillance Station opgenomen gebeurtenissen te bekijken zodra er een netwerkverbinding beschikbaar is.

### **DS cloud**

DS cloud is de mobiele tegenhanger van Synology's Cloud Station waarmee u gemakkelijk mappen kunt synchroniseren tussen een iOS/Android-apparaat en Synology NAS.

### **DS download**

DS download laat u toe om met een iOS-apparaat of Windows Phone toegang te hebben tot Download Station en bestanden rechtstreeks te downloaden. U kunt downloadtaken maken door een URL toe te voegen via een ingebouwde minibrowser van de toepassing of de geïntegreerde Safaribrowser, voor uw gebruiksgemak. Het is ook mogelijk basisinstellingen te beheren zoals snelheidslimieten voor bestandsoverdrachten of het activeren van de geavanceerde planning.

#### **DS file**

DS file laat u toe om bestanden op uw Synology NAS te openenen te beheren met een iOS/Android-apparaat of Windows Phone.

### **DS finder**

Met DS finder kunt u de status van uw Synology NAS controleren of per e-mail versturen, en een wake on LAN (WOL) uitvoeren, opnieuw opstarten, afsluiten of een pieptoon afspelen (om de locatie te vinden) met een iOS- /Android-apparaat of Windows Phone.

### **DS photo+**

Met DS photo+ hebt u toegang tot Photo Station met een iOS-/Android-apparaat of Windows Phone en kunt u onderweg bijzondere momenten onmiddellijk delen. U kunt foto's van Photo Station naar uw mobiele telefoon downloaden en opslaan zodat u deze herinneringen overal en altijd kunt oproepen. U kunt DS photo+ ook gebruiken om momentopnames of video's van uw telefooncamera rechtstreeks naar Photo Station te uploaden. Bovendien kunnen u en uw vrienden commentaar geven bij de foto's, wat het delen van foto's nog een stuk leuker maakt.

### **DS video**

DS video biedt u toegang tot Video Station zodat u thuis en onderweg met een iOS/Android-apparaat of Windows Phone video's kunt bekijken. U kunt uw videocollecties organiseren en doorbladeren en overal digitale tvprogramma's lokaal opnemen met een USB DTV-dongle (afzonderlijk verkocht) die op uw Synology NAS is aangesloten en opnametaken en schema's beheren.

*Opmerking:* meer informatie over die mobiele toepassingen vindt u in de Help-bestanden van de betrokken toepassingen.

## **Andere mobiele apparaten gebruiken**

Als u een mobiel apparaat hebt met Windows Mobile 6.0 (met Internet Explorer Mobile of Opera 9.0 of hoger), Symbian OS 9.1 (met S60 3rd Edition of hoger) of iPhone OS 2.3.1 of hoger, kunt u dat apparaat gebruiken om overal waar u toegang hebt tot het internet u aan te melden bij Synology NAS om met Mobile Photo Station foto's te bekijken en ondersteunde bestandsindelingen te lezen met Mobile File Station.

# **Probleemoplossing**

Voor vragen over het beheer van uw DSM gaat u naar **DSM Help** of klikt u op de **Help**-knop (met een vraagteken) in de rechterbovenhoek van elk venster. Voor andere vragen en verdere ondersteuning bezoekt u de website van Synology Inc.**www.synology.com** voor meer informatie.

#### **SYNOLOGY, INC. EINDGEBRUIKER LICENTIEOVEREENKOMST**

BELANGRIJK - LEES AANDACHTIG: DEZE LICENTIEOVEREENKOMST VOOR EINDGEBRUIKERS ("EULA") IS EEN WETTELIJKE OVEREENKOMST TUSSEN U (EEN INDIVIDU OF EEN ENTITEIT) EN SYNOLOGY, INC. EN DOCHTERBEDRIJVEN, INCLUSIEF SYNOLOGY AMERICAN CORP en SYNOLOGY UK LTD, (GEZAMENLIJK "SYNOLOGY") VOOR ELK SOFTWAREPAKKET VAN SYNOLOGY , EN BIJHORENDE FIRMWARE, MEDIA, AFGEDRUKT MATERIAAL EN ELEKTRONISCHE OF ONLINEDOCUMENTATIE (GEZAMENLIJK "SOFTWARE") DIE U KUNT DOWNLOADEN VAN **WWW.SYNOLOGY.COM** OF DIE GELEVERD WORDT MET OF GEÏNSTALLEERD WERD OP EEN PRODUCT VAN SYNOLOGY (HET "PRODUCT").

U VERKLAART ZICH AKKOORD GEBONDEN TE ZIJN DOOR DE VOORWAARDEN VAN DEZE EULA DOOR HET PAKKET TE OPENEN DAT DE SOFTWARE BEVAT, DE SOFTWARE TE INSTALLEREN DIE NIET VOORAF WERD GEÏNSTALLEERD DOOR SYNOLOGY OP EEN PRODUCT OF OP ANDERE WIJZE MET EEN PRODUCT DAT VOORAF GEÏNSTALLEERDE SOFTWARE OMVAT. ALS U NIET AKKOORD BENT MET DE VOORWAARDEN VAN DEZE EULA MAG U DE DOOS VAN HET PRODUCT NIET OPENEN, DE SOFTWARE NIET INSTALLEREN OF HET PRODUCT GEBRUIKEN DAT DE SOFTWARE BEVAT. U MOET HET PRODUCT RETOURNEREN NAAR DE VERKOPER WAAR U HET HEBT GEKOCHT VOOR EEN TERUGBETALING IN OVEREENSTEMMING MET HET TOEPASSELIJKE RETOURBELEID VAN DE VERKOPER.

**Sectie 1. Beperkte softwarelicentie.** Onderhevig aan de algemene voorwaarden van deze EULA verleent Synology u<br>een beperkte, niet-exclusieve, niet-overdraagbare, een beperkte, niet-exclusieve, niet-overdraagbare, persoonlijke licentie om een kopie van de Software te installeren, uit te voeren en te gebruiken op het product, uitsluitend in het kader van uw geautoriseerd gebruik van het Product.

**Sectie 2. Documentatie.** U kunt een redelijk aantal kopieën maken en gebruiken van alle documentatie geleverd met de Software; op voorwaarde dat deze kopieën enkel worden gebruikt voor interne bedrijfsdoeleinden en niet opnieuw worden gepubliceerd of verdeeld (afgedrukt of in elektronische vorm) aan een derde partij.

**Sectie 3. Back-up.** U kunt een redelijk aantal kopieën maken van de Software voor back-up en archivering doeleinden.

**Sectie 4. Updates.** Alle software die Synology u levert of die beschikbaar wordt gemaakt op de Synology website op **www.synology.com** ("Website") die de oorspronkelijke Software bijwerkt of aanvult wordt geregeerd door deze EULA tenzij afzonderlijke licentievoorwaarden worden geleverd. In dit geval zullen deze afzonderlijke voorwaarden dit beheer overnemen.

**Sectie 5. Licentiebeperkingen.** De licentie vermeld in Sectie 1 is enkel van toepassing op de mate waarin u het Product hebt besteld en betaald en ze vermeldt al uw rechten met betrekking tot de Software. Synology behoudt zich alle rechten voor die niet expliciet worden vermeld in deze EULA. Zonder vermindering van het voorgaande mag u geen enkele derde partij autoriseren of toelaten: (a) de Software te gebruiken voor een ander doeleinde dan in verband met het Product; (b) de Software licentiëren, verdelen, leasen, verhuren, uitlenen, toewijzen of anderzijds toepassen of de Software gebruiken in een commercieel gehoste of onderhoudbureau omgeving; (c) de bron code reverse engineeren, decompileren, de-assembleren of een poging ondernemen de broncode te kennen voor of eventuele handelsgeheimen met betrekking tot de Software, behalve en uitsluitend in de mate dat een dergelijke activiteit expliciet toegelaten is door de toepasselijke wetgeving, ondanks deze beperking; (d) eventuele afgeleide werken van de Software aanpassen, wijzigen, veranderen, vertalen of aanmaken; (e) informatie met betrekking tot het auteursrecht of andere eigendomsrechten verwijderen, veranderen of verbergen op het Product; of (f) alle methoden gebruikt door Synology om toegang tot de componenten, eigenschappen of functies van het Product of de Software te omzeilen of te proberen omzeilen.

**Sectie 6. Open Source.** De Software kan componenten bevatten die worden gelicentieerd aan Synology onder de GNU Algemene Openbare Licentie ("GPL componenten"), momenteel beschikbaar op http://www.gnu.org/licenses/gpl.html. De voorwaarden van de GPL gelden uitsluitend met betrekking tot de GPL

componenten in de mate dat deze EULA conflicteert met de vereisten van de GPL in het kader van uw gebruik van de GPL componenten en, in een dergelijke situatie, verklaart u zich akkoord gebonden te zijn door de GPL met betrekking tot uw gebruik van dergelijke componenten.

**Sectie 7. Audit.** Synology heeft het recht uw conformiteit met de voorwaarden van deze EULA te auditeren. U verklaart zich akkoord toegang te verlenen aan Synology tot de faciliteiten, apparatuur, boeken, registraties en documenten en om anderzijds redelijk samen te werken met Synology om een dergelijke audit mogelijk te maken.

**Sectie 8. Eigenaarschap.** De Software is de waardevolle eigendom van Synology en haar licentiehouders en wordt beschermd door auteursrechten en andere intellectuele eigendom wetgeving en verdragen. Synology of haar licentiehouders zijn eigenaar van alle rechten, titels en belangen in en tot de Software en alle auteursrechten en andere intellectuele eigendomsrechten in de Software.

**Sectie 9. Beperkte garantie.** Synology garandeert dat voor een periode van negentig (90) dagen na uw (a) installatie van de Software op Producten die geen voorgeïnstalleerde software omvatten of (b) het gebruik van een Product dat voorgeïnstalleerde Software omvat, naargelang toepasselijk, (de "Garantieperiode"), de Software substantieel conform is met de gepubliceerde specificaties van Synology voor de Software, indien aanwezig, of anderzijds vooropgesteld op de website. Synology zal commercieel redelijke inspanningen leveren om, volgens het exclusieve oordeel van Synology, een dergelijke niet-conformiteit in de Software of vervang een Software die niet conform is met de voorgaande garantie, op voorwaarde dat u Synology schriftelijk op de hoogte brengt van deze niet-conformiteit in de Garantieperiode. De voornoemde garantie is niet van toepassing op een niet-conformiteit die het resultaat is van: (w) het gebruik, de reproductie, de verdeling of openbaarmaking dat niet in overeenstemming is met deze EULA; (x) de aanpassing, de wijziging of een andere verandering van de Software door iemand anders dan Synology; (y) de combinatie van de Software met een product, diensten of andere items geleverd door iemand anders dan Synology; of (z) uw nalatigheid deze EULA na te leven.

**Sectie 10. Ondersteuning.** Tijdens de Garantieperiode maakt Synology de ondersteuningdiensten beschikbaar voor u. Na het verstrijken van de vervaldatum van de toepasselijke Garantieperiode kan de ondersteuning voor de Software beschikbaar zijn van Synology op schriftelijke aanvraag.

**Sectie 11. Afwijzing van garanties.** BEHALVE ZOALS EXPLICIET HIERBOVEN VERMELD BIEDEN SYNOLOGY EN HAAR LEVERANCIERS DE SOFTWARE "AS IS" EN SYNOLOGY EN HAAR LEVERANCIERS VERWERPEN HIER ALLE ANDERE GARANTIES, EXPLICIET, IMPLICIET OF STATUTAIR, ALS RESULTAAT VAN DE WETGEVING OF ANDERZIJDS

MAAR NIET BEPERKT TOT EVENTUELE IMPLICIETE VAN VERHANDELBAARHEID. GESCHIKTHEID VOOR EEN SPECIFIEK DOELEINDE OF GEBRUI, TITEL, MET BETREKKING TOT DE SOFTWARE. ZONDER VERMINDERING VAN HET VOORGAANDE BIEDT SYNOLOGY GEEN GARANTIE DAT DE SOFTWARE VRIJ IS VAN BUGS, FOUTEN, VIRUSSEN OF ANDERE DEFECTEN.

**Sectie 12. Afwijzing van bepaalde schade.** SYNOLOGY NOCH HAAR LICENTIEHOUDERS KUNNEN IN GEEN GEVAL AANSPRAKELIJK WORDEN GESTELD VOOR DE KOSTEN VAN EVENTUELE INCIDENTELE, INDIRECTE,<br>SPECIALE, STRAFFELIJK, GEVOLGSCHADE OF STRAFFELIJK, GEVOLGSCHADE OF<br>E SCHADE OF WELKE GELIJKAARDIGE AANSPRAKELIJKHEID DAN OOK (INCLUSIEF, MAAR NIET BEPERKT TOT HET VERLIES VAN GEGEVENS, INFORMATIE, OPBRENGSTEN, WINST OF BEDRIJF) DIE HET RESULTAAT ZIJN VAN OF VERWANT ZIJN MET HET GEBRUIK VAN DE SOFTWARE OF DE ONMOGELIJKHEID DE SOFTWARE TE GEBRUIKEN ONDER OF IN VERBAND MET DEZE EULA OF DE SOFTWARE, ONGEACHT OF DIT GEBASEERD IS OP CONTRACT, ONRECHTMATIGE DAAD (INCLUSIEF NALATIGHEID), STRIKTE AANSPRAKELIJKHEID OF ANDERE THEORIE, ZELFS ALS SYNOLOGY WERD OP DE HOOGTE GEBRACHT VAN EEN DERGELIJKE SCHADE.

**Sectie 13. Beperking van de aansprakelijkheid.** DE AANSPRAKELIJKHEID VAN SYNOLOGY EN HAAR LEVERANCIERS ALS RESULTAAT VAN OF VERWANT MET HET GEBRUIK VAN DE SOFTWARE OF ANDERZIJDS ONDER OF IN VERBAND MET DEZE EULA OF DE SOFTWARE IS BEPERKT TOT HET WERKELIJK DOOR U BETAALDE BEDRAG VOOR HET PRODUCT, ONGEACHT HET BEDRAG VAN DE SCHADEVERGOEDING DIE U KUNT OPLOPEN EN ONGEACHT OF DIT GEBASEERD IS OP CONTRACT, ONRECHTMATIGE DAAD (INCLUSIEF NALATIGHEID), STRIKTE AANSPRAKELIJKHEID OF EEN ANDERE THEORIE. De voornoemde afwijzing van garanties, afwijzing van bepaalde schade en beperking van de aansprakelijkheid is van toepassing op de maximum mate toegelaten door de toepasselijke wetgeving. De wetten van bepaalde staten/rechtsgebieden verbieden de uitsluiting van impliciete garanties of de uitsluiting of beperking van bepaalde schade. Binnen de mate dat deze wetgeving van toepassing op deze EULA is het mogelijk dat de voornoemde uitsluitingen en beperkingen niet van toepassing zijn op u.

**Sectie 14. Exportrestricties.** U erkent dat de Software onderworpen is aan de V.S. exportrestricties. U erkent dat u alle toepasselijke wetten en verordeningen naleeft die van toepassing zijn op de Software, inclusief maar zonder beperking van de V.S. Export administratieve reglementering.

**Sectie 15. V.S. overheid licentierechten.** Alle Software van de Amerikaanse overheid wordt geleverd met de commerciële licentierechten en restricties beschreven in deze EULA. Door de Software te installeren, te kopiëren of te gebruiken, is de Amerikaanse overheid akkoord dat de Software "commerciële computer software" of "commerciële computer software documentatie" in de betekenins van FAR deel 12.

**Sectie 16. Beëindiging.** Zonder vermindering van eventuele andere rechten kan Synology deze EULA beëindigen als u de hierin vermelde algemene voorwaarden niet naleeft. In een dergelijke situatie moet u uw gebruik van de Software stopzetten en alle kopieën van de Software en alle onderdelen vernietigen.

**Sectie 17. Toewijzing.** U mag uw rechten onder deze EULA niet overdragen of toewijzen aan een derde partij. Een dergelijke overdracht of toewijzing in overtreding van de voornoemde beperking is nietig.

**Sectie 18. Toepasselijke wetgeving.** Tenzij expliciet verboden door de lokale wetgeving wordt deze EULA

geregeerd door de wetgeving van de staat Washington, U.S.A. zonder rekening te houden met eventuele conflicten van tegenstrijdige wettelijke principes. Het 1980 V.N. inzake internationale koopovereenkomsten betreffende roerende zaken of iedere opvolger hiervan zijn niet van toepassing.

**Sectie 19. Geschillen oplossing.** Ieder geschil, controverse of claim als resultaat van of verwant met deze Garantie, de Software of dienstverlening geleverd door Synology met betrekking tot de Software of de relatie tussen u en Synology wordt exclusief en definitief opgelost door arbitratie onder de huidige commerciële regels van de Amerikaanse Arbitratie Vereniging als u in de Verenigde Staten woont, behalve indien hieronder anders voorzien. In dergelijke situaties wordt de arbitratie uitgevoerd voor een enkele arbitrator en wordt enkel beperkt tot het geschil tussen u en Synology. De arbitratie, of een deel ervan, wordt niet geconsolideerd met een andere arbitratie en wordt niet uitgevoerd op basis van een proces of een principieel proces. De arbitratie wordt gehouden in King County, Washington, V.S.A. door indiening van documenten, via telefoon, online of persoonlijk zoals bepaald door de arbitrator op aanvraag van de partijen. De partij die een arbitratie of wettelijke actie wint in de Verenigde Staten of op andere wijze ontvangt alle kosten en redelijke advocaten honoraria, inclusief de arbitratietarieven die worden betaald door de winnende partij. Iedere beslissing van een dergelijke arbitratie is definitief en bindend voor de partijen, en het oordeel mag daarna ingevoerd worden in iedere bevoegde rechtbank. U begrijpt dat, in afwezigheid van deze voorziening, u het recht zou hebben gehad een dergelijk geschil, controverse of claim aanhangig te maken, inclusief het recht dergelijke claims aanhangig te maken op een principieel proces op te stellen in naam van een groep, en u wijst deze rechten expliciet en bewust af en verklaart zich akkoord eventuele geschillen op te lossen op basis van een bindende arbitratie in overeenstemming met de voorzieningen van deze Sectie 19. Als u niet in de Verenigde Staten woont, moet ieder geschil, controverse of claim beschreven in deze Sectie definitief worden beslecht door arbitratie uitgevoerd door drie neutrale arbitratoren in overeenstemming met de procedures van de R.O.C. arbitratiewetgeving en verwante handhavende reglementering. De arbitratie vindt plaats in Taipei, Taiwan, R.O.C., en de arbitratieprocedure wordt uitgevoerd in het Engels, of, indien beide partijen akkoord zijn, in het Mandarijns. De beslissing van de arbitratie is definitief en bindend voor de partijen en kan opgelegd worden in ieder bevoegd rechtsgebied. Niets in deze Sectie kan worden beschouwd als een verbod of beperking van Synology schadeloosstelling te zoeken via een gerechtelijk bevel of dergelijke andere rechten en oplossingen te zoeken die zij bij recht of billijkheid heeft met betrekking tot eventuele bedreigingen of dreigende overtreding van een voorziening van deze EULA met betrekking tot de intellectuele eigenaarsrechten van Synology.

**Sectie 20. Gerechtskosten.** In iedere arbitratie, bemiddeling of andere wettelijke actie of gerechtelijke actie om rechten of oplossingen af te dwingen onder deze EULA heeft de winnende partij het recht, bovenop iedere andere schadeloosstelling waar zij recht op heeft, de kosten en redelijke gerechtskosten te recupereren.

**Sectie 21. Splitsbaarheid.** Indien een voorziening van deze EULA als ongeldig, onwettelijk of niet afdwingbaar wordt beschouwd door een bevoegde rechtbank blijft de rest van deze EULA volledig van kracht.

**Sectie 22. Volledige overeenkomst.** Deze EULA omvat de volledige overeenkomst tussen Synology en u met betrekking tot de Software en het onderwerp hiervan en heeft prioriteit boven alle vorige en gelijktijdige afspraken en overeenkomsten, zowel schriftelijk als mondeling. Geen enkele wijziging, amendement of afwijzing van een van de voorzieningen van deze EULA is geldig tenzij vooropgesteld in een schriftelijk instrument ondertekend door de partij die hierdoor wordt gebonden.

#### **SYNOLOGY, INC. BEPERKTE PRODUCTGARANTIE**

DEZE BEPERKTE GARANTIE ("GARANTIE") IS VAN TOEPASSING OP DE PRODUCTEN (ZOALS HIERONDER GEDEFINIEERD) VAN SYNOLOGY, INC. EN DOCHTERBEDRIJVEN, INCLUSIEF SYNOLOGY AMERICA CORP en SYNOLOGY UK LTD, (GEZAMENLIJK "SYNOLOGY"). U AANVAARDT DE VOORWAARDEN VAN DEZE GARANTIE DOOR HET PAKKET TE OPENEN EN/OF HET PRODUCT IN GEBRUIK TE NEMEN. ALS U NIET AKKOORD BENT MET DE VOORWAARDEN VAN DEZE GARANTIE MAG U HET PRODUCT NIET IN GEBRUIK NEMEN. U MOET HET PRODUCT RETOURNEREN NAAR DE VERKOPER WAAR U HET HEBT GEKOCHT VOOR EEN TERUGBETALING IN OVEREENSTEMMING MET HET TOEPASSELIJKE RETOURBELEID VAN DE VERKOPER.

**Sectie 1. Definities.** (a) Nieuw product, inclusief: (1) "Categorie I-product" verwijst verwindels on aar Synology-productmodellen RS810+, RS810RP+ en RX410<br>(2) "Category II Product" verwijst naar (2) "Category II Product" verwijst naar Synology-productmodellen RS3411xs, RS3411RPxs, RS2211RP+, RS411, RS409RP+, RS409+, RS409, RS408-RP, RS408, RS407, DS3611xs, DS2411+, DS1511+, DS1010+, DS710+, DS509+, DS508, EDS14, RX1211, RX1211RP, RX4, DX1211, DX510, DX5, VS240HD en<br>RAM-module (1GB/2GB/4GB/8GB). (3) "Categorie (1GB/2GB/4GB/8GB). III-product" verwijst naar Synology-productmodellen met de volgende vereisten: modellen van het 2012-gamma en recentere DS-modellen, producten van het DX-gamma met 5 sleuven en meer of modellen uit het 2012-gamma en recentere modellen uit het RS en RX-gamma. (4) "Categorie<br>IV-product" verwijst naar alle andere IV-product" verwijst naar alle andere Synology-productmodellen die de klant aankocht voor 1 maart 2008. (5) "Categorie V-product" verwijst naar alle andere Synology-productmodellen die de klant aankocht voor 29 februari 2008. (b) "Vernieuwd product" verwijst naar alle Synology-producten die werden vernieuwd en die rechtstreeks door Synology via de Online Store worden verkocht, met uitzondering van de producten die door erkende Synology-verdelers of -verkopers worden verkocht. (c) "Klant" verwijst naar de oorspronkelijke persoon of entiteit die het product heeft aangekocht bij Synology of een erkende verdeler of verkoper van Synology. (d) "Online Store" verwijst naar een webwinkel van Synology of van een met Synology geaffilieerd bedrijf. (e) "Product" verwijst naar een nieuw of vernieuwd product en naar in dat product door Synology geïntegreerde hardware met begeleidende documentatie. (f) "Software" verwijst naar de eigen software van Synology die met het Product wordt meegeleverd wanneer dat gekocht wordt door de Klant, door de Klant van de website wordt gedownload of vooraf op het Product wordt geïnstalleerd door Synology. Deze software omvat firmware, geassocieerde media, afbeeldingen, animaties, video, audio, tekst en applets in de software of het Product en eventuele updates of upgrades van deze software. (g) "Garantieperiode" is de periode die begint te lopen op de datum dat het product door de klant werd gekocht en eindigt (1) vijf jaar na die datum voor producten van categorie I; (2) drie jaar na die datum voor producten van categorie II & III of (3) twee jaar na die datum voor producten van categorie IV; of (4) een jaar na die datum voor producten van categorie V; of (5) 90 dagen na dergelijke datum voor Opgeknapte Producten, behalve voor deze die als "as is" of met "geen garantie" in de Online Store worden gekocht. (h) "Website" verwijst naar de website van Synology op www.synology.com

#### **Sectie 2. Beperkte garantie en oplossingen**

**2.1 Beperkte garantie.** Onderworpen aan Sectie 2.7, Synology biedt de Klant de garantie dat ieder Product (a) vrij is van materiële defecten in vakmanschap en (b) bij normaal gebruik substantieel zal presteren in overeenstemming met de gepubliceerde specificaties van Synology voor het Product tijdens de Garantieperiode. Synology kent geen garantie toe voor vernieuwde producten die op "as is"- of "no warranty"-basis in de Online Store worden verkocht.

**2.2 Productregistratie.** Klanten kunnen Producten registreren bij Synology en de productiedatum opvragen voor Categorie I Producten, Categorie II Producten en Categorie III Producten op de Website. Het niet registreren

van een Product op de Website vermindert de garantierechten beschreven in Sectie 2.1. niet. Synology is niet verantwoordelijk voor de nalatigheid van de Klant om de productiedatum van een Product te identificeren.

**2.3 Exclusieve oplossing.** Als de Klant informatie verleent over de niet-conformiteit met een van de garanties vooropgesteld in Sectie 2.1 binnen de Garantieperiode zoals hieronder vermeld. Daarna, na verificatie van de niet-conformiteit door Synology, zal Synology, naar het oordeel van Synology: (a) redelijke commerciële inspanningen leveren om het Product te repareren, of (b) het niet-conforme Product of een onderdeel hiervan te vervangen bij retour van het volledige Product in overeenstemming met<br>Sectie 2.4 Het voorgaande benaalt de volledige Het voorgaande bepaalt de volledige aansprakelijkheid van Synology en de enige en exclusieve oplossing van de klant voor een inbreuk van de garantie onder Sectie 2.1 of enig ander defect of gebrek in het Product. De klant zal Synology redelijk bijstaan om een diagnose op te stellen van iedere niet-conformiteit in het Product en deze te valideren. De garantie vermeld in Sectie 2.1 omvat geen: (1) garantie met betrekking tot de Software; (2) fysieke installatie of verwijdering van het Product van de site van de Klant; (3) bezoeken aan de site van de Klant; (4) arbeid noodzakelijk om reparaties uit te voeren of defecte onderdelen te vervangen buiten de normale openingsuren van Synology of haar geassocieerde dienstverleners, exclusief weekends en vakantiedagen van de dienstverleners; (5) alle werkzaamheden met apparatuur of software van een derde partij; (6) garantie van de harde schijf indien ze werd geïnstalleerd door de Klant of een derde partij; noch (7) een garantie van compatibiliteit met de harde schijf.

**2.4 Retourneren.** Ieder geretourneerd Product door de Klant onder Section 2.3 moet een Handelswaar retourneren autorisatie ("RMA") nummer worden toegewezen door Synology voor de verzending en moet worden geretourneerd in overeenstemming met de op dat moment geldige<br>RMA-procedures van Synology. De Klant kan ieder RMA-procedures van Synology. De Klant kan ieder geautoriseerde Synology verdeler of verkoper of Synology ondersteuning contacteren om bijstand te krijgen om een RMA te ontvangen, en moet een bewijs voorleggen van de verkoop en het serienummer van het product indien bijkomende hulp wordt aangevraagd. Met betrekking tot garantie claims moet de Klant het volledige Product retourneren aan Synology in overeenstemming met deze Sectie 2.4 om in aanmerking te komen voor dekking onder deze Garantie. Ieder Product dat wordt geretourneerd zonder een RMA-nummer, of een Product dat werd ontmanteld (behalve indien op instructie van Synology) wordt geweigerd en geretourneerd aan de Klant op kosten van de Klant. Ieder Product dat een RMA-nummer werd toegewezen, moet worden geretourneerd in dezelfde conditie als het werd ontvangen van Synology naar het adres aangegeven door Synology, port betaald, voldoende verpakt om de inhoud te beschermen en met het RMA-nummer duidelijk aangegeven<br>op de buitenzijde van de verpakking De Klant is op de buitenzijde van de verpakking. verantwoordelijk voor de verzekering en het risico van verlies met betrekking tot de geretourneerde items tot ze correct werden ontvangen door Synology. Een Product met een RMA-nummer moet worden geretourneerd binnen vijftien (15) dagen na het uitschrijven van het toepasselijke RMA-nummer.

**2.5 Vervanging door Synology.** Als Synology opteert om een in deze Garantie onder Sectie 2.1 vermeld product te vervangen, zal het na ontvangst van het niet-conforme Product op eigen kosten een vervanging van het Product sturen volgens de door Synology gekozen Synology verzendingsmethode. Het niet-conforme Product dient te worden geretourneerd in overeenstemming met Sectie 2.4 en Synology zal bevestigen of Product effectief niet conform is met de Garantie. In een aantal landen zal Synology op eigen initiatief de Synology Replacement Service toepassen voor bepaalde producten. Via deze service zal Synology een vervangingsproduct naar de klant sturen voor ontvangst van het door de klant geretoruneerde niet-conforme product ("Synology Replacement Service").

**2.6 Ondersteuning.** Tijdens de Garantieperiode maakt Synology de ondersteuningdiensten beschikbaar voor de klant. Na het verstrijken van de vervaldatum van de toepasselijke Garantieperiode kan de ondersteuning voor de Producten beschikbaar zijn van Synology op schriftelijke aanvraag.

**2.7 Uitzonderingen.** De voornoemde garanties en garantie verplichtingen zijn niet van toepassing op een Product dat (a) werd geïnstalleerd of gebruikt op een wijze die niet werd gespecificeerd of beschreven in de Productspecificaties; (b) werd gerepareerd, gewijzigd of veranderd door iemand anders dan Synology of haar agent of aangestelde; (c) op enige wijze werd misbruikt, incorrect gebruikt of beschadigd; (d) werd gebruikt met andere items die niet werden geleverd door Synology dan de hardware of software waarvoor het Product werd ontworpen; of (e) anderzijds niet conform is met de Productspecificaties en dit defect toe te wijzen is aan oorzaken buiten de controle om van Synology. De oorzaken buiten de controle om van Synology. voornoemde garanties zijn bovendien nietig als (1) De Klant het Product demonteert tenzij geautoriseerd door Synology; (2) De klant nalaat een correctie, wijziging, verbetering of een andere update uit te voeren die beschikbaar wordt gemaakt aan de Klant door Synology; of (3) als de Klant een correctie, wijziging, verbetering of een andere update implementeert, installeert of gebruikt die beschikbaar werd gemaakt door een derde partij. De garantie vermeld in Sectie 2.1 eindigt bij de verkoop of overdracht van het Product door de Klant aan een derde partij.

**2.8 Afwijzing van garanties.** DE GARANTIES, VERPLICHTINGEN EN AANSPRAKELIJKHEID SYNOLOGY EN DE OPLOSSINGEN VAN DE KLANT VERMELD IN DEZE GARANTIE ZIJN EXCLUSIEF EN TER VERVANGING VOOR, EN DE KLANT VRIJWAART, ONTKENT EN WIJST HIERBIJ ALLE ANDERE GARANTIES, VERPLICHTINGEN EN AANSPRAKELIJKHEID VAN SYNOLOGY AF EN ALLE ANDERE RECHTEN, CLAIMS EN OPLOSSINGEN VAN DE KLANT TEGEN SYNOLOGY, EXPLICIET OF IMPLICIET, OP BASIS VAN DE WETGEVING OF ANDERZIJDS, MET BETREKKING TOT HET PRODUCT, BEGELEIDENDE DOCUMENTATIE OF SOFTWAREEN ALLE ANDERE GOEDEREN OF DIENSTEN DIE WORDEN GELEVERD ONDER DEZE GARANTIE, INCLUSIEF, MAAR NIET BEPERKT TOT: (A) IMPLICIETE VERHANDELBAARHEID GESCHIKTHEID VOOR EEN SPECIFIEK DOELEINDE OF GEBRUIK; (B) IMPLICIETE GARANTIE VEROORZAAKT DOOR DE PRESTATIE, VERDELING, GEBRUIK OF HANDEL; (C) CLAIM VAN INBREUK OF VERDUISTERING; OF (D) CLAIM IN ONRECHTMATIGE DAAD (OP BASIS VAN NALATIGHEID, STRIKTE AANSPRAKELIJKHEID, PRODUCTAANSPRAKELIJKHEID OF EEN ANDERE THEORIE). SYNOLOGY BIEDT GEEN GARANTIE EN WIJST SPECIFIEK IEDERE GARANTIE AF DAT DE GEGEVENS OF INFORMATIE OPGESLAGEN OP EEN SYNOLOGY PRODUCT VEILIG IS EN ZONDER RISICO OP GEGEVENSVERLIES. SYNOLOGY RAADT AAN DAT DE KLANT DE NODIGE MAATREGELEN NEEMT OM EEN BACK-UP TE MAKEN VAN DE DE GEGEVENS DIE WORDEN OPGESLAGEN OP HET PRODUCT. BEPAALDE STATEN OF RECHTSGEBIEDEN STAAN GEEN

BEPERKINGEN TOE OP IMPLICIETE GARANTIES. DE<br>BOVENGENOEMDE BEPERKING IS BIJGEVOLG BOVENGENOEMDE BEPERKING IS BIJGEVOLG MOGELIJK NIET VAN TOEPASSING IS VOOR DE KLANT IN KWESTIE.

#### **Sectie 3. Beperkingen van de aansprakelijkheid**

**3.1 Force Majeure.** Synology is niet aansprakelijk voor, noch wordt zij beschouwd als in overtreding van of fout onder deze Garantie op basis van een vertraging of de onmogelijkheid prestaties uit te voeren zoals vereist door deze Garantie als resultaat van een oorzaak of voorwaarde buiten haar redelijke controle (inclusief, zonder beperking, iedere daad of nalatigheid te handelen van de klant).

**3.2. Afwijzing van bepaalde schade.** SYNOLOGY NOCH HAAR LEVERANCIERS KUNNEN IN GEEN GEVAL AANSPRAKELIJK WORDEN GESTELD VOOR DE KOSTEN VAN EVENTUELE INCIDENTELE, INDIRECTE, SPECIALE, STRAFFELIJK, GEVOLGSCHADE OF GELIJKAARDIGE SCHADE OF WELKE AANSPRAKELIJKHEID DAN OOK (INCLUSIEF, MAAR NIET BEPERKT TOT HET VERLIES VAN GEGEVENS, INFORMATIE, OPBRENGSTEN, WINST OF BEDRIJF) DIE HET RESULTAAT ZIJN VAN OF VERWANT ZIJN MET HET GEBRUIK VAN DE SOFTWARE OF DE ONMOGELIJKHEID HET PRODUCT, EVENTUELE BEGELEIDENDE DOCUMENTATIE OF SOFTWARE EN EVENTUELE ANDERE GOEDEREN OF DIENSTEN TE GEBRUIKEN ONDER DEZE GARANTIE, ONGEACHT OF DIT GEBASEERD IS OP CONTRACT, ONRECHTMATIGE<br>DAAD (INCLUSIEF NALATIGHEID), STRIKTE NALATIGHEID), AANSPRAKELIJKHEID OF ANDERE THEORIE, ZELFS ALS SYNOLOGY WERD OP DE HOOGTE GEBRACHT VAN EEN DERGELIJKE SCHADE.

**3.3 Beperking van de aansprakelijkheid.** DE AANSPRAKELIJKHEID VAN SYNOLOGY EN HAAR LEVERANCIERS ALS RESULTAAT VAN OF VERWANT<br>MET HET GEBRUIK VAN HET PRODUCT. GEBRUIK VAN HET BEGELEIDENDE DOCUMENTATIE OF SOFTWARE EN ANDERE GOEDEREN OF DIENSTEN GELEVERD ONDER DEZE GARANTIE, OF DE ONMOGELIJKHEID DEZE TE GEBRUIKEN, IS BEPERKT TOT HET WERKELIJK DOOR DE KLANT BETAALDE BEDRAG VOOR HET PRODUCT,<br>ONGEACHT HET BEDRAG VAN DE **ONGEACHT** SCHADEVERGOEDING DIE DE KLANT KAN OPLOPEN EN ONGEACHT OF DIT GEBASEERD IS OP CONTRACT, ONRECHTMATIGE DAAD (INCLUSIEF NALATIGHEID), STRIKTE AANSPRAKELIJKHEID OF EEN ANDERE THEORIE. De voornoemde afwijzing van bepaalde schade en beperking van de aansprakelijkheid is van toepassing op de maximum mate toegelaten door de toepasselijke wetgeving. De wetgeving in bepaalde staten/rechtsgebieden verbiedt de uitsluiting of beperking van bepaalde schade. Binnen de mate dat deze wetgeving van toepassing op het Product is het mogelijk dat de voornoemde uitsluitingen en beperkingen niet van toepassing zijn op de Klant.

#### **Sectie 4. Overige**

**4.1 Rechten van de eigenaar.** Het Product en begeleidende Software en documentatie geleverd bij het product omvatten eigenaar en intellectuele eigendomsrechten van Synology en haar derde partij leveranciers en licentiehouders. behoudt zich alle rechten, titels en belangen voor in de intellectuele eigendomsrechten van het Product en geen<br>titel van of eigenaarschap van intellectuele eigenaarschap eigendomsrechten in of op het Product, de begeleidende Software of documentatie en eventuele andere goederen geleverd onder deze Garantie wordt overgedragen naar de Klant onder deze Garantie. De Klant moet (a) de algemene voorwaarden van de Synology eindgebruikerlicentie naleven die wordt geleverd met Software geleverd door Synology of een geautoriseerde Synology verdeler of verkoper; en (b) hij/zij mag geen pogingen ondernemen reverse engineering toe te passen op een Product of

component hiervan noch de begeleidende Software of een van de intellectuele eigendomsrechten van Synology op andere wijze toe te eigenen, te omzeilen of te overtreden.

**4.2 Toewijzing.** De Klant mag geen van zijn rechten onder deze Garantie direct toewijzen, door uitvoering van de wet of anderzijds, zonder voorafgaande toelating van Synology.

**4.3 Geen bijkomende voorwaarden.** Behalve indien expliciet toegelaten door deze Garantie, is geen enkele partij gebonden door, en iedere partij verwerpt specifiek, iedere algemene of andere voorziening die in conflict is met de voorzieningen van deze Garantie die wordt uitgevaardigd door de andere partij in een aankooporder, ontvangstbewijs, acceptatie, bevestiging, briefwisseling of anderzijds, tenzij iedere partij specifiek schriftelijk akkoord gaat met deze voorziening. Bovendien, als deze Garantie conflicteert met een algemene voorwaarde of een andere overeenkomst ingevoerd door de partijen met betrekking tot de Producten zal deze Garantie de prioriteit krijgen tenzij de andere overeenkomst specifiek verwijst naar de secties van deze Garantie die ze overtreft.

**4.4 Toepasselijke wetgeving.** Tenzij expliciet verboden door de lokale wetgeving wordt deze Garantie geregeerd door de wetgeving van de staat Washington, U.S.A. zonder rekening te houden met eventuele conflicten van tegenstrijdige wettelijke principes. Het 1980 V.N. Verdrag inzake internationale koopovereenkomsten betreffende roerende zaken of iedere opvolger hiervan zijn niet van toepassing.

**4.5 Geschillen oplossing.** Ieder geschil, controverse of claim als resultaat van of verwant met deze Garantie, het Product of dienstverlening geleverd door Synology met betrekking tot het Product of de relatie tussen Klanten woonachtig in de Verenigde Staten en Synology wordt exclusief en definitief opgelost door arbitratie onder de huidige commerciële regels van de Amerikaanse Arbitratie Vereniging, behalve indien hieronder anders voorzien. De arbitratie wordt uitgevoerd voor een enkele arbitrator en wordt enkel beperkt tot het geschil tussen de Klant en Synology. De arbitratie, of een deel ervan, wordt niet geconsolideerd met een andere arbitratie en wordt niet uitgevoerd op basis van een proces of een principieel proces. De arbitratie wordt gehouden in King County, Washington, V.S.A. door indiening van documenten, via telefoon, online of persoonlijk zoals bepaald door de arbitrator op aanvraag van de partijen. De partij die een arbitratie of wettelijke actie wint in de Verenigde Staten of op andere wijze ontvangt alle kosten en redelijke advocaten honoraria, inclusief de arbitratietarieven die worden betaald door de winnende partij. Iedere beslissing van een dergelijke arbitratie is definitief en bindend voor de

partijen, en het oordeel mag daarna ingevoerd worden in iedere bevoegde rechtbank. De Klant begrijpt dat, in de afwezigheid van deze voorziening, de Klant het recht heeft een dergelijk geschil, controverse of claim te procederen in een rechtbank, inclusief het recht claims te procederen op klasse of principieel proces basis en de Klant heeft expliciet en bewust afstand gedaan van deze rechten en gaat akkoord ieder geschil op te lossen door bindende arbitratie in overeenstemming met de voorzieningen van deze Sectie 4.5. Voor Klanten die niet woonachtig zijn in de Verenigde Staten moet ieder geschil, controverse of claim beschreven in deze sectie definitief worden opgelost door arbitratie uitgevoerd door drie neutrale arbitrators in overeenstemming met de procedures van de R.O.C. arbitratiewetgeving en betrokken reglementering. De arbitratie vindt plaats in Taipei, Taiwan, R.O.C., en de arbitratieprocedure wordt uitgevoerd in het Engels, of, indien beide partijen akkoord zijn, in het Mandarijns. De beslissing van de arbitratie is definitief en bindend voor de partijen en kan opgelegd worden in ieder bevoegd rechtsgebied. Niets in deze Sectie kan worden beschouwd als een verbod of beperking van Synology schadeloosstelling te zoeken via een gerechtelijk bevel of dergelijke andere rechten en oplossingen te zoeken die zij bij recht of billijkheid heeft met betrekking tot eventuele bedreigingen of dreigende overtreding van een voorziening van deze Garantie met betrekking tot de intellectuele eigenaarsrechten van Synology.

**4.6 Gerechtskosten.** In iedere arbitratie, bemiddeling of andere wettelijke actie of gerechtelijke actie om rechten of oplossingen af te dwingen onder deze Garantie heeft de winnende partij het recht, bovenop iedere andere schadeloosstelling waar zij recht op heeft, de kosten en redelijke gerechtskosten te recupereren.

**4.7 Exportrestricties.** U erkent dat het Product onderworpen is aan de V.S. exportrestricties. U erkent dat u alle toepasselijke wetten en verordeningen naleeft die van toepassing zijn op het Product, inclusief maar zonder beperking van de V.S. Export administratieve reglementering.

**4.8 Splitsbaarheid.** Indien een voorziening van deze Garantie als ongeldig, onwettelijk of niet afdwingbaar wordt beschouwd door een bevoegde rechtbank blijft de rest van deze Garantie volledig van kracht.

**4.9 Volledige overeenkomst.** Deze Garantie omvat de volledige overeenkomst, en ze overtreft alle andere vorige overeenkomsten tussen Synology en de Klant met betrekking tot het onderwerp hiervan. Geen enkele wijziging, amendement of afwijzing van een van de voorzieningen van deze Garantie is geldig tenzij vooropgesteld in een schriftelijk instrument ondertekend door de partij die hierdoor wordt gebonden.

**Opmerking:** In geval van tegenstrijdige of onverenigbare betekenissen tussen de Engelse versie en een anderstalige versie heeft de Engelstalige versie voorrang.